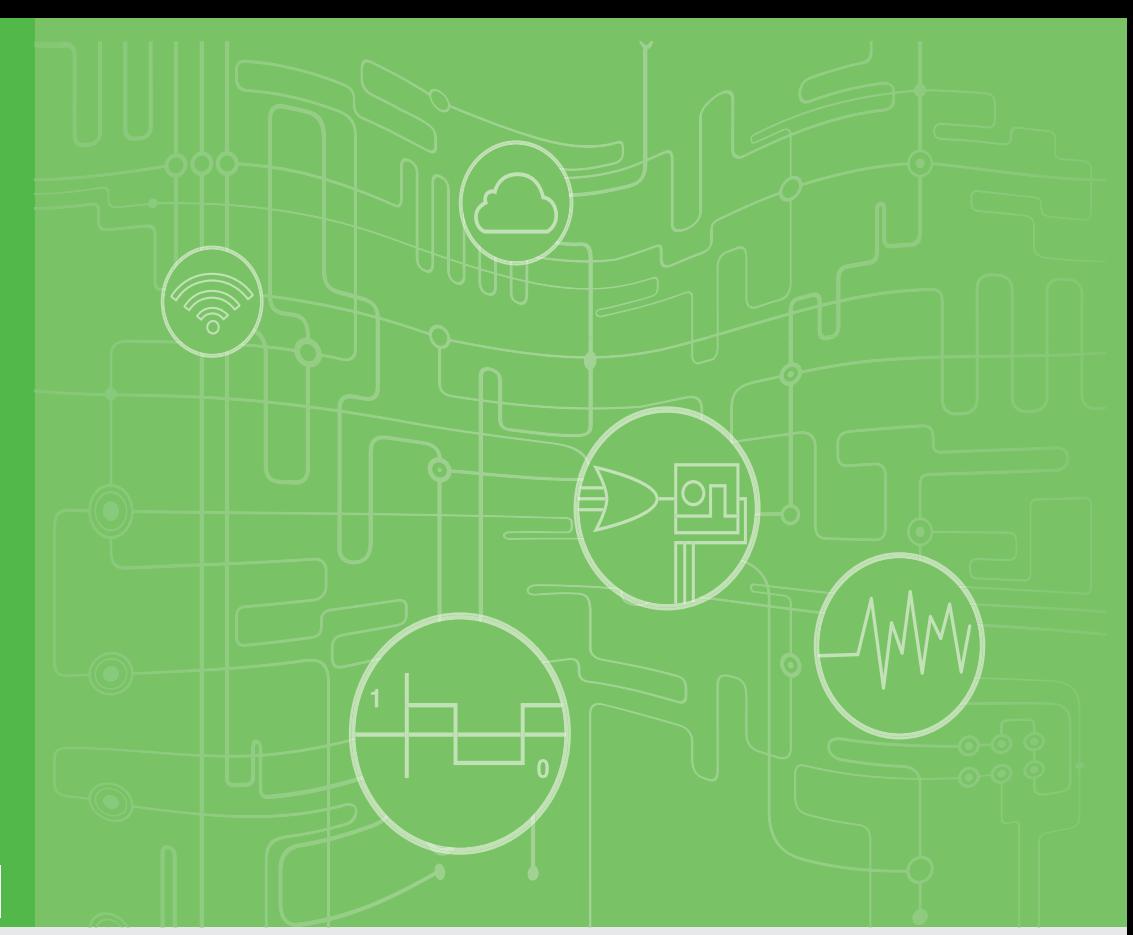

## **User Manual**

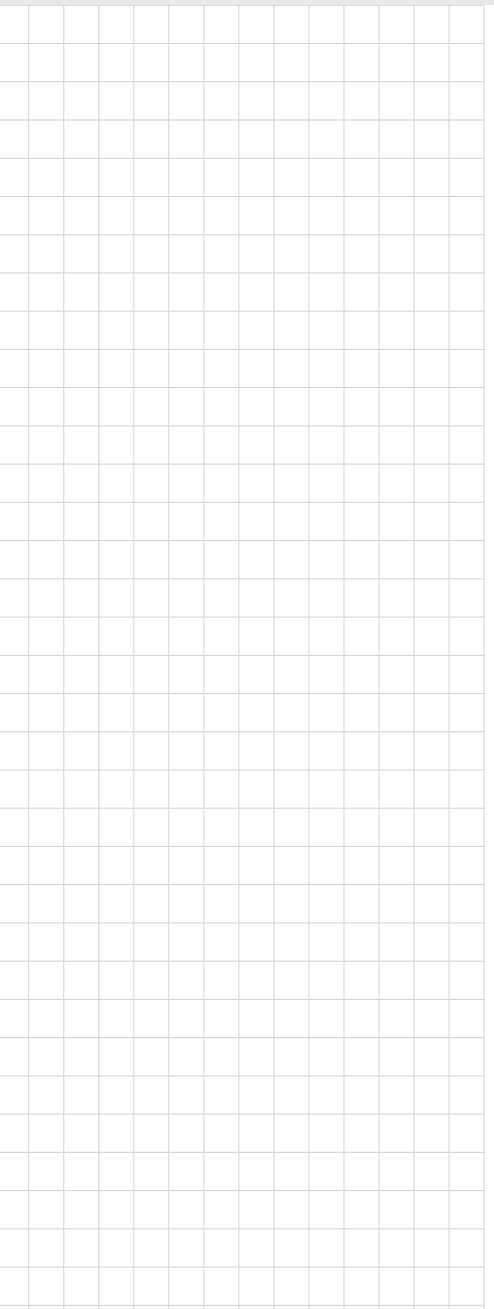

# **WISE-2834**

**Intelligent RFID Gateway**

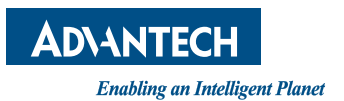

## **Copyright**

The documentation and the software included with this product are copyrighted 2019 by Advantech Co., Ltd. All rights are reserved. Advantech Co., Ltd. reserves the right to make improvements in the products described in this manual at any time without notice. No part of this manual may be reproduced, copied, translated or transmitted in any form or by any means without the prior written permission of Advantech Co., Ltd. Information provided in this manual is intended to be accurate and reliable. However, Advantech Co., Ltd. assumes no responsibility for its use, nor for any infringements of the rights of third parties, which may result from its use.

## **Acknowledgements**

IBM, PC/AT, PS/2 and VGA are trademarks of International Business Machines Corporation.

Intel®, Core™ and Atom™ are the trademarks of Intel Corporation

Microsoft Windows and MS-DOS are registered trademarks of Microsoft Corp.

All other product names or trademarks are properties of their respective owners.

#### **Support**

For more information on this and other Advantech products, please visit our websites at: http://www.advantech.com

For technical support and service, please visit our support website at: http://support.advantech.com/

> Part No. 2003283400 Edition 1 Printed in Taiwan November 2019

## **Product Warranty (2 years)**

Advantech warrants to you, the original purchaser, that each of its products will be free from defects in materials and workmanship for two years from the date of purchase.

This warranty does not apply to any products which have been repaired or altered by persons other than repair personnel authorized by Advantech, or which have been subject to misuse, abuse, accident or improper installation. Advantech assumes no liability under the terms of this warranty as a consequence of such events.

Because of Advantech's high quality-control standards and rigorous testing, most of our customers never need to use our repair service. If an Advantech product is defective, it will be repaired or replaced at no charge during the warranty period. For outof-warranty repairs, you will be billed according to the cost of replacement materials, service time and freight. Please consult your dealer for more details.

If you think you have a defective product, follow these steps:

- 1. Collect all the information about the problem encountered. (For example, CPU speed, Advantech products used, other hardware and software used, etc.) Note anything abnormal and list any onscreen messages you get when the problem occurs.
- 2. Call your dealer and describe the problem. Please have your manual, product, and any helpful information readily available.
- 3. If your product is diagnosed as defective, obtain an RMA (return merchandize authorization) number from your dealer. This allows us to process your return more quickly.
- 4. Carefully pack the defective product, a fully-completed Repair and Replacement Order Card and a photocopy proof of purchase date (such as your sales receipt) in a shippable container. A product returned without proof of the purchase date is not eligible for warranty service.
- 5. Write the RMA number visibly on the outside of the package and ship it prepaid to your dealer.

## **Declaration of Conformity**

#### **CE**

This product has passed the CE test for environmental specifications when shielded cables are used for external wiring. We recommend the use of shielded cables. This kind of cable is available from Advantech. Please contact your local supplier for ordering information.

#### **FCC Class A**

Note: This equipment has been tested and found to comply with the limits for a Class A digital device, pursuant to part 15 of the FCC Rules. These limits are designed to provide reasonable protection against harmful interference when the equipment is operated in a commercial environment. This equipment generates, uses, and can radiate radio frequency energy and, if not installed and used in accordance with the instruction manual, may cause harmful interference to radio communications. Operation of this equipment in a residential area is likely to cause harmful interference in which case the user will be required to correct the interference at his own expense.

## **Technical Support and Assistance**

- 1. Visit the Advantech web site at www.advantech.com/support where you can find the latest information about the product.
- 2. Contact your distributor, sales representative, or Advantech's customer service center for technical support if you need additional assistance. Please have the following information ready before you call:
	- Product name and serial number
	- Description of your peripheral attachments
	- Description of your software (operating system, version, application software, etc.)
	- A complete description of the problem
	- The exact wording of any error messages

## **Safety Precaution - Static Electricity**

Follow these simple precautions to protect yourself from harm and the products from damage.

- $\blacksquare$  To avoid electrical shock, always disconnect the power from your PC chassis before you work on it. Don't touch any components on the CPU card or other cards while the PC is on.
- Disconnect power before making any configuration changes. The sudden rush of power as you connect a jumper or install a card may damage sensitive electronic components.

## **NCC** 警语

第十二條 經型式認證合格之低功率射頻電機,非經許可,公司、商號或使用者均不得 擅自變更頻率、加大功率或變更原設計之特性及功能。

第十四條 低功率射頻電機之使用不得影響飛航安全及干擾合法通信;經發現有干擾 現象時,應立即停用,並改善至無干擾時方得繼續使用。前項合法通信,指依電信法 規定作業之無線電通信。低功率射頻電機須忍受合法通信或工業、科學及醫療用電波 輻射性電機設備之干擾。

## **Safety Instructions**

- 1. Read these safety instructions carefully.
- 2. Keep this User Manual for later reference.
- 3. Disconnect this equipment from any AC outlet before cleaning. Use a damp cloth. Do not use liquid or spray detergents for cleaning.
- 4. For plug-in equipment, the power outlet socket must be located near the equipment and must be easily accessible.
- 5. Keep this equipment away from humidity.
- 6. Put this equipment on a reliable surface during installation. Dropping it or letting it fall may cause damage.
- 7. The openings on the enclosure are for air convection. Protect the equipment from overheating. DO NOT COVER THE OPENINGS.
- 8. Make sure the voltage of the power source is correct before connecting the equipment to the power outlet.
- 9. Position the power cord so that people cannot step on it. Do not place anything over the power cord.
- 10. All cautions and warnings on the equipment should be noted.
- 11. If the equipment is not used for a long time, disconnect it from the power source to avoid damage by transient overvoltage.
- 12. Never pour any liquid into an opening. This may cause fire or electrical shock.
- 13. Never open the equipment. For safety reasons, the equipment should be opened only by qualified service personnel.
- 14. If one of the following situations arises, get the equipment checked by service personnel:
- $\blacksquare$  The power cord or plug is damaged.
- $\blacksquare$  Liquid has penetrated into the equipment.
- $\blacksquare$  The equipment has been exposed to moisture.
- $\blacksquare$  The equipment does not work well, or you cannot get it to work according to the user's manual.
- $\blacksquare$  The equipment has been dropped and damaged.
- $\blacksquare$  The equipment has obvious signs of breakage.
- 15. DO NOT LEAVE THIS EQUIPMENT IN AN ENVIRONMENT WHERE THE STORAGE TEMPERATURE MAY GO BELOW -10° C (14° F) OR ABOVE 60° C (140° F). THIS COULD DAMAGE THE EQUIPMENT. THE EQUIPMENT SHOULD BE IN A CONTROLLED ENVIRONMENT.
- 16. CAUTION: DANGER OF EXPLOSION IF BATTERY IS INCORRECTLY REPLACED. REPLACE ONLY WITH THE SAME OR EQUIVALENT TYPE RECOMMENDED BY THE MANUFACTURER, DISCARD USED BATTERIES ACCORDING TO THE MANUFACTURER'S INSTRUCTIONS.
- 17. ATTENTION: Danger d'explosion si la batterie est mal REMPLACE. REM-PLACER UNIQUEMENT PAR LE MEME TYPE OU EQUIVALENT RECOM-MANDÉ PAR LE FABRICANT, jeter les piles usagées SELON LES INSTRUCTIONS DU FABRICANT.
- 18. The sound pressure level at the operator's position according to IEC 704-1:1982 is no more than 70 dB (A).

DISCLAIMER: This set of instructions is given according to IEC 704-1. Advantech disclaims all responsibility for the accuracy of any statements contained herein.

WISE-2834 User Manual views and views views with the views of the views of the views of the views of the views of the views of the views of the views of the views of the views of the views of the views of the views of the

# **Contents**

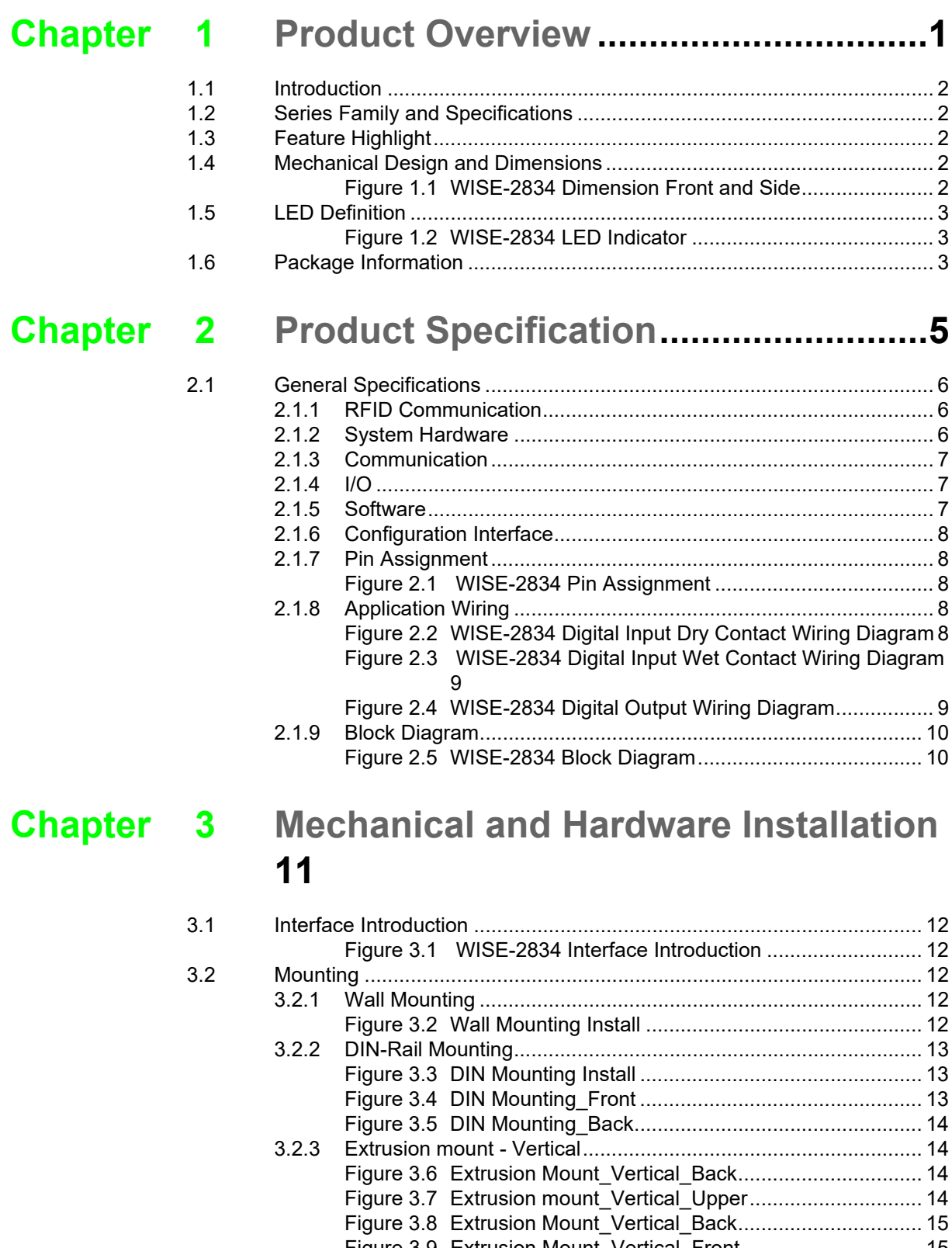

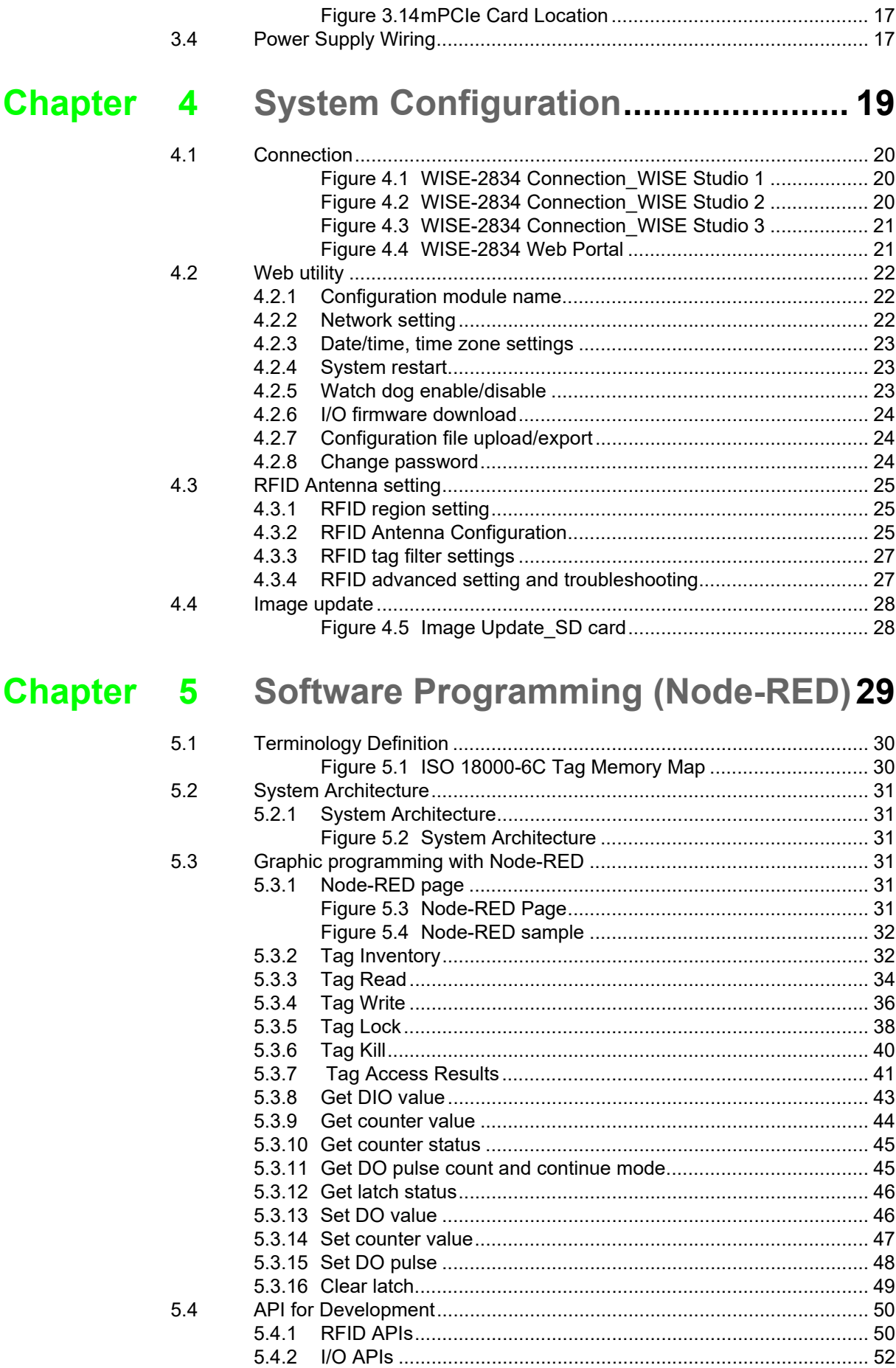

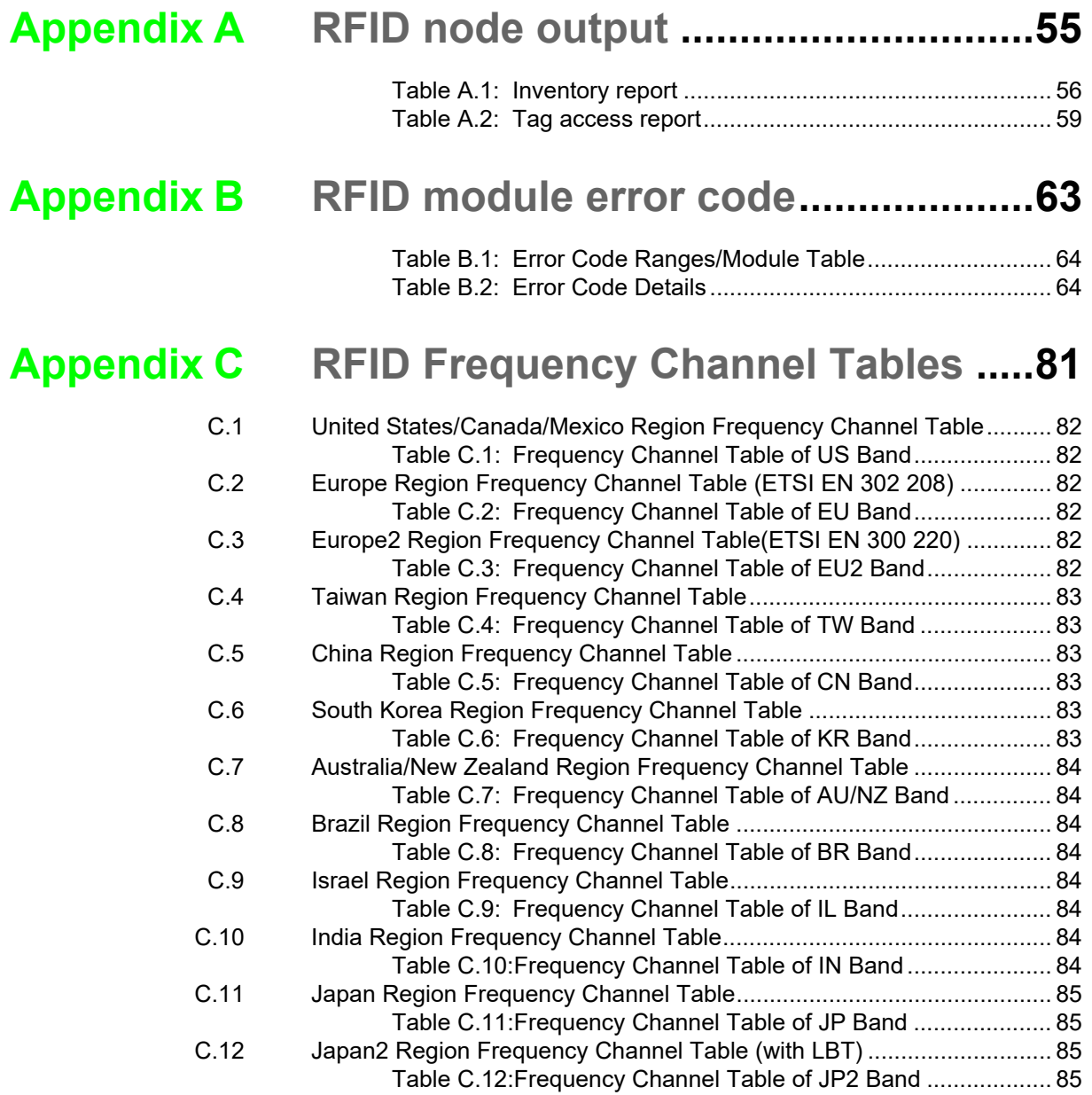

WISE-2834 User Manual 4

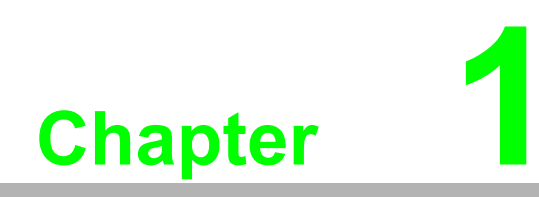

<span id="page-10-0"></span>**1Product Overview**

## <span id="page-11-0"></span>**1.1 Introduction**

WISE-2834 is a RFID Gateway IoT device, which integrated with IoT data acquisition, processing, and publishing functions via Node-RED. Data can be accessed via Ethernet and published to the cloud from anywhere.

## <span id="page-11-1"></span>**1.2 Series Family and Specifications**

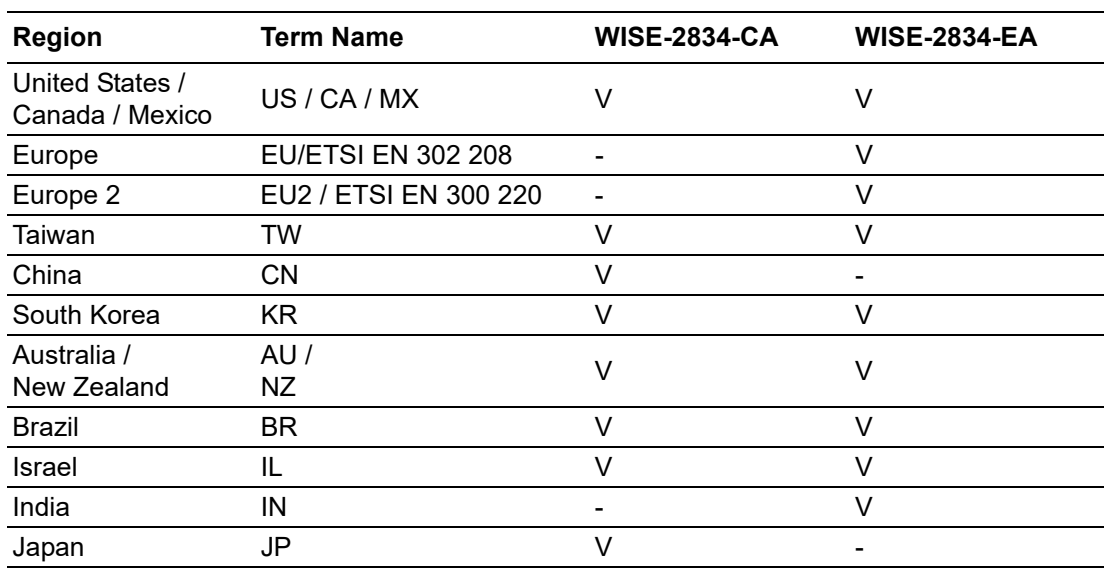

WISE-2834 series support frequency band as below.

## <span id="page-11-2"></span>**1.3 Feature Highlight**

- 4-ports UHF RFID Antenna
- 4-ch Digital Input and 4-ch Digital Output
- Ethernet and Wi-Fi interface for up-link
- Graphic program tool by Node-RED for data read/write, filtering and transfer

## <span id="page-11-3"></span>**1.4 Mechanical Design and Dimensions**

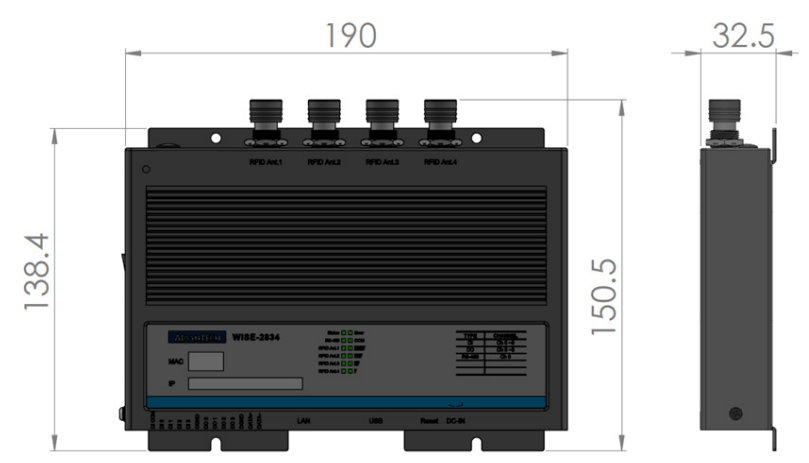

<span id="page-11-4"></span>**Figure 1.1 WISE-2834 Dimension Front and Side**

## <span id="page-12-0"></span>**1.5 LED Definition**

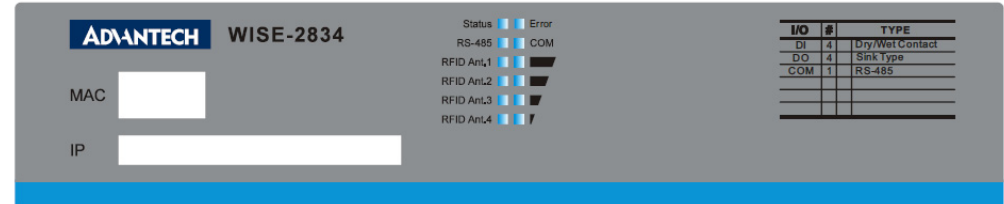

#### **Figure 1.2 WISE-2834 LED Indicator**

<span id="page-12-1"></span>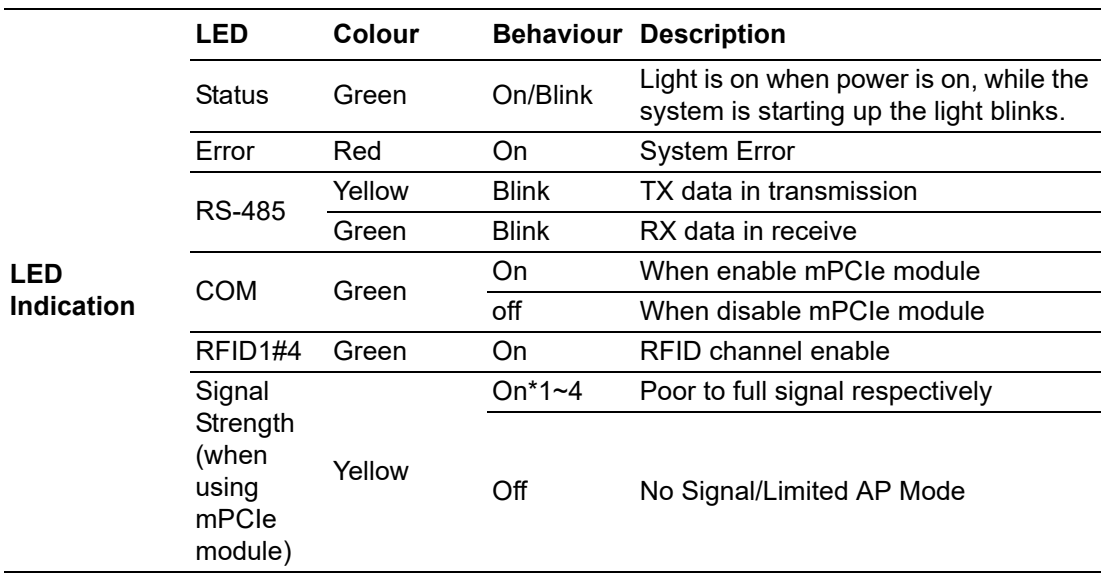

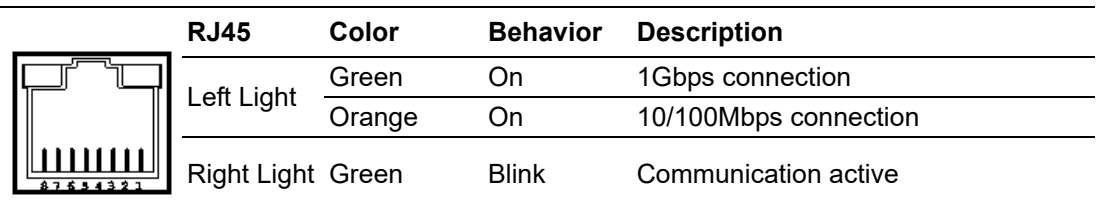

## <span id="page-12-2"></span>**1.6 Package Information**

- $\blacksquare$  1 x WISE-2834 module
- 1 x Quick startup manual

WISE-2834 User Manual 4

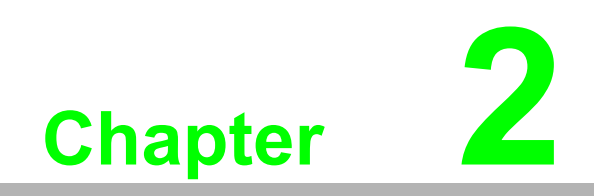

<span id="page-14-0"></span>**2Product Specification**

## <span id="page-15-0"></span>**2.1 General Specifications**

## <span id="page-15-1"></span>**2.1.1 RFID Communication**

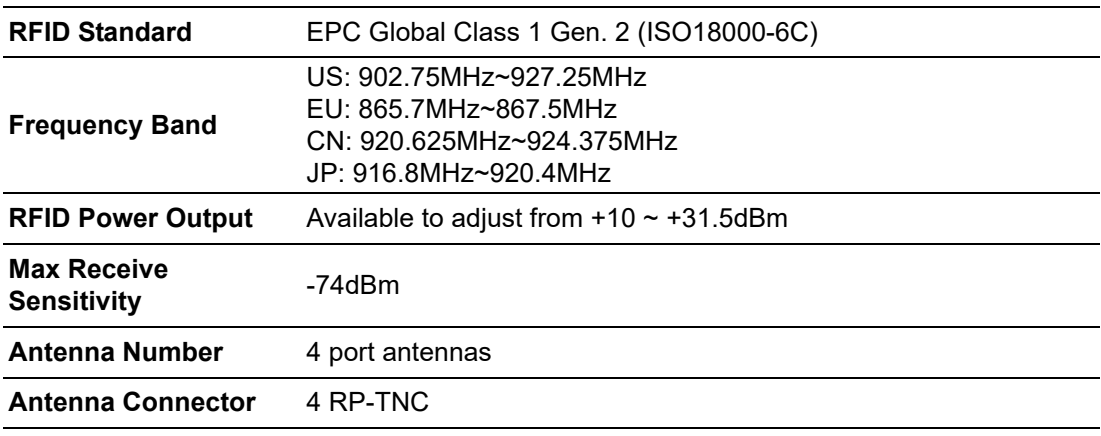

## <span id="page-15-2"></span>**2.1.2 System Hardware**

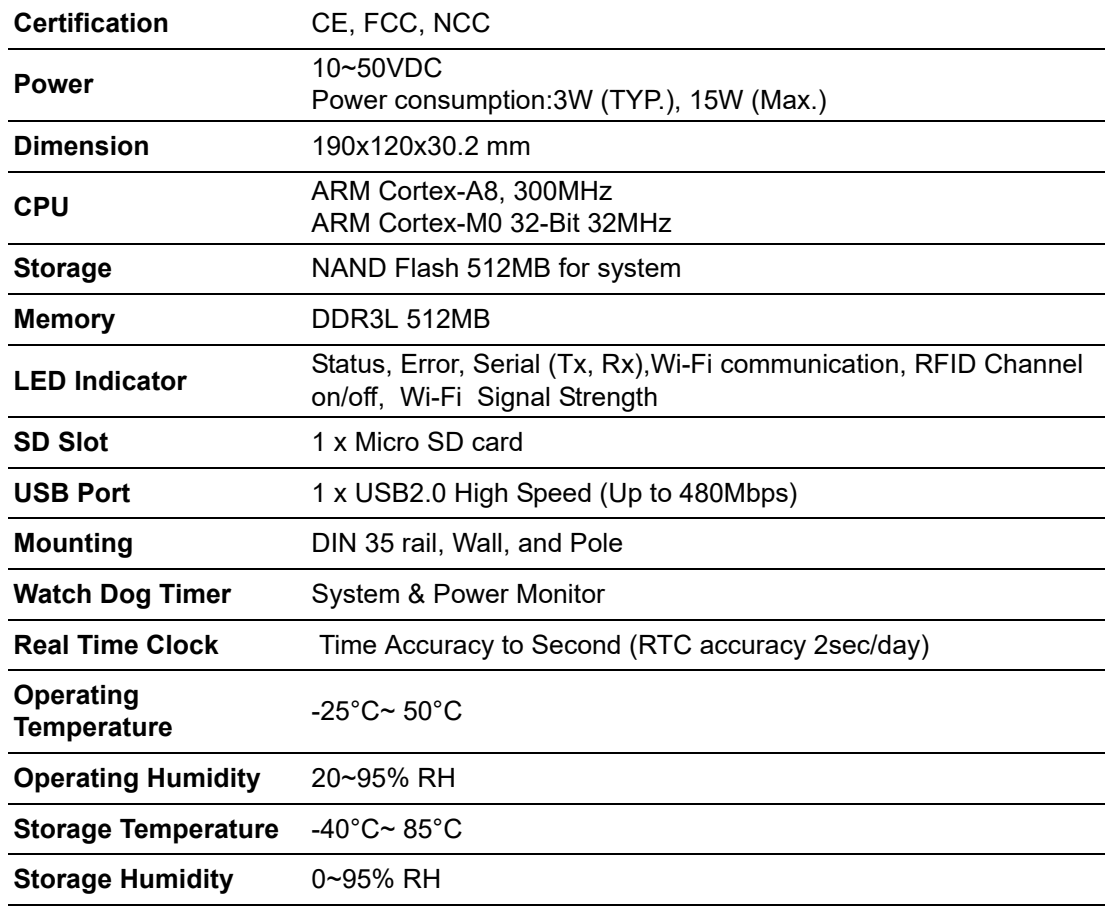

## <span id="page-16-0"></span>**2.1.3 Communication**

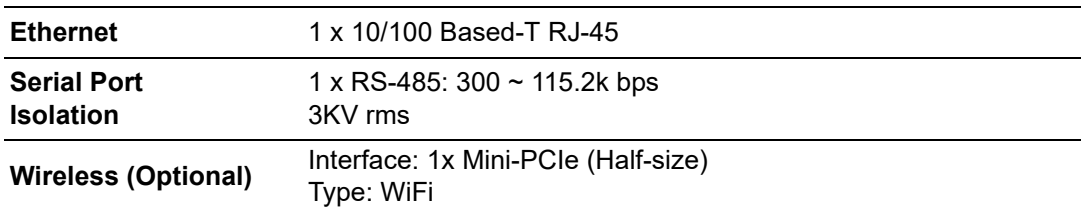

## <span id="page-16-1"></span>**2.1.4 I/O**

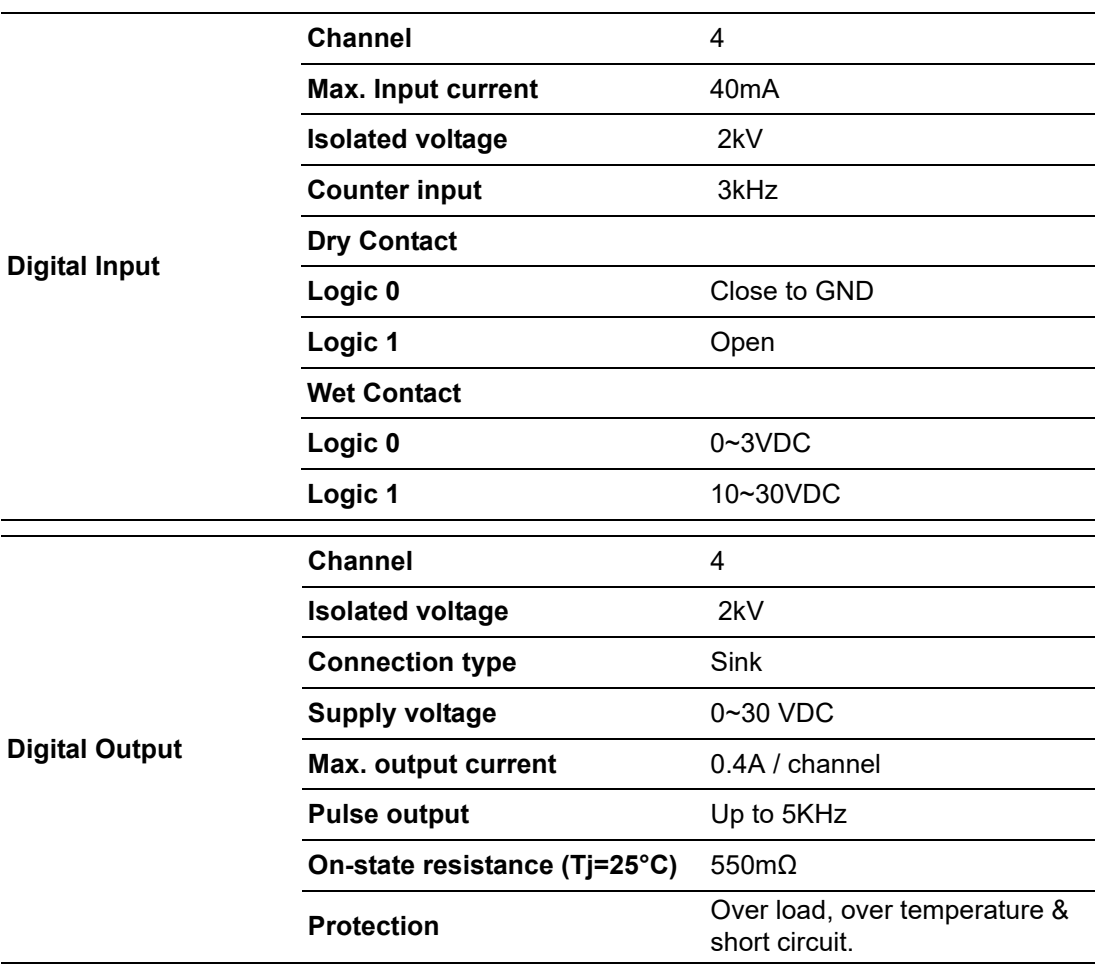

## <span id="page-16-2"></span>**2.1.5 Software**

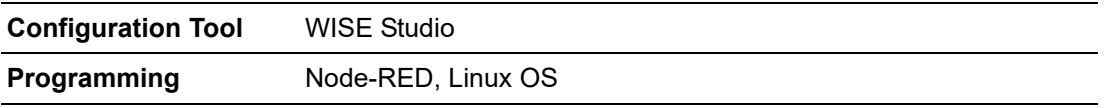

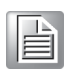

*Note! WISE-2834 modules can operate below 30% humidity. However, environments with low relative humidity are prone to problems with electrostatic discharge. Therefore, you should ensure that you take adequate precautions by using ground straps, anti-static floor coverings, or similar equipment whenever you handle this equipment, especially in lowhumidity environments.*

#### <span id="page-17-0"></span>**2.1.6 Configuration Interface**

- **Interface: LAN port**
- **Connector:** RJ45

#### <span id="page-17-1"></span>**2.1.7 Pin Assignment**

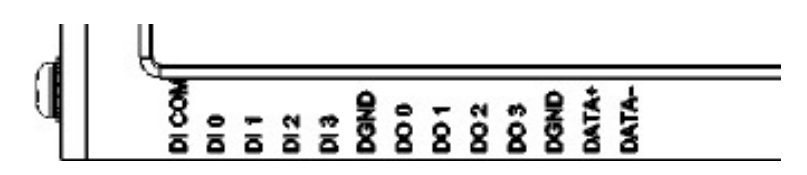

**Figure 2.1 WISE-2834 Pin Assignment**

#### <span id="page-17-3"></span>**2.1.8 Application Wiring**

<span id="page-17-2"></span>DI Application Wiring

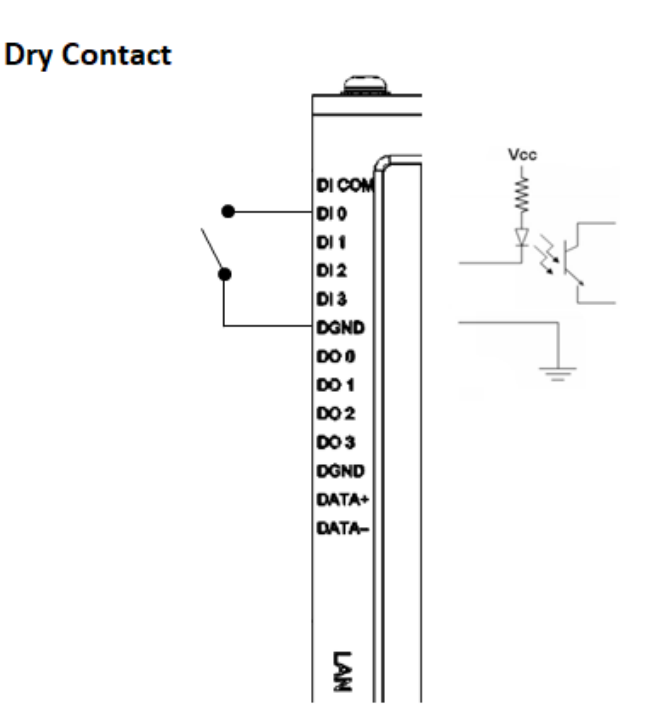

#### <span id="page-17-4"></span>**Figure 2.2 WISE-2834 Digital Input Dry Contact Wiring Diagram**

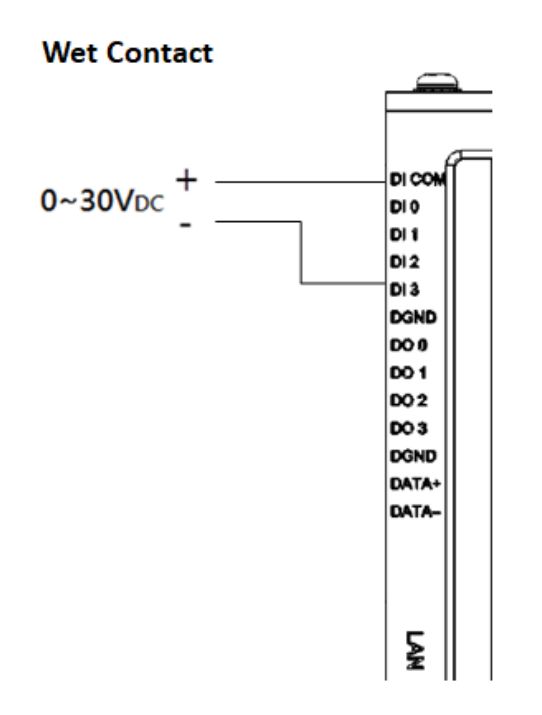

#### **Figure 2.3 WISE-2834 Digital Input Wet Contact Wiring Diagram**

<span id="page-18-0"></span>DO Application Wiring

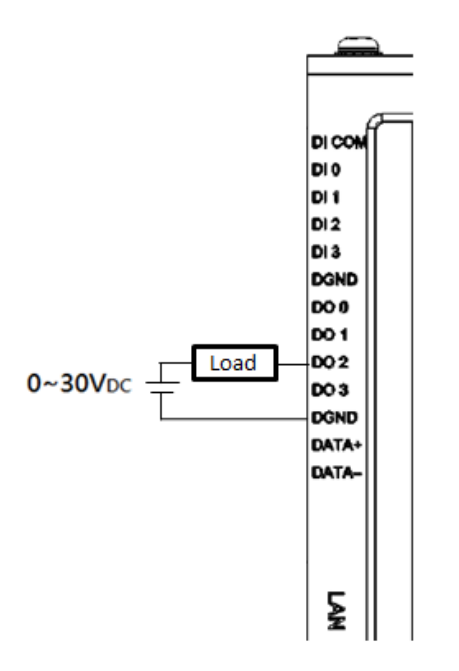

<span id="page-18-1"></span>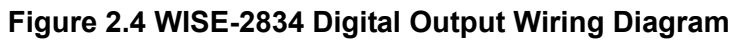

## <span id="page-19-0"></span>**2.1.9 Block Diagram**

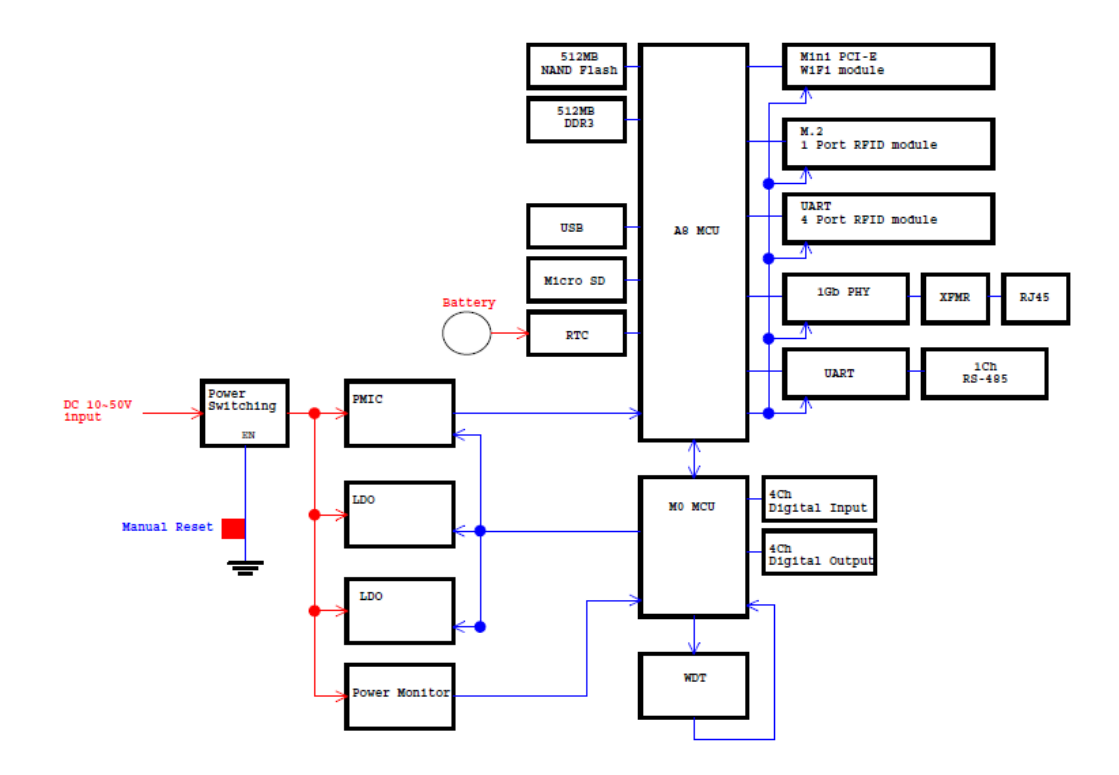

<span id="page-19-1"></span>**Figure 2.5 WISE-2834 Block Diagram**

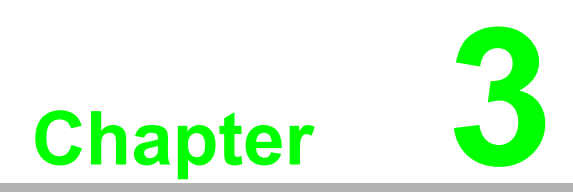

<span id="page-20-0"></span>**3Mechanical and Hardware Installation**

## <span id="page-21-0"></span>**3.1 Interface Introduction**

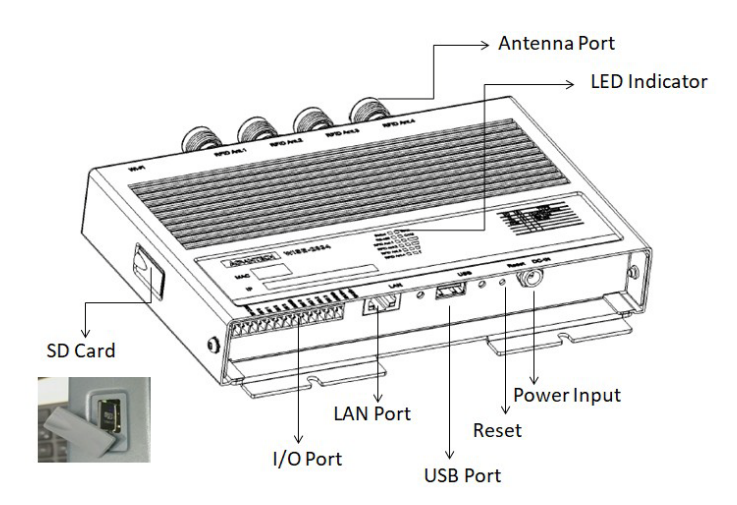

**Figure 3.1 WISE-2834 Interface Introduction**

## <span id="page-21-2"></span><span id="page-21-1"></span>**3.2 Mounting**

Applicable installation methods are briefly described in the following sections.

#### <span id="page-21-3"></span>**3.2.1 Wall Mounting**

The four screws are installed on wall, panel, or cabinet with WISE-2834.

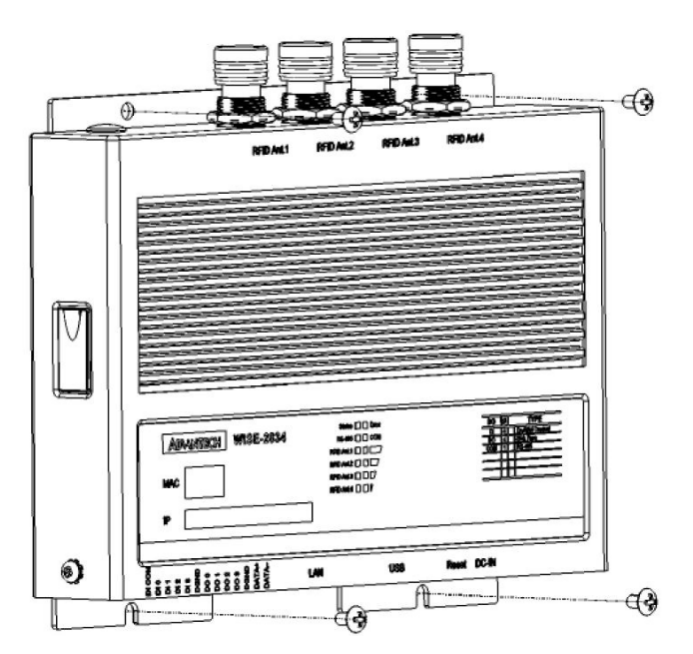

<span id="page-21-4"></span>**Figure 3.2 Wall Mounting Install** 

# Chapter 3Mechanical and HardwareInstallation

#### <span id="page-22-0"></span>**3.2.2 DIN-Rail Mounting**

WISE-2834 can be fixed to a cabinet with mounting rails. Use a screwdriver to fasten the DIN rail adapter to your module. You can then use the end brackets included in the package in order to keep it from sliding.

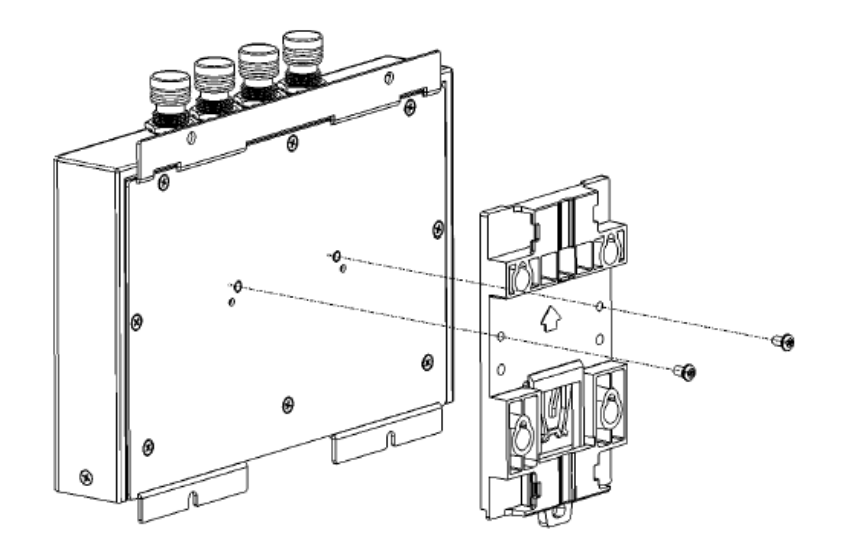

**Figure 3.3 DIN Mounting Install**

<span id="page-22-1"></span>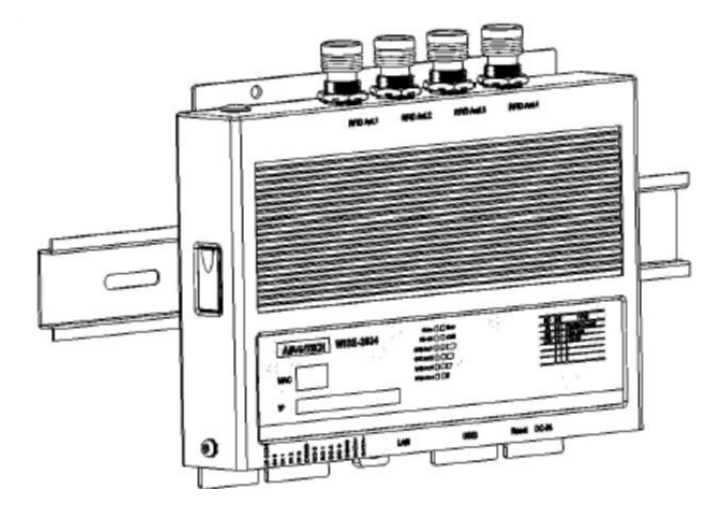

<span id="page-22-2"></span>**Figure 3.4 DIN Mounting\_Front** 

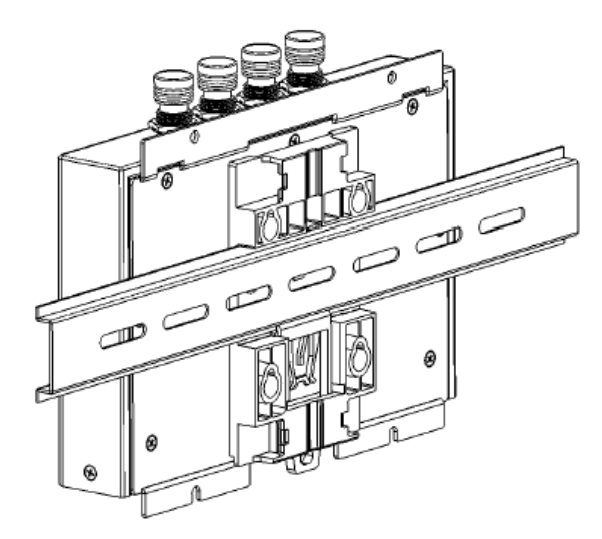

**Figure 3.5 DIN Mounting\_Back** 

#### <span id="page-23-1"></span>**3.2.3 Extrusion mount - Vertical**

<span id="page-23-0"></span>Use a screwdriver to fasten the Extrusion-mount kit to your module.

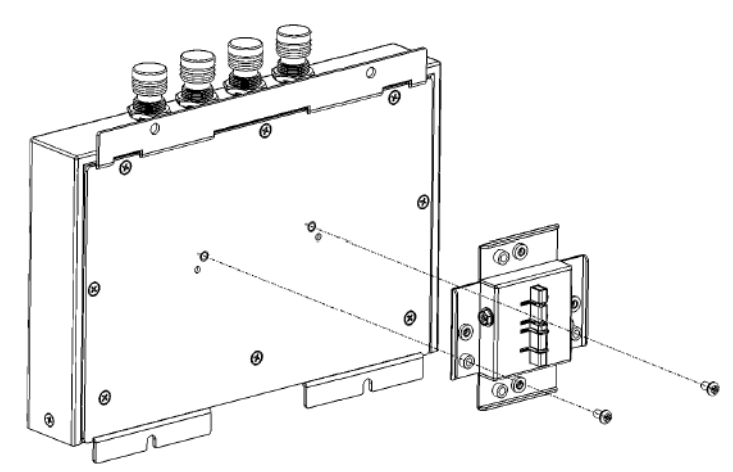

**Figure 3.6 Extrusion Mount\_Vertical\_Back**

<span id="page-23-2"></span>Insert the metal slip of extrusion-mount kit to the seal of extrusion frame, and fasten the screws in left and right side.

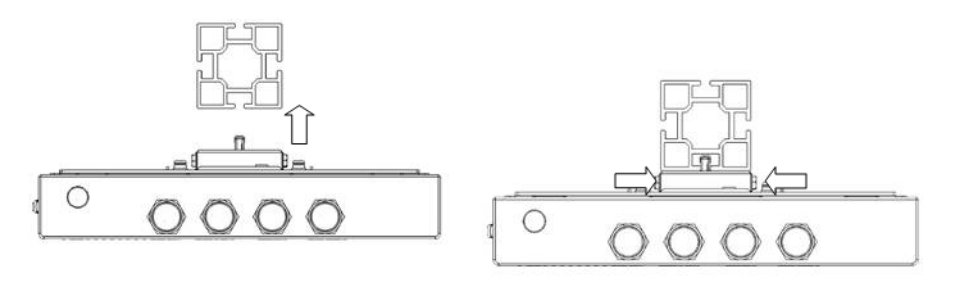

<span id="page-23-3"></span>**Figure 3.7 Extrusion mount\_Vertical\_Upper**

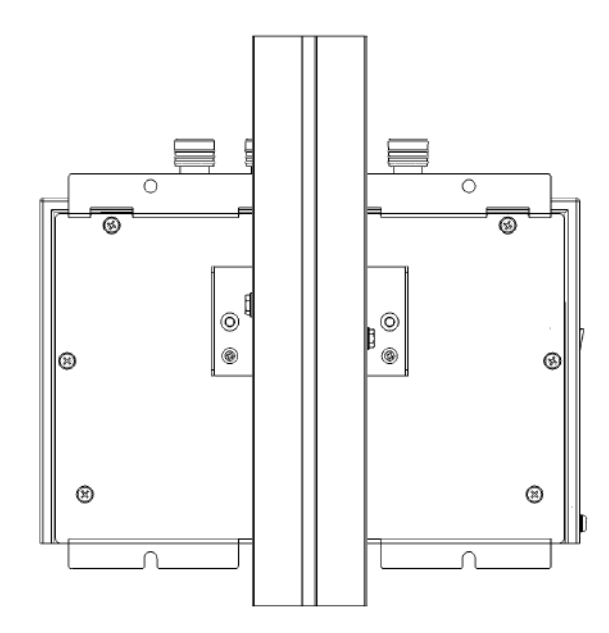

<span id="page-24-0"></span>**Figure 3.8 Extrusion Mount\_Vertical\_Back**

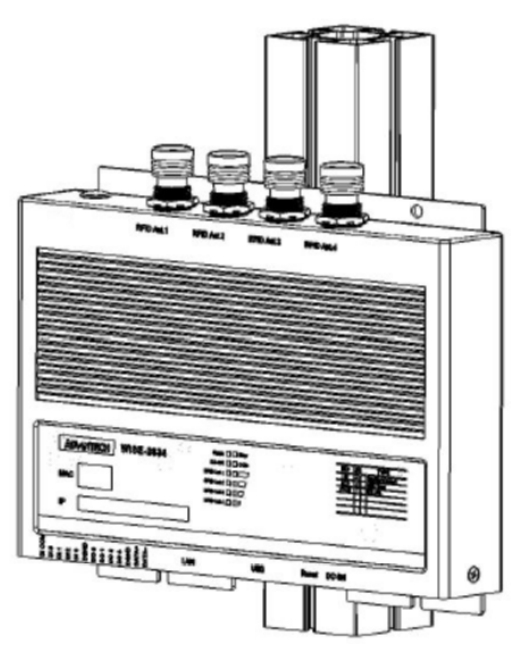

<span id="page-24-1"></span>**Figure 3.9 Extrusion Mount\_Vertical\_Front**

#### <span id="page-25-0"></span>**3.2.4 Extrusion mount - Horizontal**

Use a screwdriver to fasten the Extrusion-mount kit to your module.

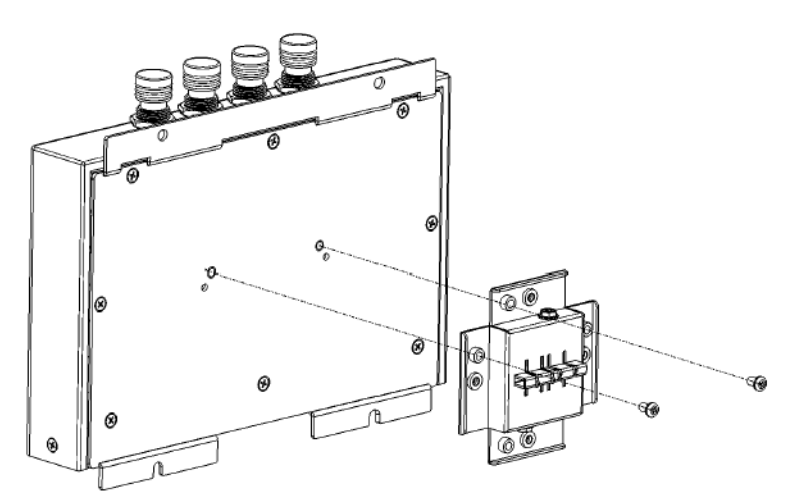

**Figure 3.10 Extrusion Mount\_ Horizontal\_Back**

<span id="page-25-1"></span>Insert the metal slip of the extrusion-mount kit to the seal of extrusion frame, and fasten the screws on the left and right side.

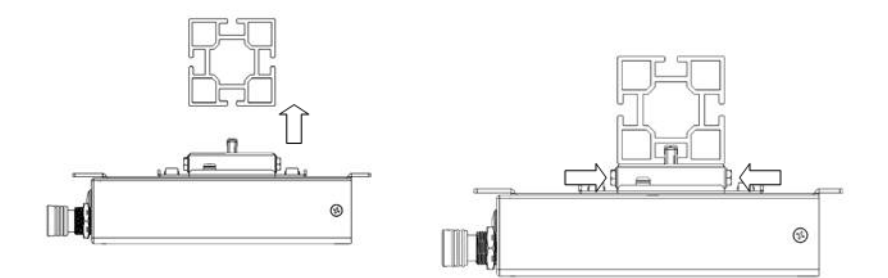

<span id="page-25-2"></span>**Figure 3.11 Extrusion Mount\_ Horizontal\_Upper**

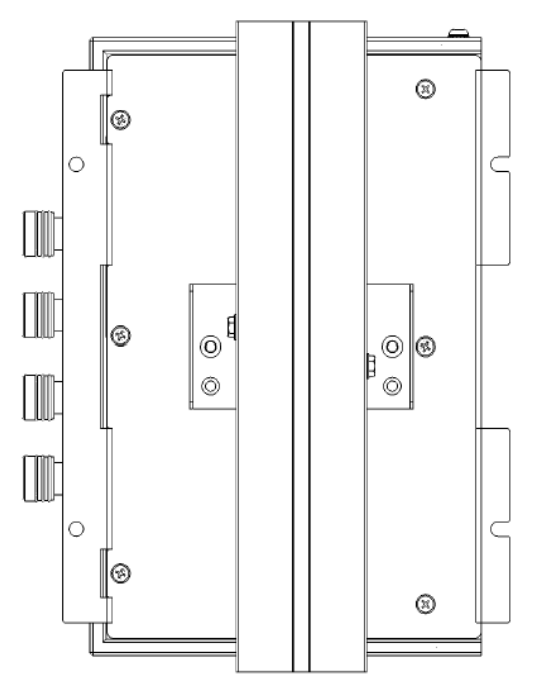

<span id="page-25-3"></span>**Figure 3.12 Extrusion Mount\_ Horizontal\_Back**

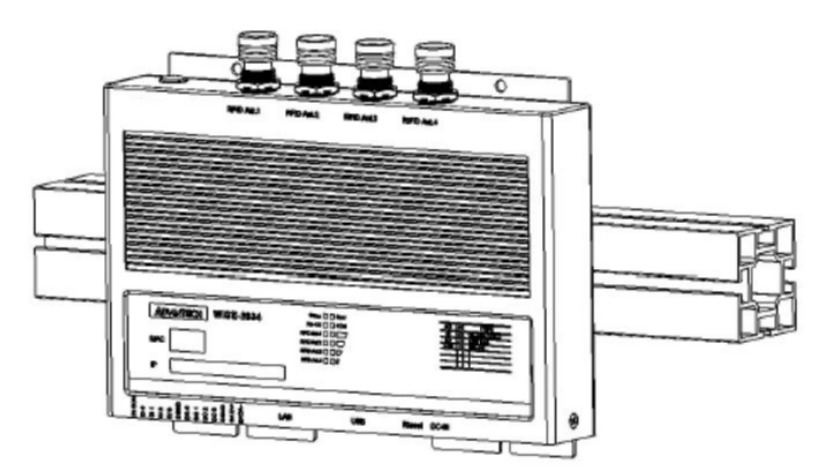

**Figure 3.13 Extrusion mount\_ Horizontal\_Front**

## <span id="page-26-1"></span><span id="page-26-0"></span>**3.3 mPCIe Card**

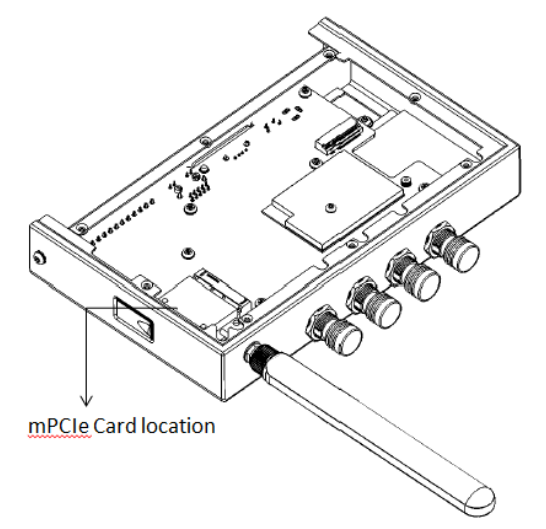

**Figure 3.14 mPCIe Card Location**

## <span id="page-26-3"></span><span id="page-26-2"></span>**3.4 Power Supply Wiring**

The WISE-2834 is designed for a rated voltage 12 VDC adapter. The power consumption is 3W (TYP.), 15W (Max.)

The sizing of power connector is that inner diameter(2.5mm) and outer diameter(5.7mm).

WISE-2834 User Manual 18

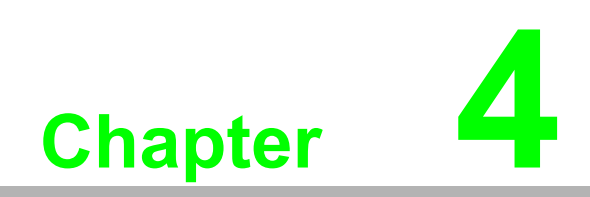

<span id="page-28-0"></span>**4System Configuration**

## <span id="page-29-0"></span>**4.1 Connection**

- 1. Plug in a rated voltage 10~50 VDC adapter
- 2. Connect the module to your computer via the Ethernet port The Status light of nameplate LED is on when it's power on. After system start up, the light turns to blink
- 3. Open WISE Studio and press Go To Configuration

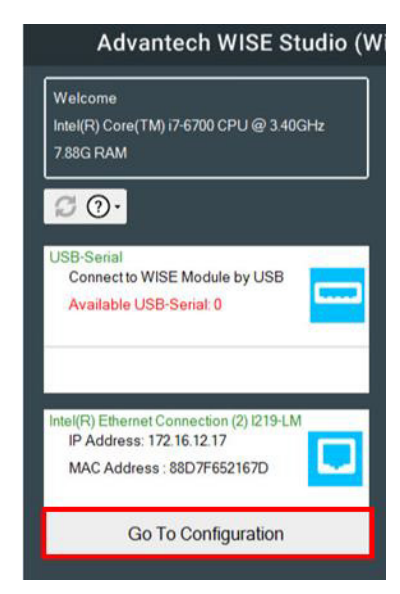

**Figure 4.1 WISE-2834 Connection\_WISE Studio 1**

<span id="page-29-1"></span>4. Click Connect to link the WISE-2834 and the web configuration page will appear

| Device Information |  |  |  |                                                                                 |  |  |
|--------------------|--|--|--|---------------------------------------------------------------------------------|--|--|
|                    |  |  |  | Device Name IP Address Default Gateway Subnet Mask MAC Address Firmware Version |  |  |
| WISE-2834          |  |  |  | 172.16.12.180 172.16.13.254 255.255.254.0 F4-E1-1E-A2-80-86 A2.03 B02           |  |  |

**Figure 4.2 WISE-2834 Connection\_WISE Studio 2**

- <span id="page-29-2"></span>5. Use web configuration in WISE Studio or click Open In Browser to open the web configuration in any browser (Google Chrome is recommended)
- **Default account** 
	- user name: root
	- password: 00000000
- Network: Static/DHCP mode If the module cannot receive assigned IP in DHCP mode, the default IP would be 10.0.0.1

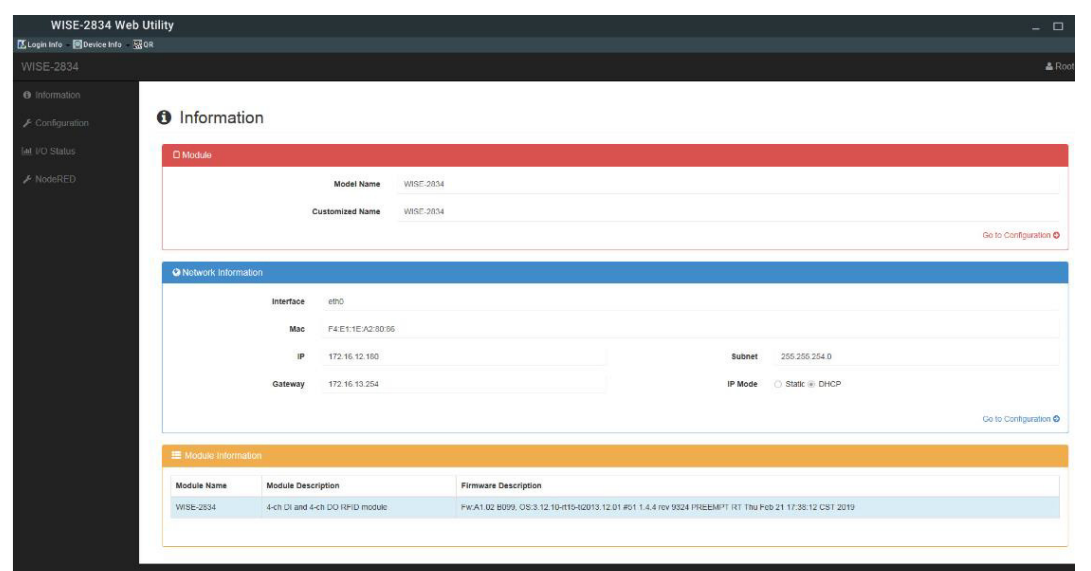

**Figure 4.3 WISE-2834 Connection\_WISE Studio 3**

- <span id="page-30-0"></span>6. If use http://IP , the following figure would be result. Click on "Link", it will redirect to the correct web page
- Configuration page: https://IP:1880/config
- Node-RED programming page: https://IP:1880

#### **Web Portal**

You should click the following path to further set it up.

• Web utility configuration page: Link<br>• Graphic programming tool by Node-RED: Link

#### **Figure 4.4 WISE-2834 Web Portal**

- <span id="page-30-1"></span>■ First time log-in after open a browser, it will show "insecure connection" – Because this certification is not authenticated by a CA authority
- Click on "advance" and go to the IP link

## <span id="page-31-0"></span>**4.2 Web utility**

URL: https://IP:1880/config/

Default account

- user name: root
- password: 00000000

#### <span id="page-31-1"></span>**4.2.1 Configuration module name**

Modify Customized Name and click Submit

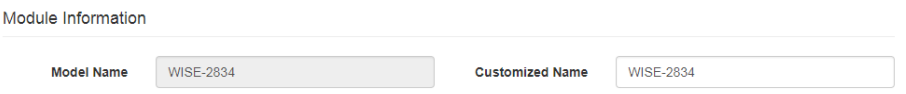

#### <span id="page-31-2"></span>**4.2.2 Network setting**

If you want to change IP, choose Network and then click IP mode

- Static: Please fill in the IP address, subnet mask and gateway IP
- DHCP: No need to modify, as all information will be obtained from the DHCP server

If you choose static mode, we recommend filling in DNS settings Everything is decided, please press submit button

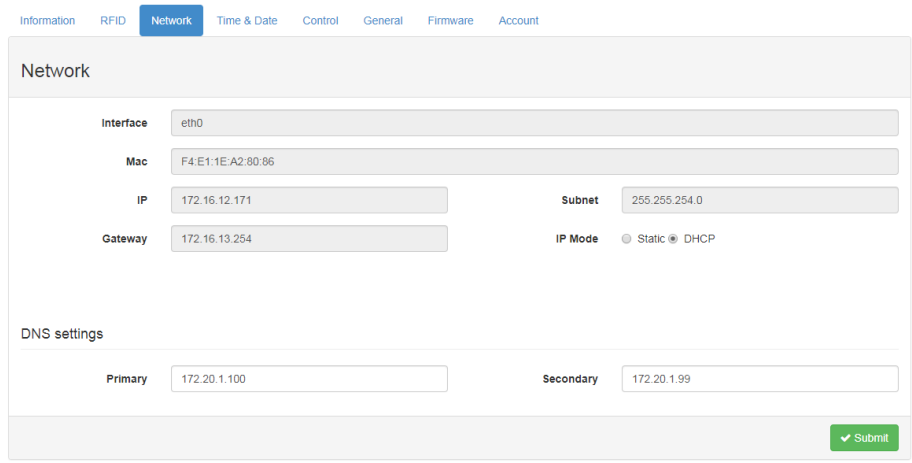

#### <span id="page-32-0"></span>**4.2.3 Date/time, time zone settings**

Configuration $\rightarrow$ Time & Date

- Current Time
- Time Zone
- Time Calibration

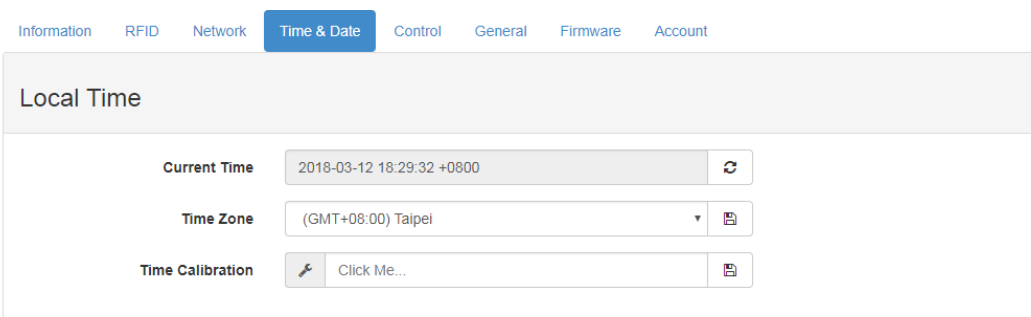

#### <span id="page-32-1"></span>**4.2.4 System restart**

Configuration $\rightarrow$ Control

Click button to soft-restart system

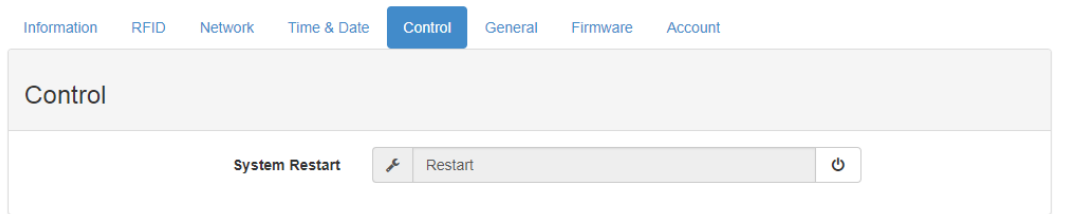

## <span id="page-32-2"></span>**4.2.5 Watch dog enable/disable**

Configuration $\rightarrow$ General

#### Configuration Time & Date General Information **DEID** Network Control Firmware Account **General Configuration** Scan Interval 1000  $\mathbb B$  $ms$  $\Box$  0 **WDT**  $*10s$  $\mathbf{B}$

Scan Interval: Frequency update of I/O status

WDT: Enable/disable watch dog function

0: Turn off WDT function

 $> 0$ : Turn on WDT function. E.g. inpt 10, 10\*10s=100sec  $\rightarrow$  WISE-2834 system don't operate about 100 seconds, and system will restart auto matically. WDT function will start in 5 minutes after WISE-2834 power on

#### <span id="page-33-0"></span>**4.2.6 I/O firmware download**

Configuration $\rightarrow$ Firmware Choose the I/O firmware binary and click upload firmware button

#### <span id="page-33-1"></span>**4.2.7 Configuration file upload/export**

Configuration $\rightarrow$ Firmware

Upload: Choose the configuration file and click upload file button

Export: Click the Export I/O Configuration File or Export RFID Configuration File button

I/O configuration file name should be "io.cfg"

RFID configuration file name should be "rfid.cfg"

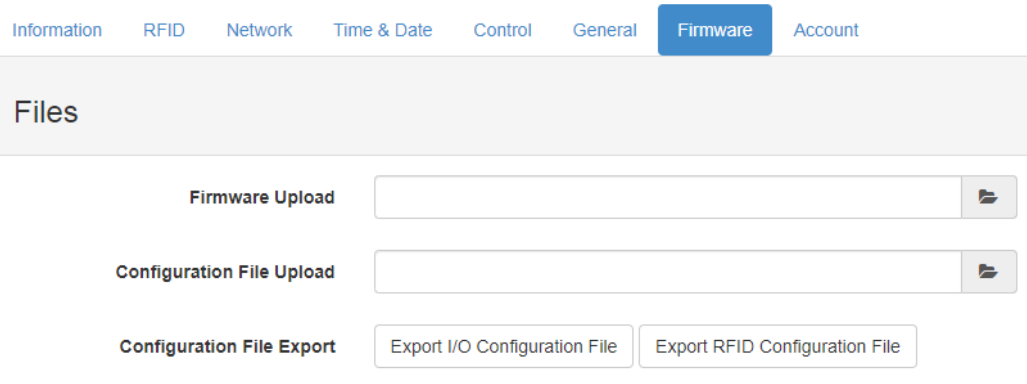

#### <span id="page-33-2"></span>**4.2.8 Change password**

Configuration $\rightarrow$ Account

Click change password link to set a new password

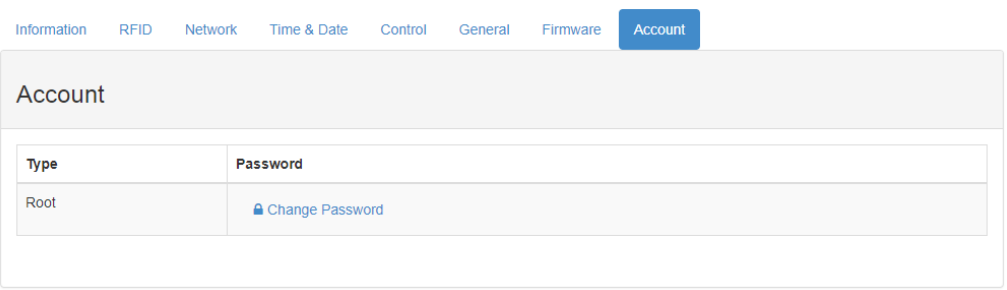

## <span id="page-34-0"></span>**4.3 RFID Antenna setting**

#### <span id="page-34-1"></span>**4.3.1 RFID region setting**

The region can be set according to the country of the end user

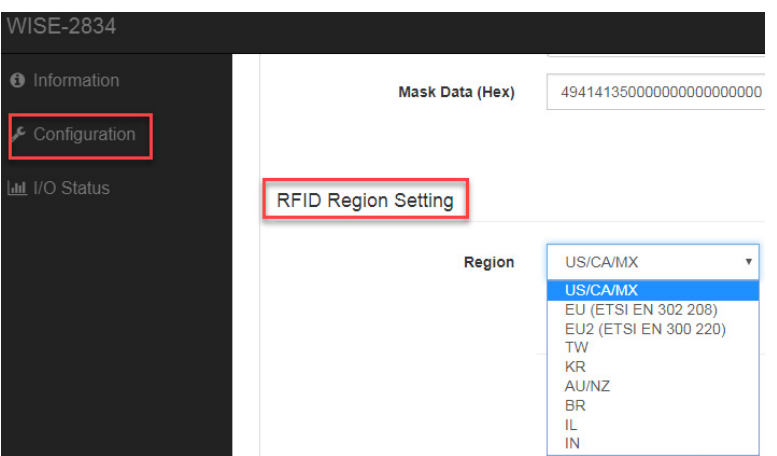

#### <span id="page-34-2"></span>**4.3.2 RFID Antenna Configuration**

- The channel needs to enable according to the antenna installation
- $\blacksquare$  The power level range is related to the country setting
	- For example: country region is set as US/CA/MX, the range of power lever is between 10~31.5 dBm
- Maximum Dwell Time: Specifies the max amount of time in ms that may be spent on the logical antenna port during a tag-protocol-operation cycle before switching to the next enabled antenna port
- Maximum Inventory Cycles: Specifies the max number of inventory cycles to attempt on the antenna port during a tag-protocol-operation cycle before switching to the next enabled antenna port
- Stop reading condition: The condition when the antenna should stop reading tags
	- Maximum dwell time (ms)
	- Maximum inventory cycles
	- Reader will stop reading tag value if meet 1 of above 2 stop conditions

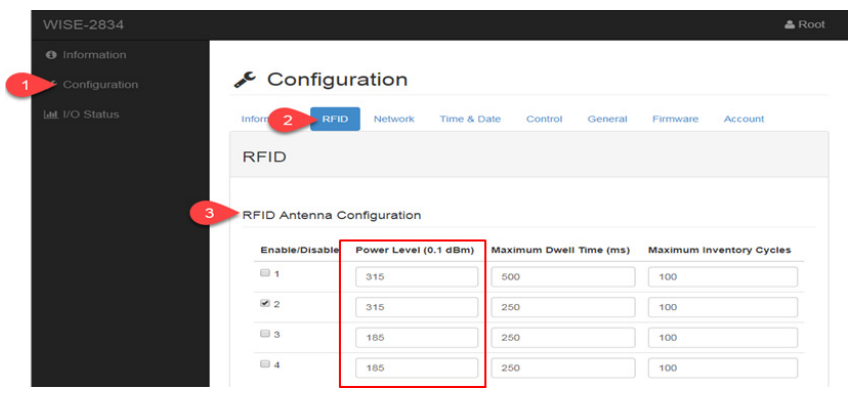

■ User can see the LED light in the nameplate, e.g. "RFID1"

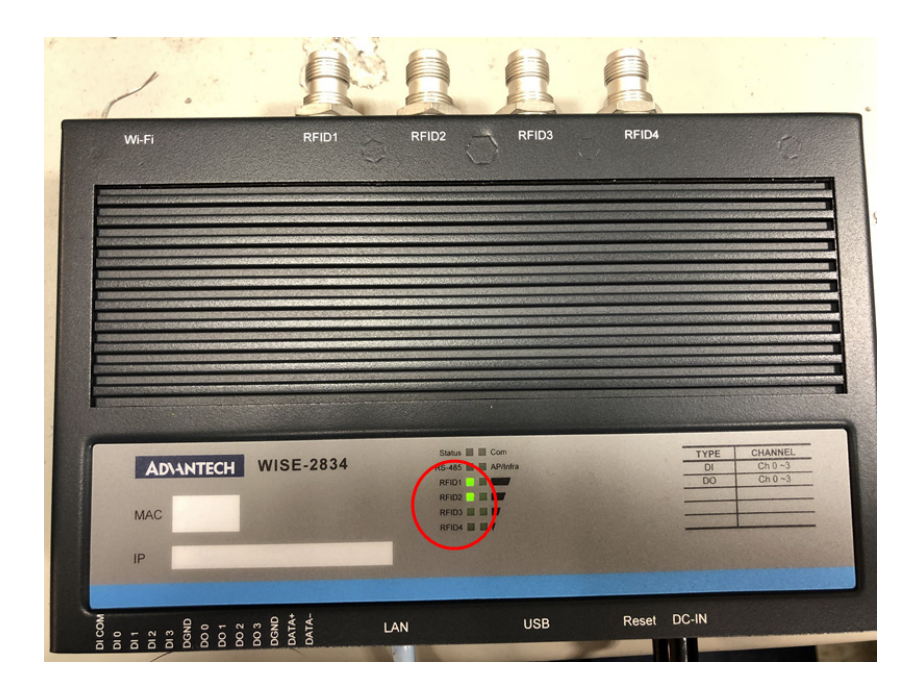
### **4.3.3 RFID tag filter settings**

- Filter target: Bank 1, EPC
	- Without CRC and PC.
- Mask match: Determines if the related tag-protocol operation will be applied to tags that match the mask or not
	- 0, Inverse: exclusive the condition
	- 1, Regular: match the condition
- $\blacksquare$  Memory bank offset: the offset in bits, from the start of the EPC of the first bit that will be matched against the mask
- $\blacksquare$  Mask bit count: The number of bits in the mask
- **Mask data (Hex): The mapping mask data**

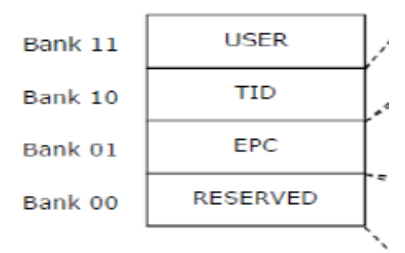

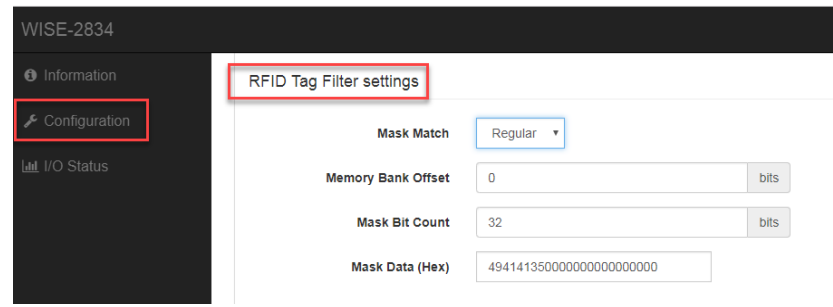

### **4.3.4 RFID advanced setting and troubleshooting**

- $\blacksquare$  Link profile: the modulation type and data rate
	- DSB-ASK 40kbps
	- PR-ASK 62.5kbps
	- PR-ADK 75kbps
	- DSB-ASK 400kbps
- Channel flag: Single channel or hopping
	- Hopping: Frequency output uses "hopping" method in the local frequency band
	- Single: Only choose "single" frequency in the local frequency band
- $\blacksquare$  Frequency: the frequency that reader search tags The frequency need to be set up if a user select "single" for channel flag

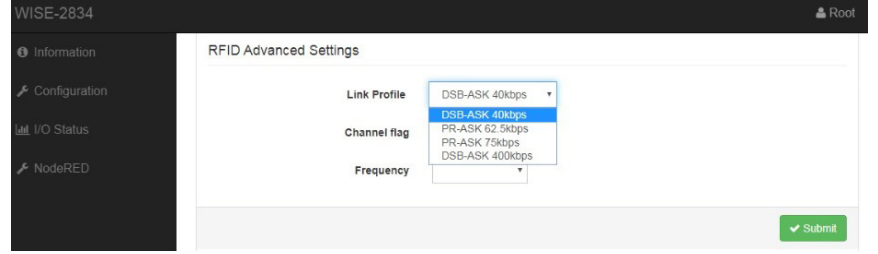

■ If error code is not 0x0, then it indicates there are an error occurred during setting or installation

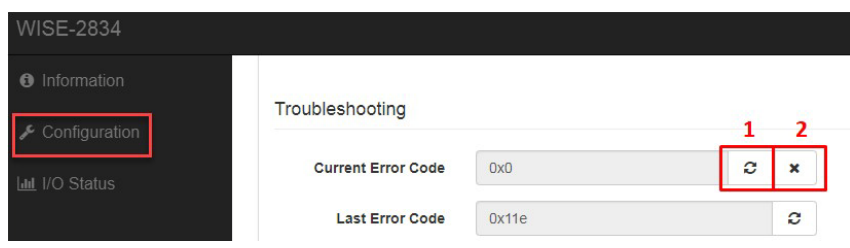

- 1: Refresh current error code
- 2: Clear current error code

# **4.4 Image update**

- Upload the image files into a micro SD card, image file in https://support.advantech.com/support/new\_default.aspx
- Insert the micro SD card into WISE-2834
	- The chip should be face down
	- The words should be face up
- $\blacksquare$  Power-on the module and wait for 10 minutes

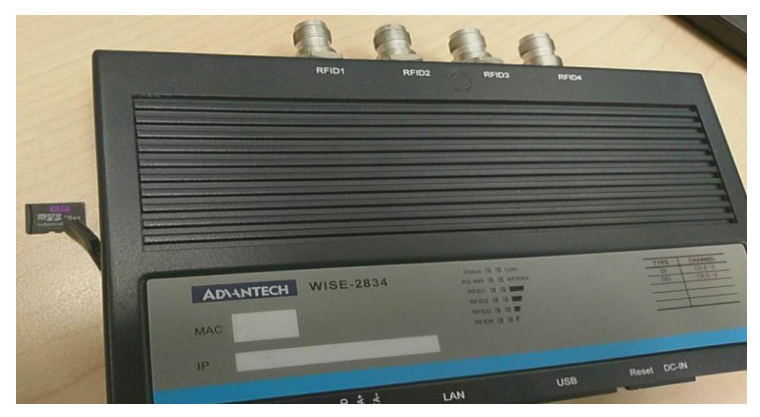

**Figure 4.5 Image Update\_SD card**

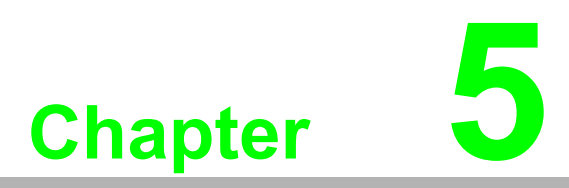

**Software Programming (Node-RED)**

# **5.1 Terminology Definition**

- Tag memory: Tag memory includes Reserved Memory, EPC Memory, Tag Identification (TID) Memory and User Memory.
	- EPC (Electronic Product Code): one common type of data stored in a tag)
	- TID (Tag Identification): TID Memory is the unique tag identifier that cannot be changed or erased. This ID identifies the tag itself, rather than the item it is applied to.
- Reserved Bank: Store Kill Password and Access Password.
- EPC Bank: Store EPC number.
- TID Bank: Tag identifier, each TID number is unique.
- **User Bank: Stored data defined by the user.**
- Node-RED: A flow-based development tool for visual programming developed originally by IBM for wiring together hardware devices, APIs, and online services as part of the Internet of Things.

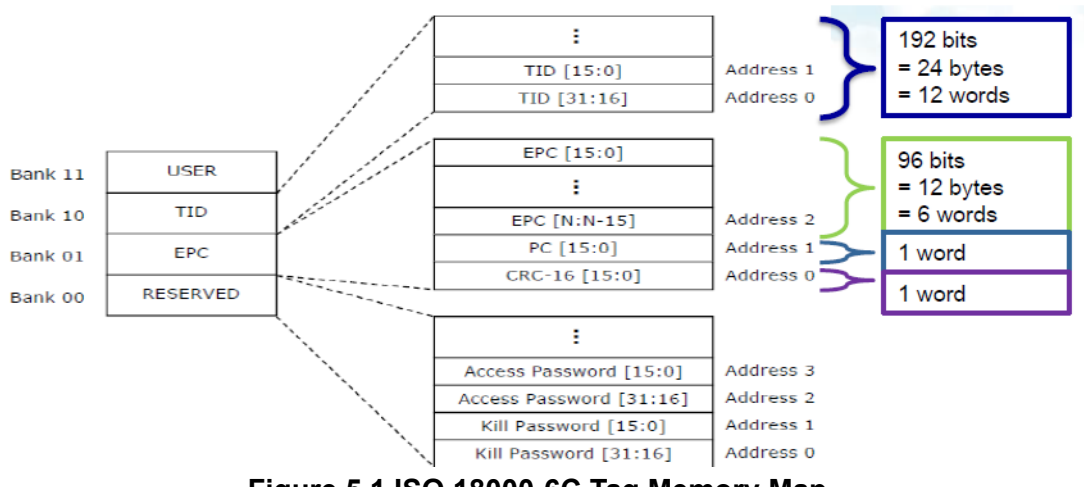

**Figure 5.1 ISO 18000-6C Tag Memory Map**

# **5.2 System Architecture**

### **5.2.1 System Architecture**

1. System Architecture

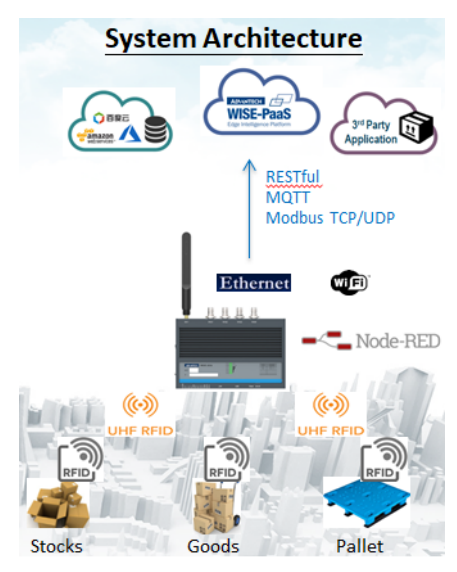

**Figure 5.2 System Architecture**

# **5.3 Graphic programming with Node-RED**

### **5.3.1 Node-RED page**

- URL: https://IP:1880/
- **Default account** 
	- user name: root
	- password: 00000000

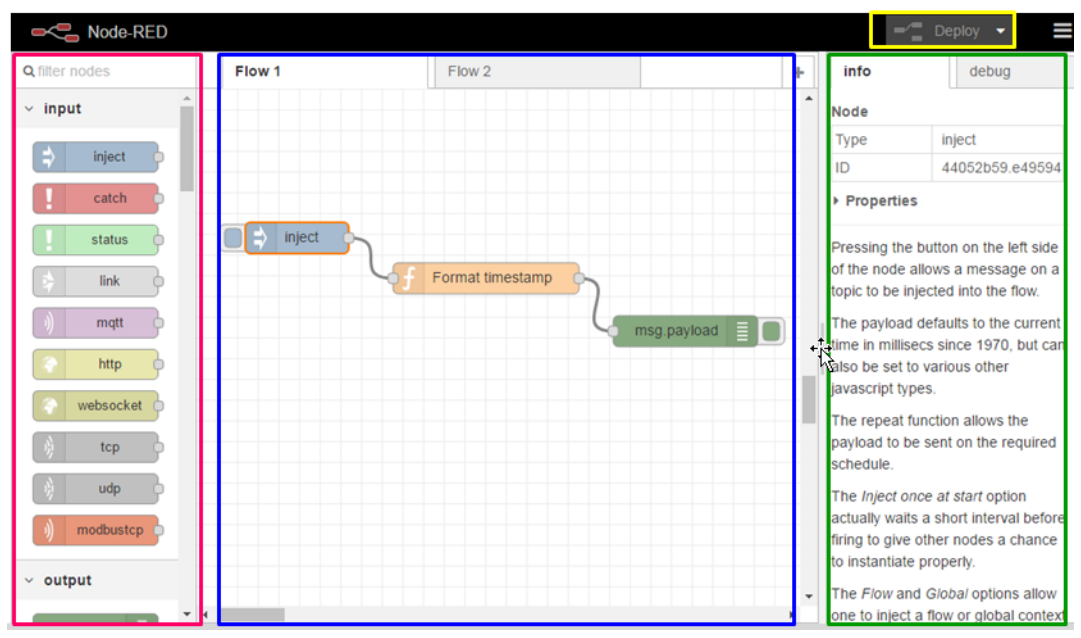

**Figure 5.3 Node-RED Page**

#### **There are four distinct areas to the Node-RED graphic programming UI**

- 1. Left panel: Function nodes (called Nodes).
- 2. Middle area: Graphic programming area where users can drag Nodes to. Each Node has a unique ID and users can graphically program Nodes by linking them.
- 3. Right panel: Node information and functions.
- 4. Top toolbar: **Deploy** menu stores and deploys Node flows on local device.

#### **Built in examples**

Users can import the built-in example from the internal library.

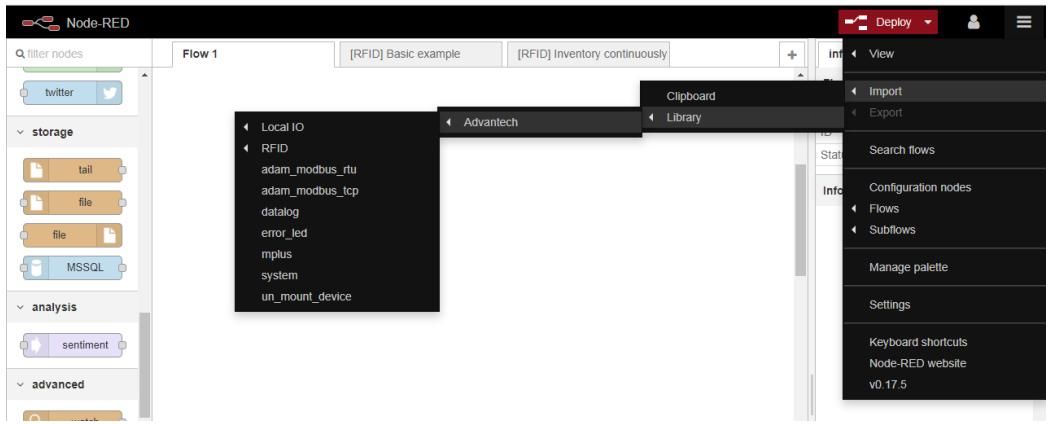

**Figure 5.4 Node-RED sample**

### **5.3.2 Tag Inventory**

**Inventory function allows the host to gather EPCs for all tags of interest** 1. Add the **rfid-tag-inventory** node in Node-RED.

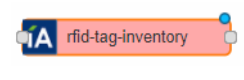

2. Fill-in the settings.

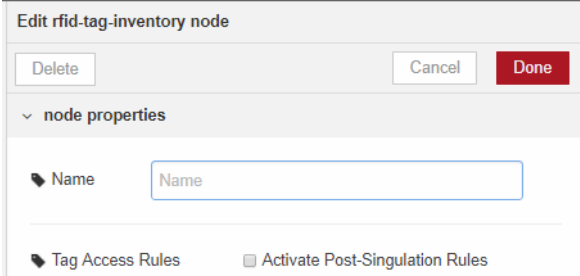

Activate the Post-Singulation Rules: Enable/disable the filter function.

3. Node output.

The EPC value is included in **msg.Inv.acc\_data.**

For other information please reference the appendix for detailed information.

4. Tag mask setting. Enable **Activate Post-Singulation Rules** to filter the tags.

#### **There are two way to the set filter rule:**

- 1. Set Tag Filter Setting in the web utility.
- 2. Send msg.mask to this node.

Example: msg.mask = { "MaskMatch": "1", "MaskOffset": "0", "MaskCount": "32", "MaskData": "12345678" };

3. Node-RED built in examples.

Import->Library->Advantech->RFID->Basic\_Example.

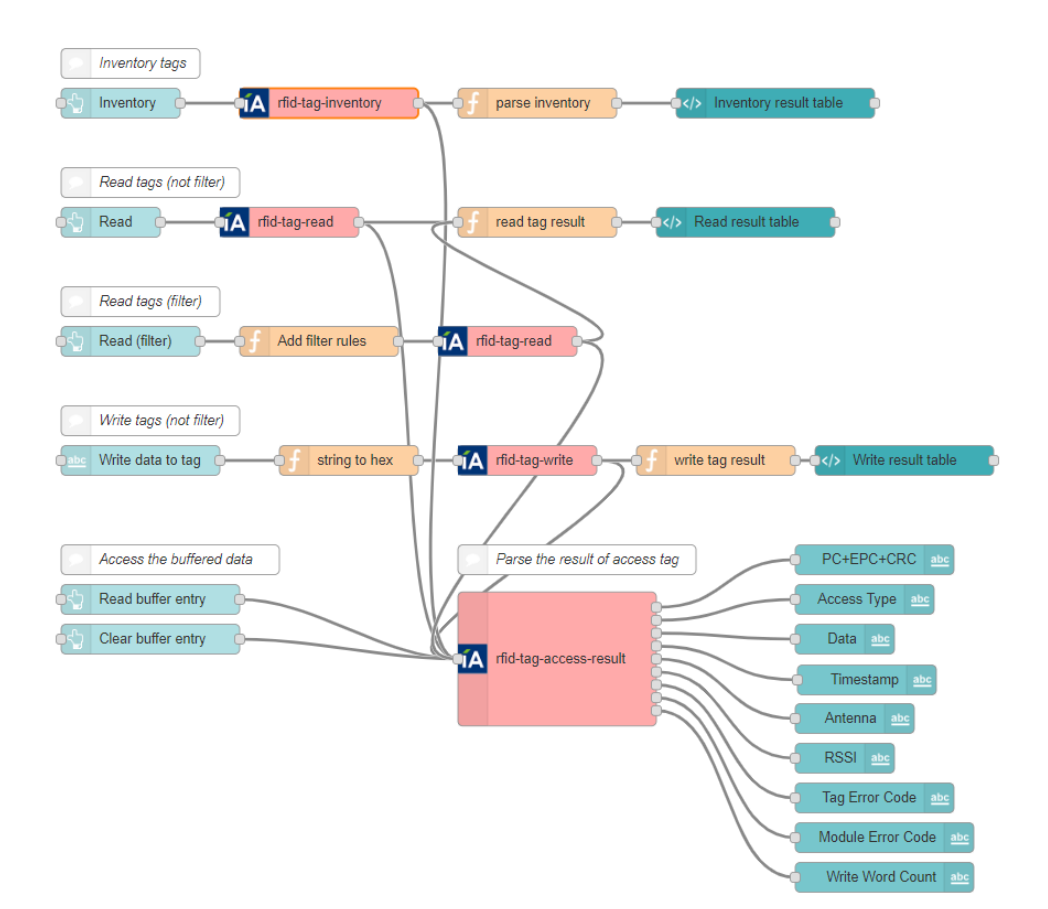

### **5.3.3 Tag Read**

**Read tag data according to the memory bank and offset**

1. Add the **rfid tag read** node in Node-RED.

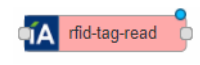

2. Fill-in the settings.

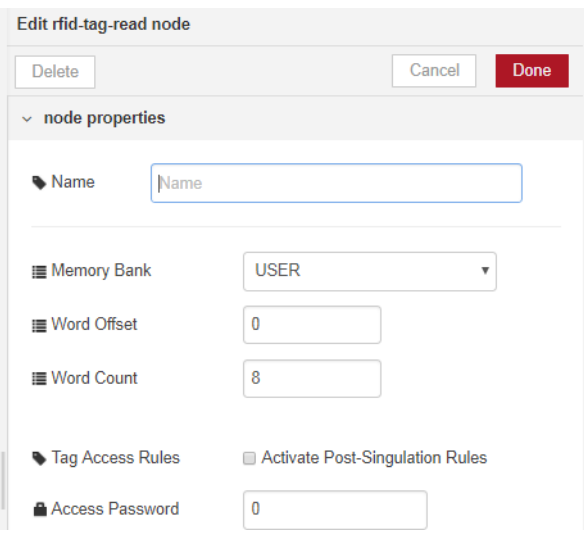

- **Memory Bank: EPC/TID/USER/Reserved.**
- Word Offset: The offset of the first 16-bit word, zero is the first 16-bit word.
- Word Count: The number of 16-bit words to be read.
- Activate Post-Singulation Rules: Enable/disable the filter function.
- Access Password: Saves the access password for the tags. Zero value indicates no access password.
- 3. Node output.
	- The EPC value is included in **msg.Inv.acc\_data.**
	- The tag access data is included in **msg.Acc.acc\_data.**

Other information please reference the appendix for detail information.

4. Tag mask setting.

Enable **Activate Post-Singulation Rules** to filter the tags to be inventory

#### **There are two way to set filter rule**

- 1. Set Tag Filter Setting at web utility.
- 2. Sends msg.mask to this node.
	- Example: msg.mask = { "MaskMatch": "1", "MaskOffset": "0", "MaskCount": "32", "MaskData": "12345678" };
- 3. Node-RED built in examples.

Import→Library→Advantech→RFID→Basic Example.

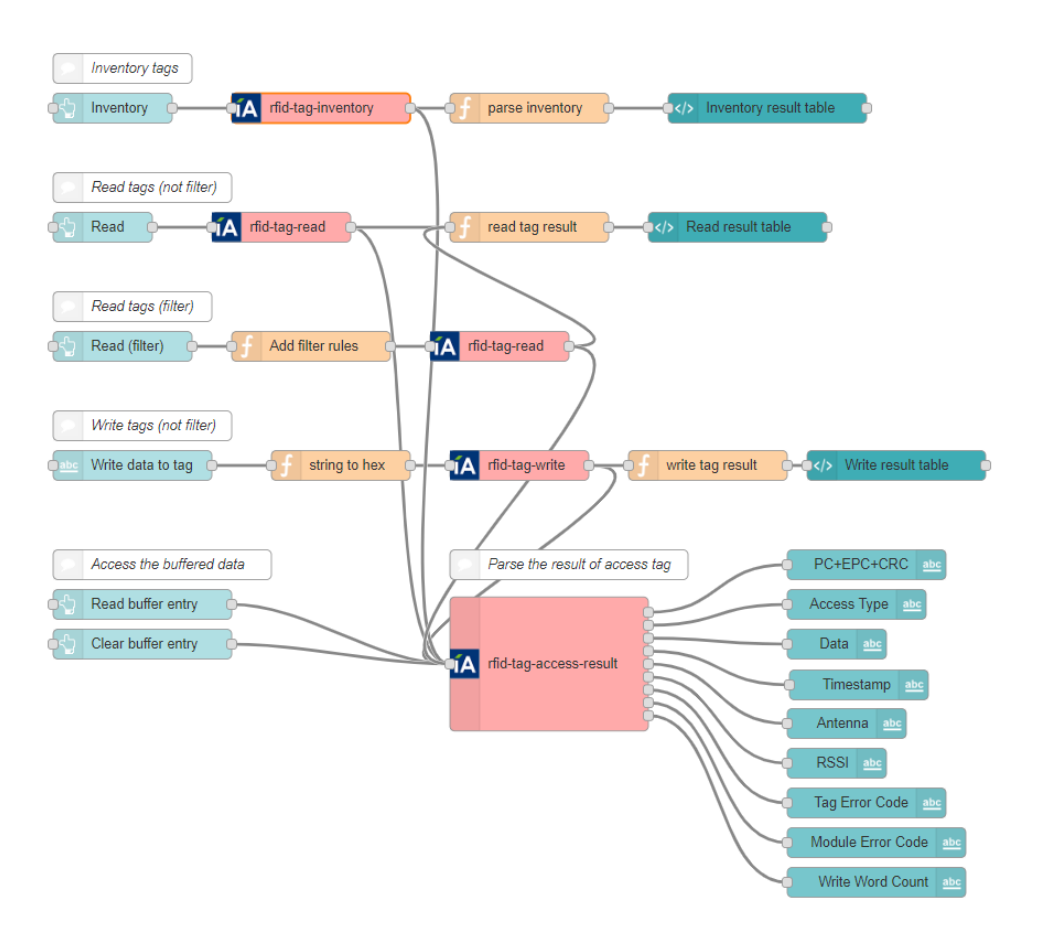

### **5.3.4 Tag Write**

**Write tag data according to the memory bank and offset**

1. Add the **rfid tag write** node in Node-RED.

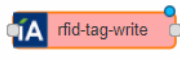

2. Fill in the settings.

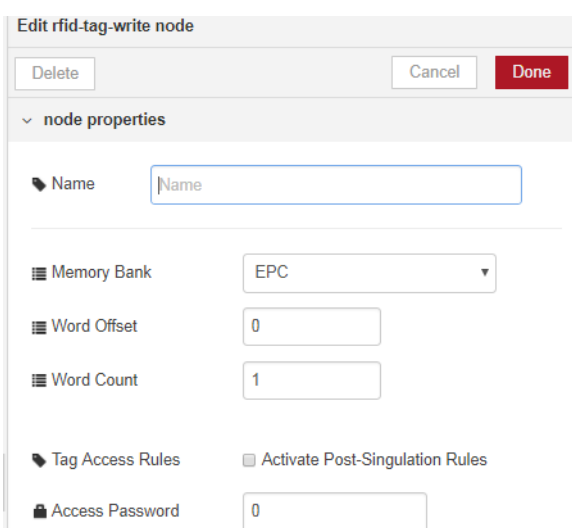

- **Memory Bank: EPC/TID/USER/Reserved**
- Word Offset: The offset of the first 16-bit word, zero is the first 16-bit word.
- Word Count: The number of 16-bit words to be read
- Activate Post-Singulation Rules: Enable/disable the filter function
- Access Password: Saves the access password for the tags. Zero value indicates no access password.
- 3. Node input.

Node input should be a buffer. *For example:*

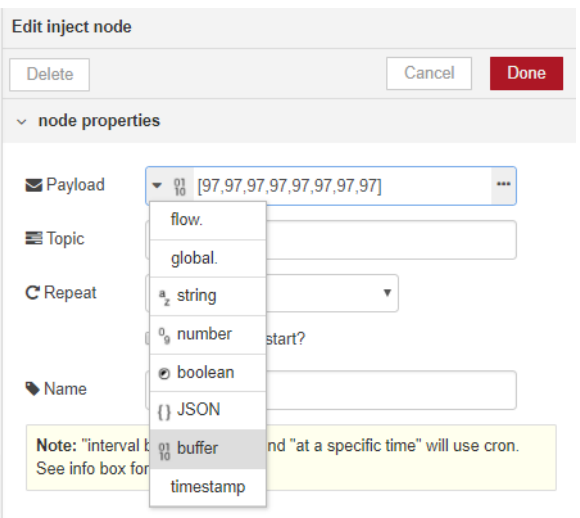

Chapter 5SoftwareProgramming(Node-RED)

4. Node output.

The EPC value is included in **msg.Inv.acc\_data.** The tag access data is included in **msg.Acc.acc\_data.** For other information please reference the appendix.

5. Tag mask setting.

Enable Activate Post-Singulation Rules to filter the tags to be inventory.

#### **There are two ways to set filter rule**

- 1. Set Tag Filter Setting at web utility.
- 2. Send msg.mask to this node. Example: msg.mask = { "MaskMatch": "1", "MaskOffset": "0", "MaskCount": "32", "MaskData": "12345678" };
- 3. Please find Node-RED built-in examples. Import->Library->Advantech->RFID->Basic\_Example

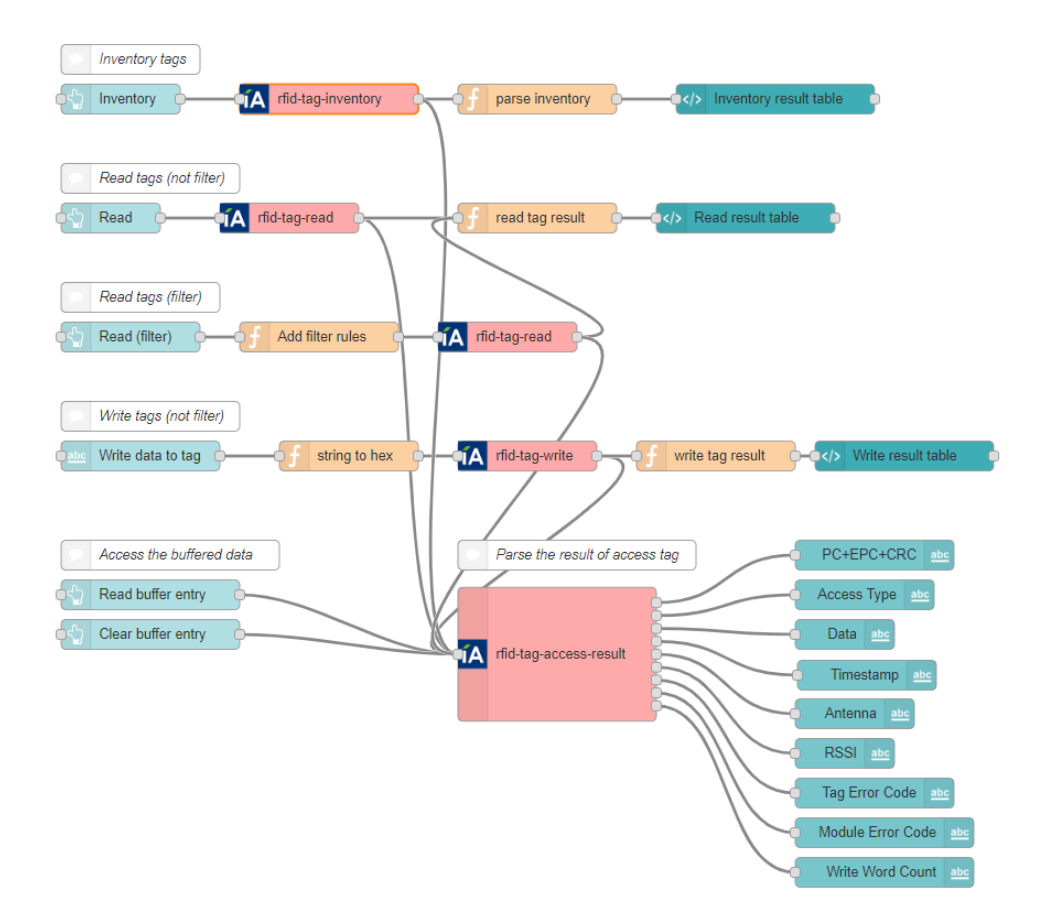

### **5.3.5 Tag Lock**

Set the permissions of each bank with a set of tags of interest.

Execute a tag lock for all tags of interest. There are five access permissions that may be set: EPC, TID, user memory banks, and access permissions for the access and kill passwords.

When performing tag-lock operation, the RFID reader uses only the first enabled logical antenna. (i.e. the enabled logical antenna with the smallest logical antenna port number) .

1. Add an **rfid tag lock** node in Node-RED.

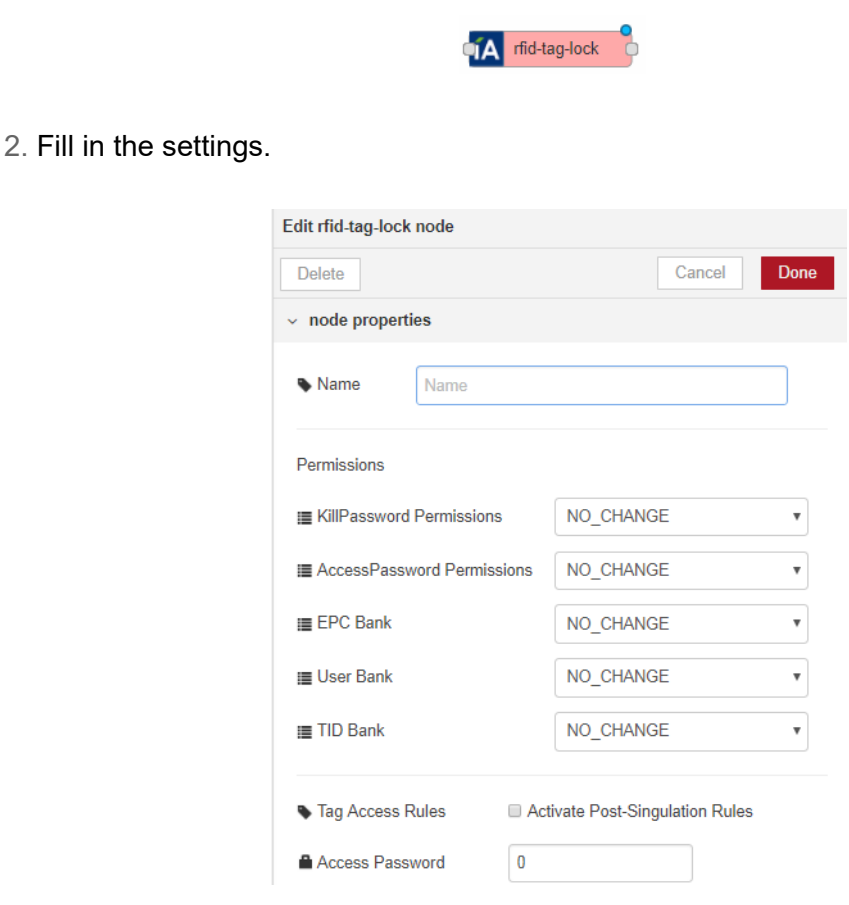

- Kill Password Permissions: The access permissions for the tag kill password.
	- ACCESSIBLE: The password can be read and written when the tag is in either the open or secured states.
	- ALWAYS\_ACCESSIBLE: The password can be read and written when the tag is in either the open or secured states, and this access permission should be set permanently.
	- SECURED ACCESSIBLE: The password can be read and written only when the tag is in the secured states.
	- ALWAYS\_NOT\_ACCESSIBLE: The password cannot be read or written, and this access permission should be set permanently.
	- NO\_CHANGE: The password's access permission should remain unchanged
- Access Password Permissions: The access permissions for the tag access password.
	- ACCESSIBLE: The password can be read and written when the tag is in either the open or secured states.
- ALWAYS\_ACCESSIBLE: The password can be read and written when the tag is in either the open or secured states, and this access permission should be set permanently.
- SECURED ACCESSIBLE: The password can be read and written only when the tag is in the secured states.
- ALWAYS, NOT, ACCESSIBLE: The password cannot be read or written, and this access permission should be set permanently.
- NO CHANGE: The password's access permission should remain unchanged.
- **EPC Bank: The access permissions for the tag's EPC memory bank.** 
	- WRITEABLE: The memory bank is writeable when the tag is in either the open or secured states.
	- ALWAYS WRITEABLE: The memory bank is writeable when the tag is in either the open or secured states, and this access permission should be set permanently.
	- SECURED WRITEABLE: The memory bank is writeable only when the tag is in the secured states.
	- ALWAYS, NOT, WRITEABLE: The memory bank is not writeable, and this access permission should be set permanently.
	- NO CHANGE: The memory bank's access permission should remain unchanged.
- User Bank: The access permissions for the tag's User memory bank.
	- WRITEABLE: The memory bank is writeable when the tag is in either the open or secured states.
	- ALWAYS WRITEABLE: The memory bank is writeable when the tag is in either the open or secured states, and this access permission should be set permanently.
	- $-$  SECURED WRITEABLE: The memory bank is writeable only when the tag is in the secured states.
	- ALWAYS, NOT, WRITEABLE: The memory bank is not writeable, and this access permission should be set permanently.
	- NO CHANGE: The memory bank's access permission should remain unchanged.
- TID Bank: The access permissions for the tag's TID memory bank.
	- WRITEABLE: The memory bank is writeable when the tag is in either the open or secured states.
	- ALWAYS WRITEABLE: The memory bank is writeable when the tag is in either the open or secured states, and this access permission should be set permanently.
	- SECURED WRITEABLE: The memory bank is writeable only when the tag is in the secured states.
	- ALWAYS NOT WRITEABLE: The memory bank is not writeable, and this access permission should be set permanently.
	- NO CHANGE: The memory bank's access permission should remain unchanged.
- Activate Post-Singulation Rules: Enable/disable the filter function.
- Access Password: Saves the access password for the tags. A value of zero indicates no access password. The range is 0x00000000~0xFFFFFFFF.

3. Node output.

The EPC value is included in **msg.Inv.acc\_data**. The tag access data is included in **msg.Acc.acc\_data**. For other information please reference the appendix.

4. Tag mask setting.

Enable **Activate Post-Singulation Rules** to filter the tags to be inventory.

#### **There are two way to set filter rule**

- 1. Set Tag Filter Setting at web utility.
- 2. Send msg.mask to this node.
	- Example: msg.mask = { "MaskMatch": "1", "MaskOffset": "0", "MaskCount": "32", "MaskData": "12345678" };

#### **5.3.6 Tag Kill**

Allows a host to kill a set of tags of interest.

**Note:** A tag whose kill password value is zero will not execute a kill operation; if such a tag receives a tag-kill operation, it ignores this command.

The kill password value is stored at RESERVED memory bank address 0 and address 1.

When performing tag-kill operation, the RFID reader uses only the first enabled logical antenna. (i.e. the enabled logical antenna with the smallest logical antenna port number)

1. Add the **rfid tag kill** node in Node-RED

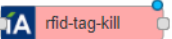

2. Fill in the settings

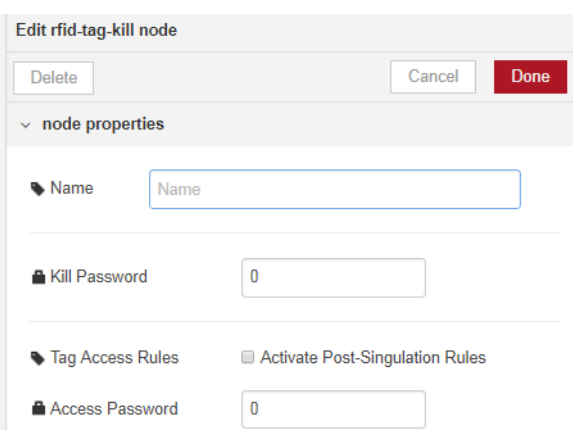

- Kill Password: The kill password for the tags, and the value is expressed in hexadecimal. The range is 0x00000000~0xFFFFFFFF.
- Activate Post-Singulation Rules: Enable/disable the filter function.
- Access Password: Saves the access password for the tags. A value of zero indicates no access password.

3. Node output

The EPC value is included in **msg.Inv.acc\_data**. The tag access data is included in **msg.Acc.acc\_data.** Other information please reference the appendix for detail information

4. Tag mask setting

Enable **Activate Post-Singulation Rules** to filter the tags to be inventory. There are two way to set filter rule

- Set Tag Filter Setting at web utility.
- Send msg.mask to this node. Example: msg.mask = { "MaskMatch": "1", "MaskOffset": "0", "MaskCount": "32", "MaskData": "12345678" };

### **5.3.7 Tag Access Results**

#### **Parsing tag access results**

1. Add the **rfid tag access result** node in Node-RED.

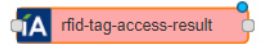

2. Fill in the settings.

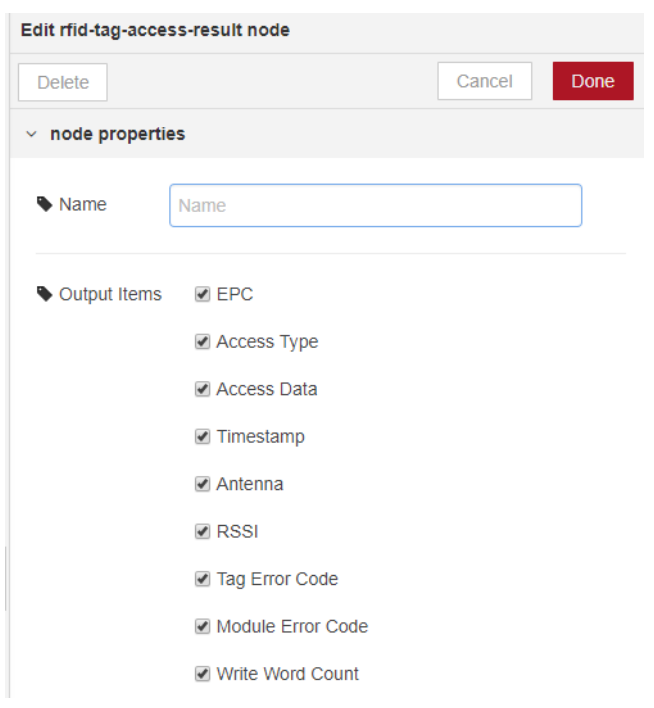

3. Use this node to parse the results of the access node. For example:

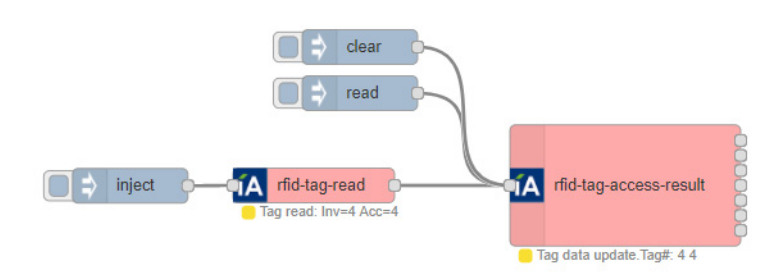

Tag access data are stored locally and users can get tag access information when a read Node has been added. Tag access information will be clear when a user inputs a clear node.

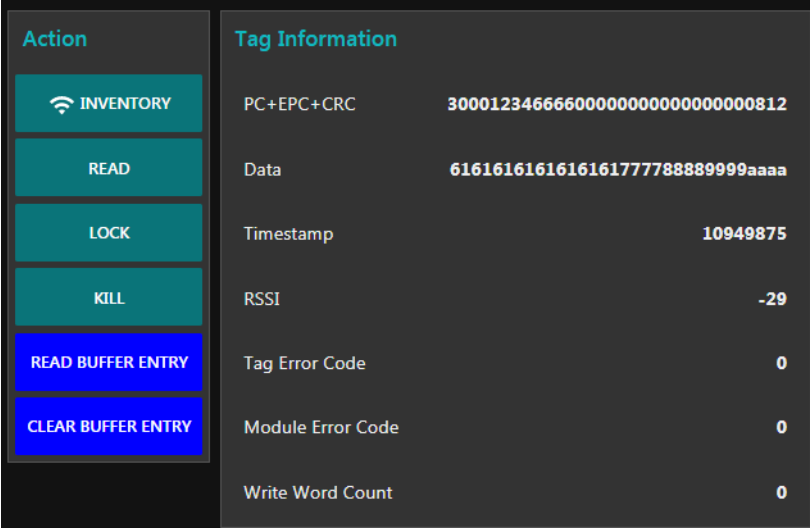

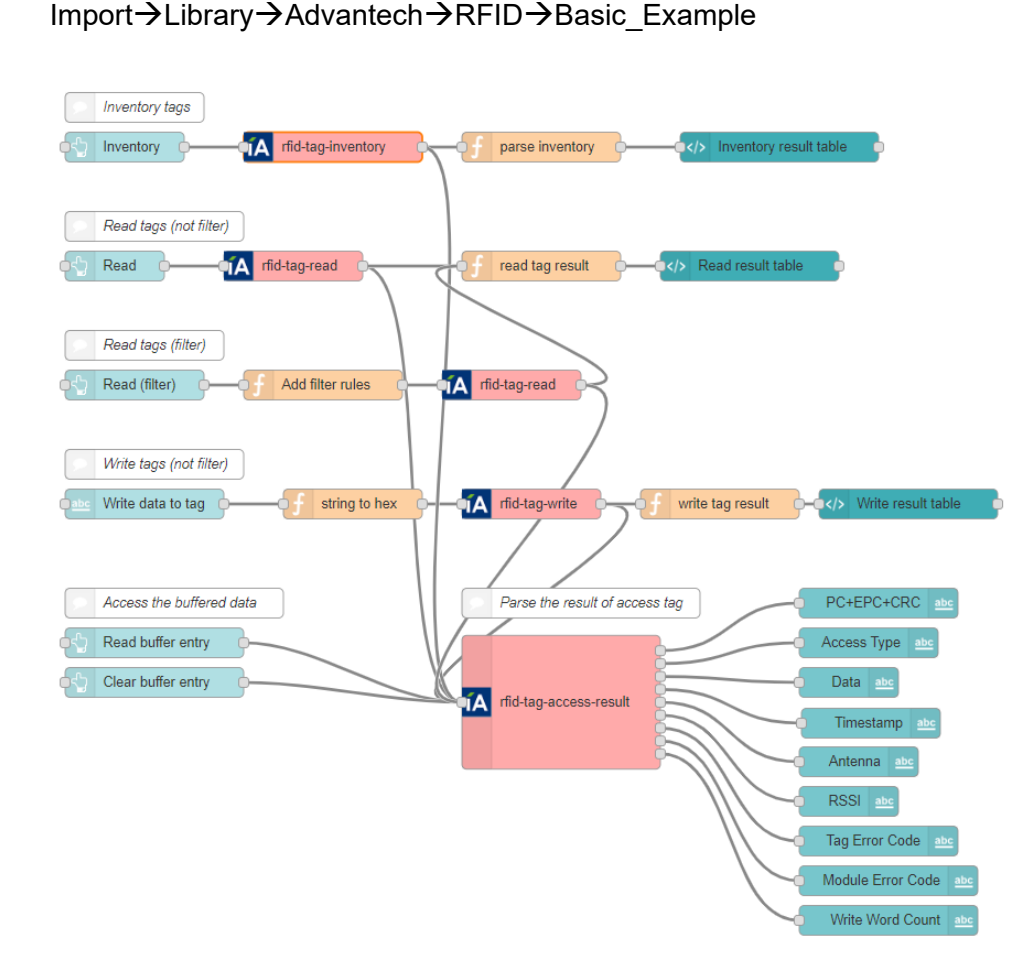

### **5.3.8 Get DIO value**

#### **Send any input to this node to get DI/DO values for all channels**

1. Add the **get dio value** node in Node-RED.

4. Please find Node-RED built-in examples.

#### **TA** get dio value

- 2. Fill in the settings.
- **Memory Bank: EPC/TID/USER/Reserved.**
- Word Offset: The offset of the first 16-bit word, zero is the first 16-bit word.
- Word Count: The number of 16-bit words to be read.
- Activate Post-Singulation Rules: Enable/disable the filter function.
- Access Password: Saves the access password for the tags. Zero value indicates no access password.
- 3. Node input.

Send any input to this node to get DI/DO value of all channels.

4. Node output.

The number of output object depends on the total number of channels. It then outputs msg.payload as the DI/DO status. It then outputs msg.error as the error status.

5. Please find Node-RED built-in examples Import->Library->Advantech->Local\_IO->get\_dio\_values

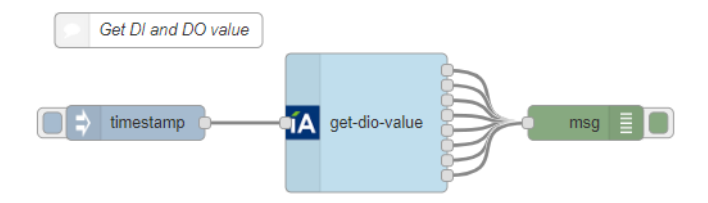

### **5.3.9 Get counter value**

#### **Advantech I/O get counter value node**

1. Add the **get counter value** node in Node-RED

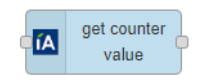

2. Fill in the settings

Enter the channel number.

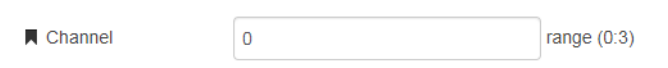

3. Node input.

Send any input to this node to get counter values of a specific channel.

4. Node output.

Outputs msg.payload as the counter value.

Outputs msg.error as the error status.

5. Please find Node-RED built-in examples.

Import→Library→Advantech→Local\_IO→get\_counter\_values

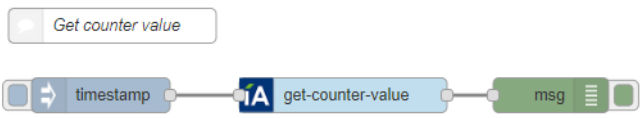

### **5.3.10 Get counter status**

#### **Advantech I/O get counter status node**

1. Add the **get counter status** node in Node-RED.

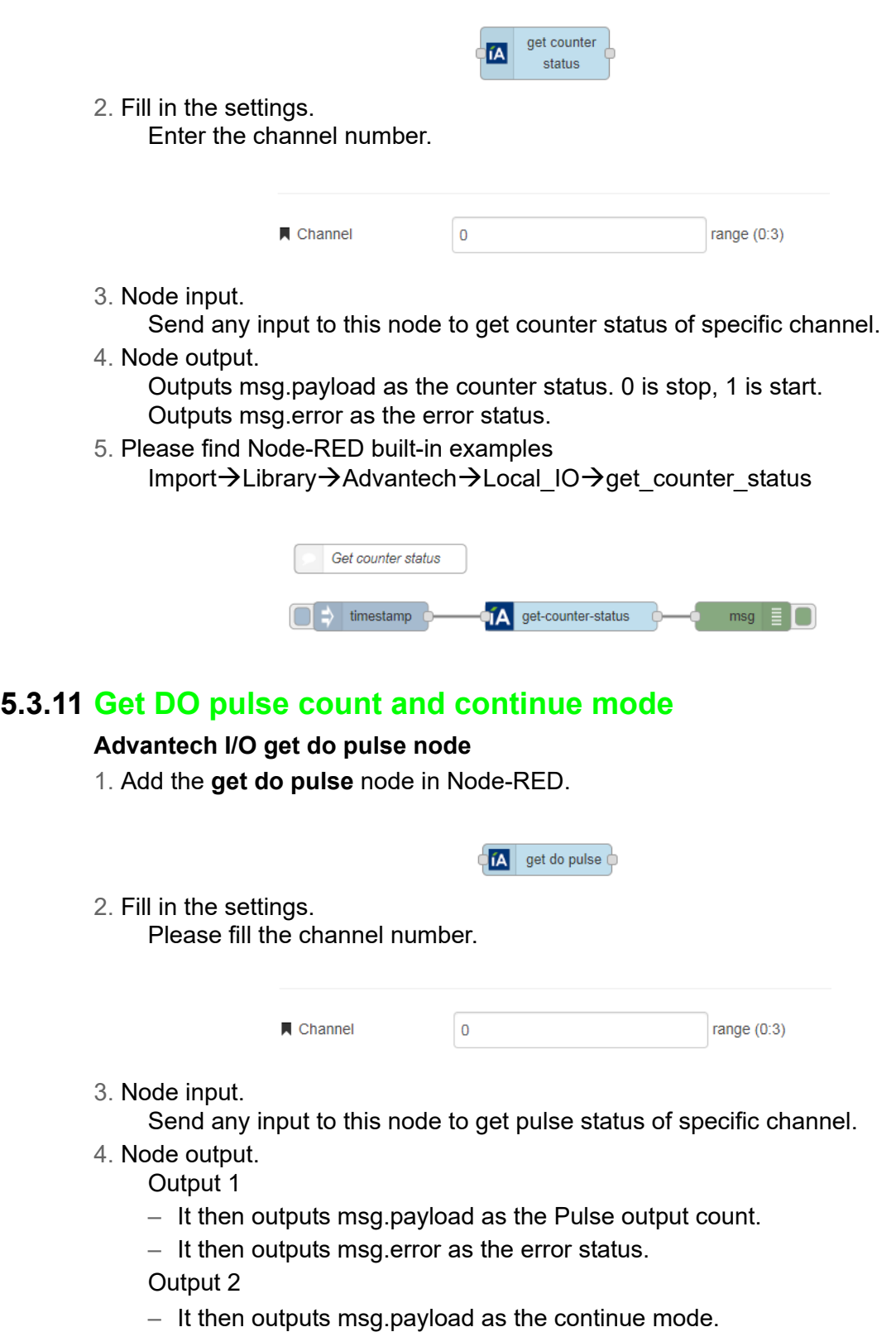

- It then outputs msg.error as the error status.
- 5. Please find Node-RED built-in examples.

Import->Library->Advantech->Local\_IO->get\_do\_pulse

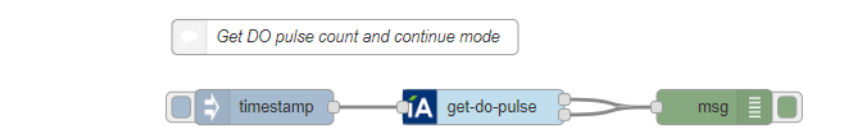

### **5.3.12 Get latch status**

#### **Advantech I/O get latch status node**

1. Add the **get latch status** node in Node-RED.

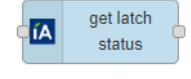

2. Fill in the settings. Enter the channel number.

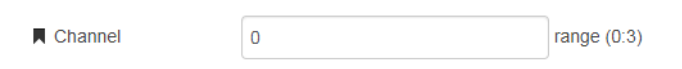

3. Node input.

Send any input to this node to get latch status of specific channel.

- 4. Node output.
	- It then outputs msg.payload as the latch status.
	- It then outputs msg.error as the error status.
- 5. Please find Node-RED built-in examples

Import->Library->Advantech->Local\_IO->get\_latch\_status

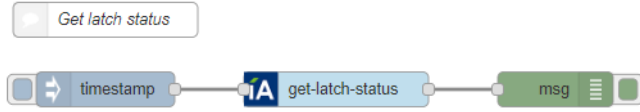

### **5.3.13 Set DO value**

#### **Advantech I/O set DO value node**

1. Add the **set do value** node in Node-RED.

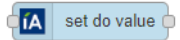

2. Fill in the settings

Choose a write type from the drop down menu. Write type currently supported includes:

- **Write DO Single Channel**
- **Write DO All Channels**

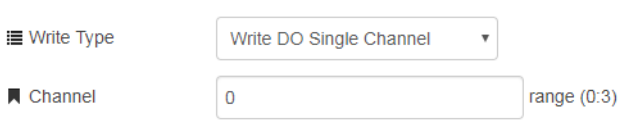

3. Node input.

For Write DO Single Channel, msg.payload must be a number or string value of 0 or 1.

For Write DO All Channels, msg.payload must be an array of numbers or strings with values of 0 or 1.

Example: msg.payload =  $[0,0,0,0]$  return msg

4. Node output.

It then outputs msg.error as the error status.

5. Please find Node-RED built-in examples

Import->Library->Advantech->Local\_IO->set\_do\_values

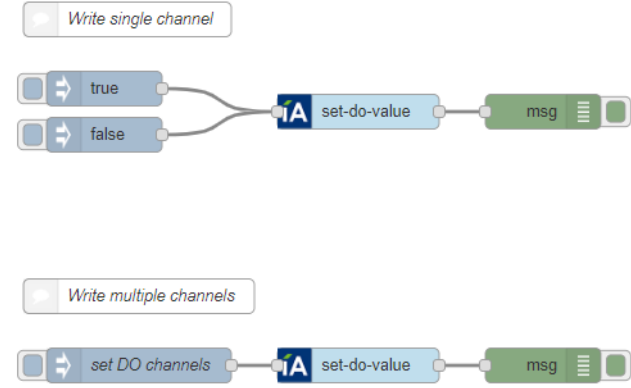

### **5.3.14 Set counter value**

**Advantech I/O set counter value node**

1. Add the **set counter** node in Node-RED.

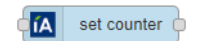

2. Fill in the settings. Enter the channel number.

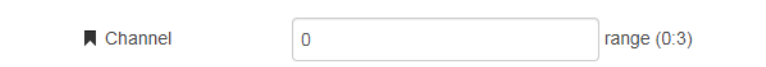

3. Node input.

Write msg.payload to single channel. Send **start** string to this node to start counting. Send **stop** string to this node to stop counting. Send **clear** string to this node to clear counter value.

4. Node output.

It then outputs msg.error as the error status.

5. Please find Node-RED built-in examples Import->Library->Advantech->Local\_IO->set\_counter

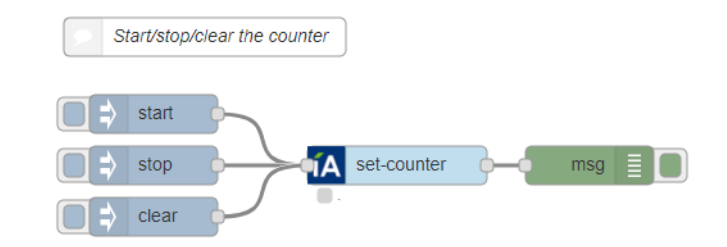

### **5.3.15 Set DO pulse**

#### **Advantech I/O set DO pulse output node**

- 1. Add the **set do pulse** node in Node-RED.
	- **TA** set do pulse
- 2. Fill in the settings.
	- Enter the channel number.
	- The pulse output count range is 0~4294967295.
	- If the Continue mode is enabled, the node will ignore the pulse output count.

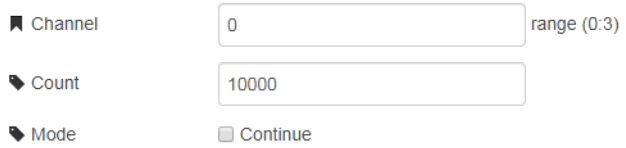

- 3. Node input.
	- Write msg.payload to single channel. Send **start** string to this node to start pulse output. Send **stop** string to this node to stop pulse output.
- 4. Node output.
	- It then outputs msg.error as the error status.
- 5. Please find Node-RED built-in examples.

```
Import->Library->Advantech->Local_IO->set_do_pulse
```
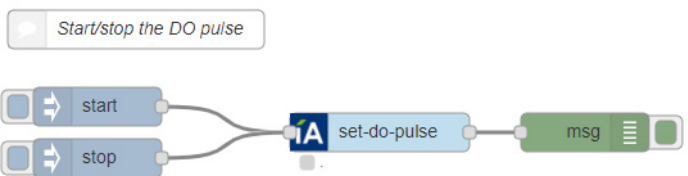

### **5.3.16 Clear latch**

#### **Advantech I/O set latch clear node**

- 1. Add the **clear latch** node in Node-RED.
- $\epsilon$   $\mathbf{A}$  clear latch 2. Fill in the settings. Enter the channel number. Channel  $\pmb{0}$ range  $(0:3)$ 3. Node input. Write msg.payload to single channel. Send clear string to this node to clear latch. 4. Node output. It then outputs msg.error as the error status. 5. Please find Node-RED built-in examples Import->Library->Advantech->Local\_IO->set\_latch\_clear

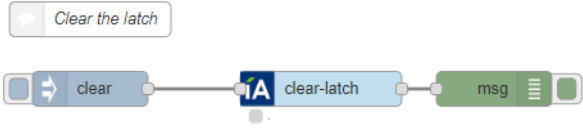

# **5.4 API for Development**

# **5.4.1 RFID APIs**

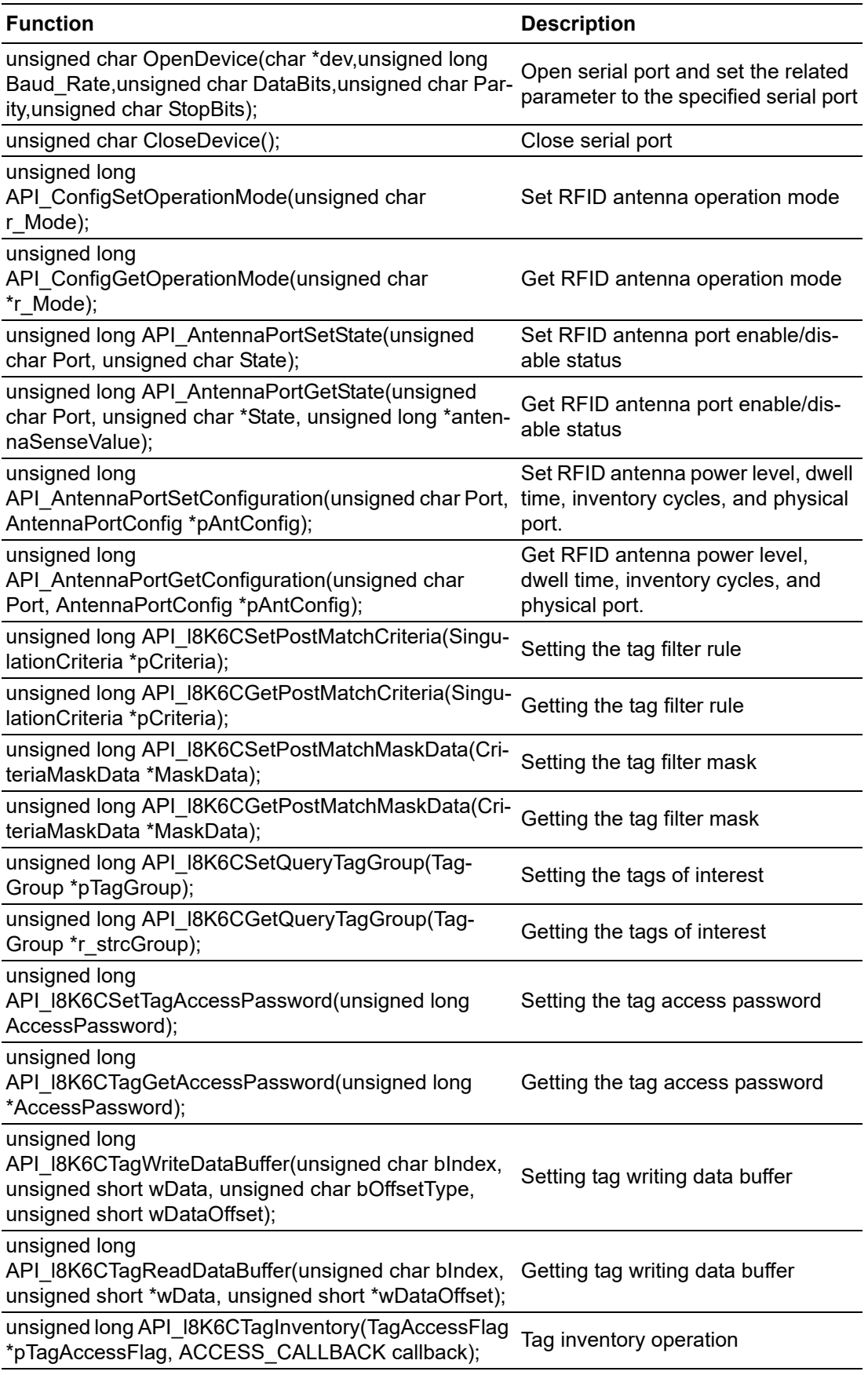

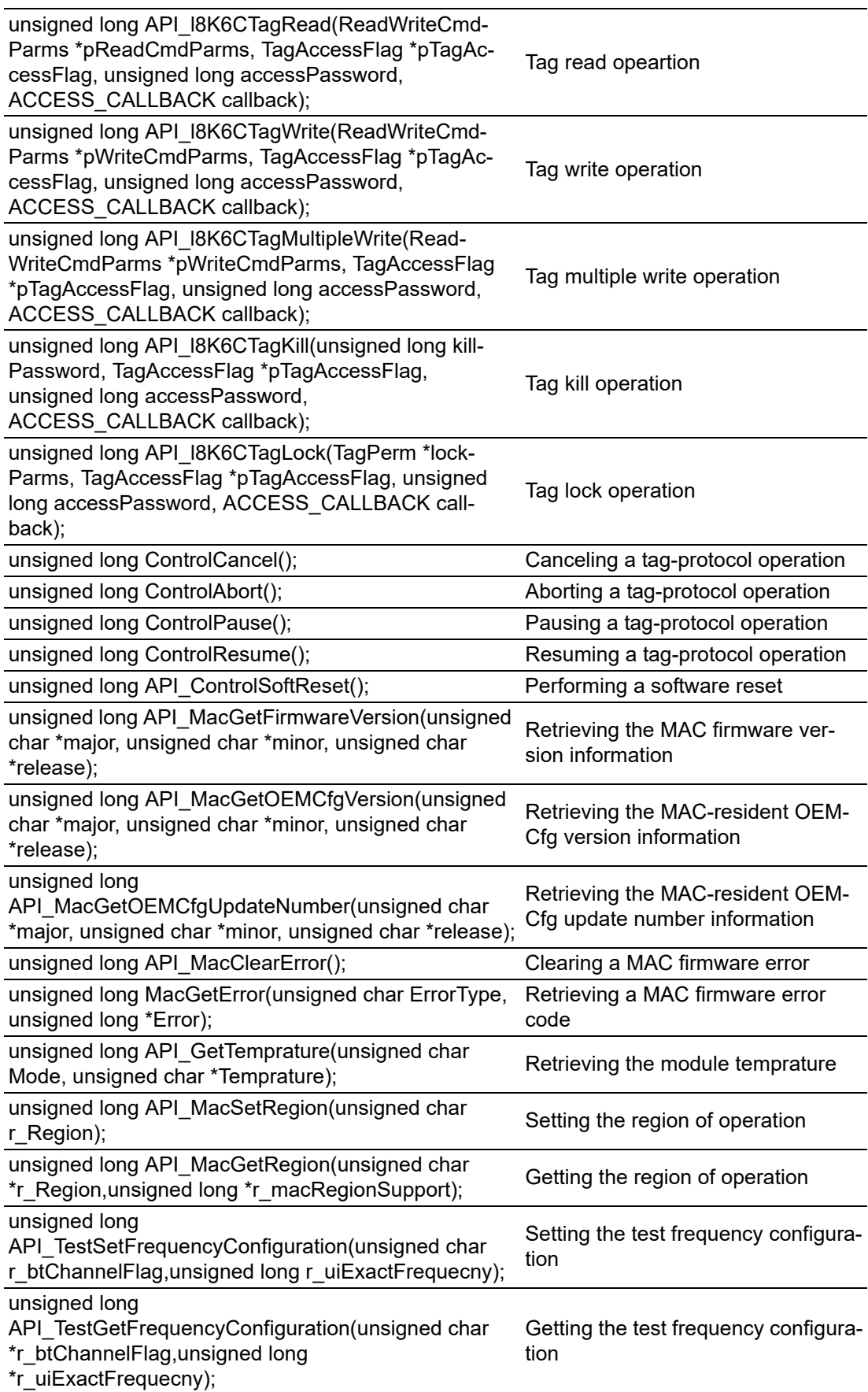

Detail examples please find the WISE2800SDK'RFID

1.rfid\_config.c:

This is an example to show how to control RFID antennas.

2.rfid\_inventory.c:

This is an example to show how to inventory tags.

3.rfid\_tag\_select.c:

This is an example to show how to select the tags.

4.rfid\_read\_write.c:

This is an example to show how to read/write the memories of a tag.

5.rfid\_lock.c:

This is an example to show how to set permissions of a tag.

6.rfid\_kill.c:

This is an example to show how to kill a tag.

7.rfid\_tag\_algorithm.c:

This is an example to show how to set singulation algorithm and related parameter.

### **5.4.2 I/O APIs**

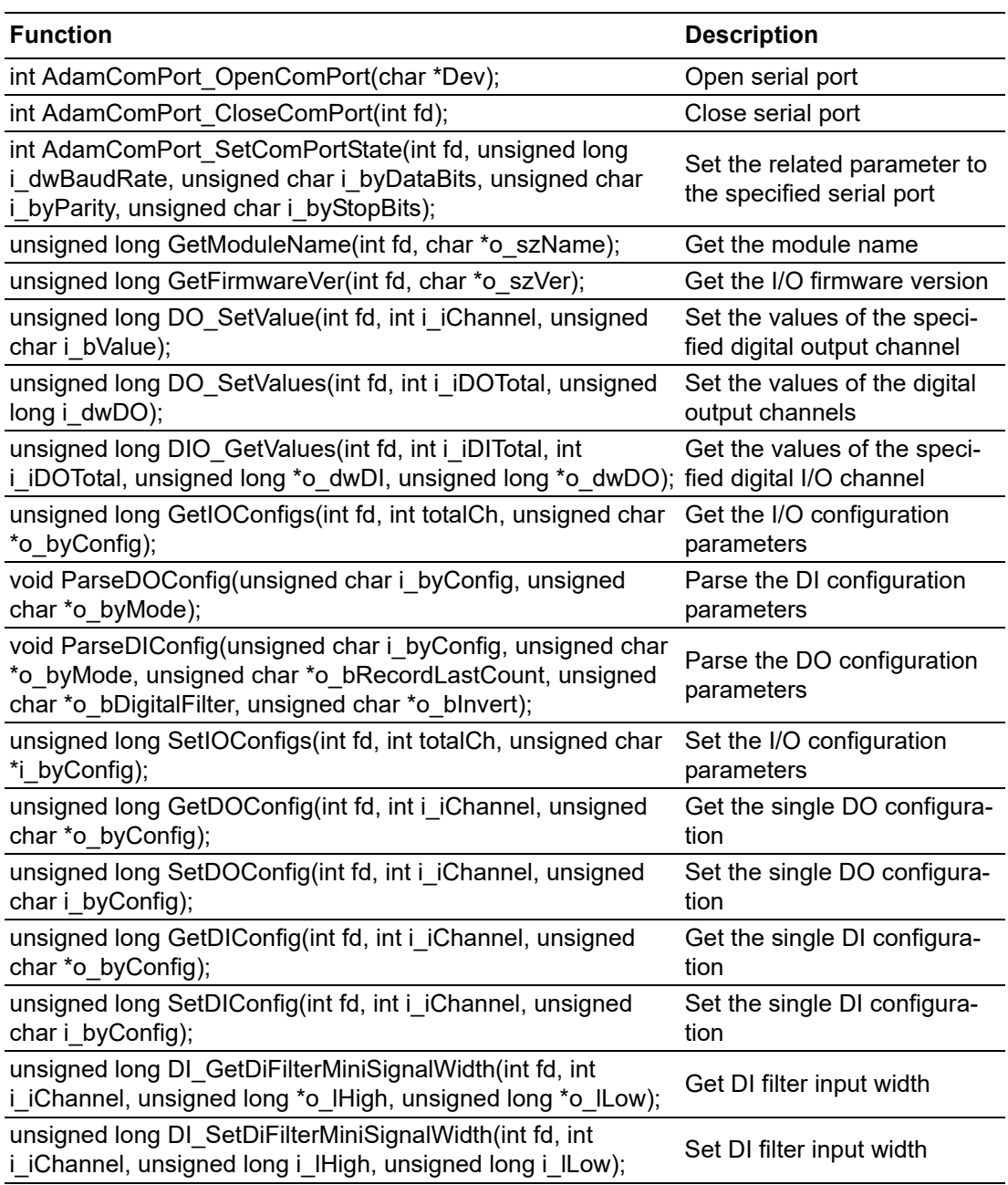

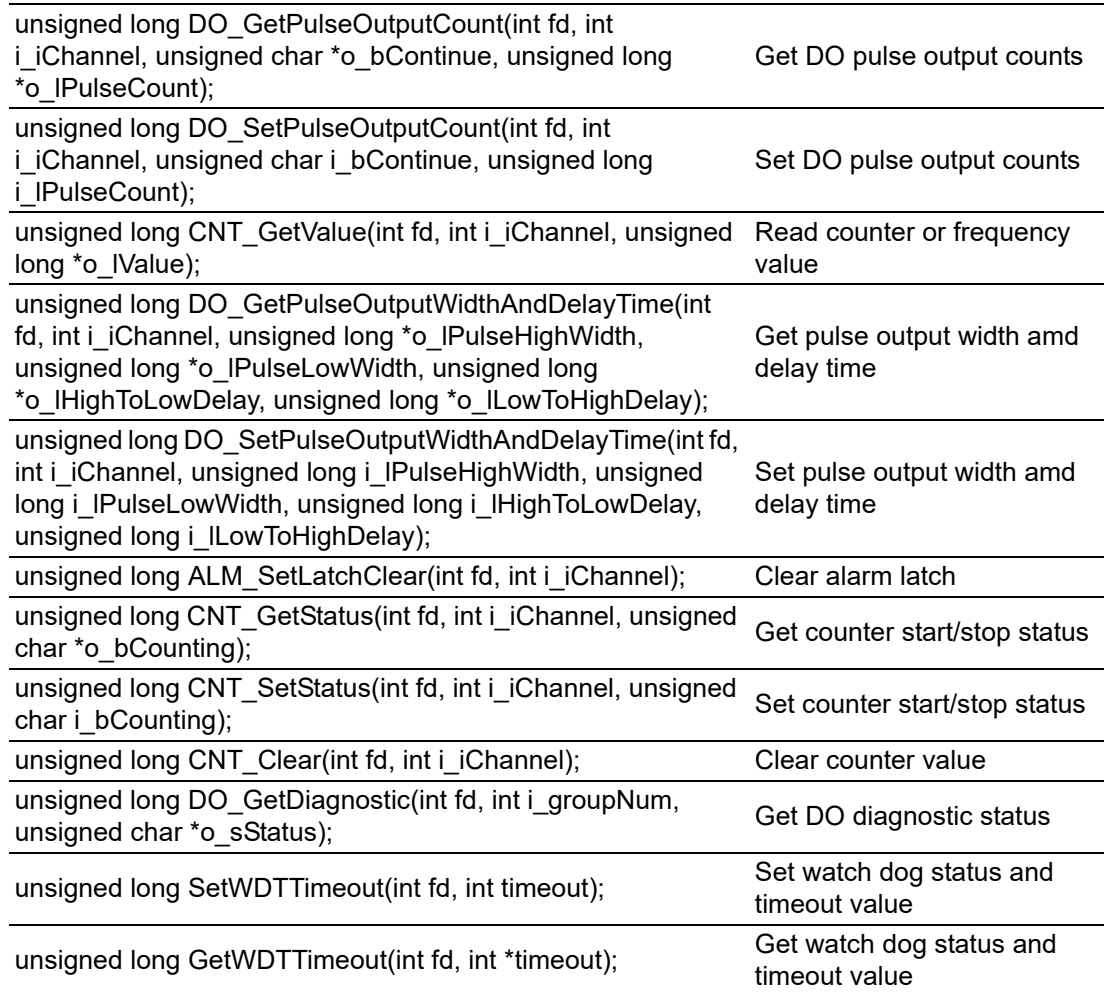

### Detail examples please find the WISE2800SDK'IO

1.dio\_example.c:

This is an example to show how to control digital I/Os.

WISE-2834 User Manual 54

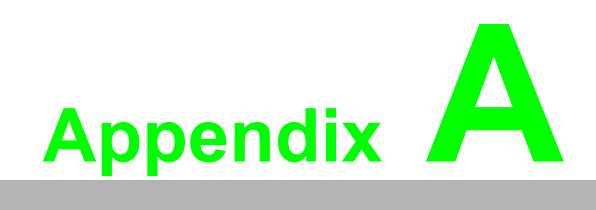

**<sup>A</sup> RFID node output**

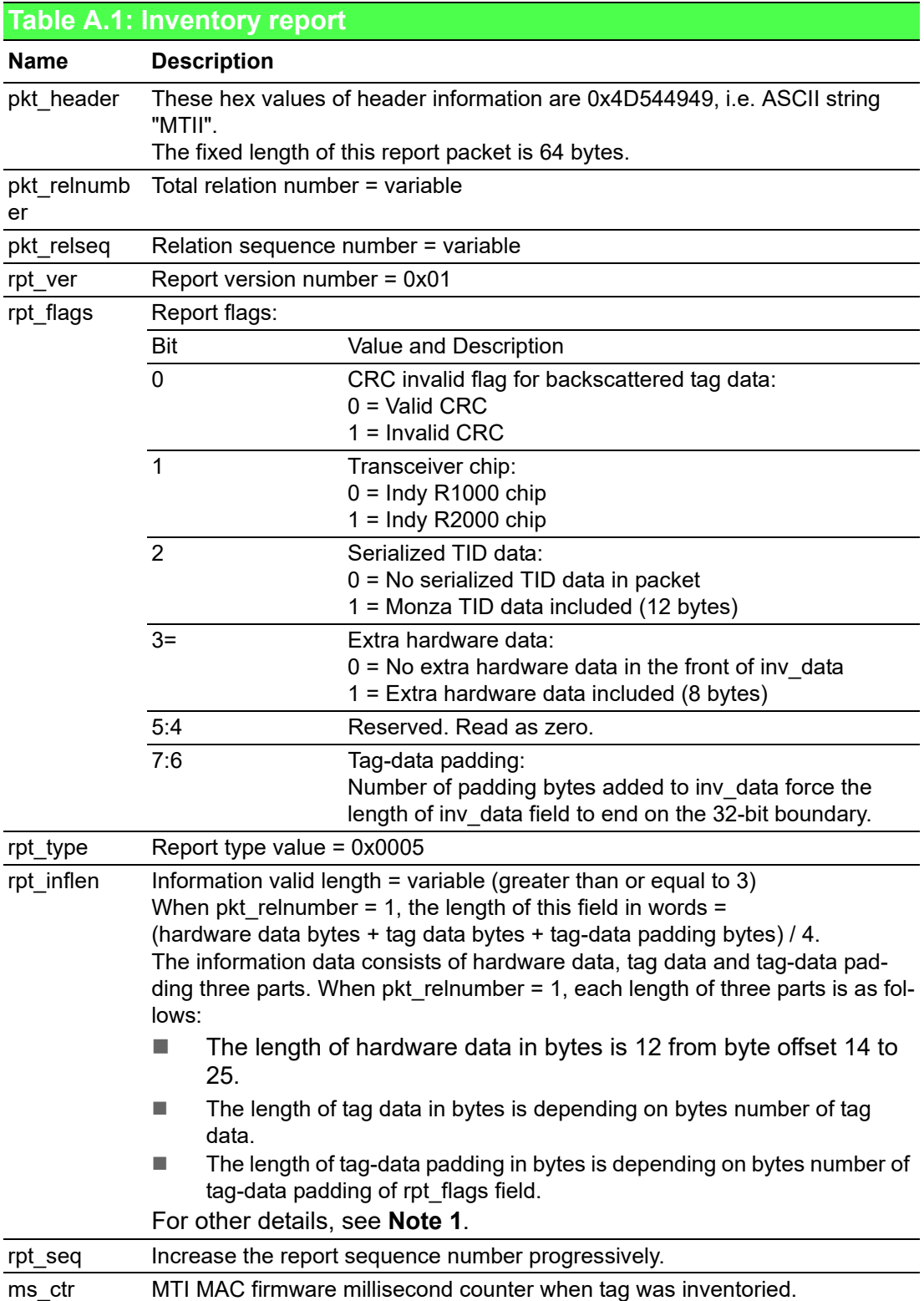

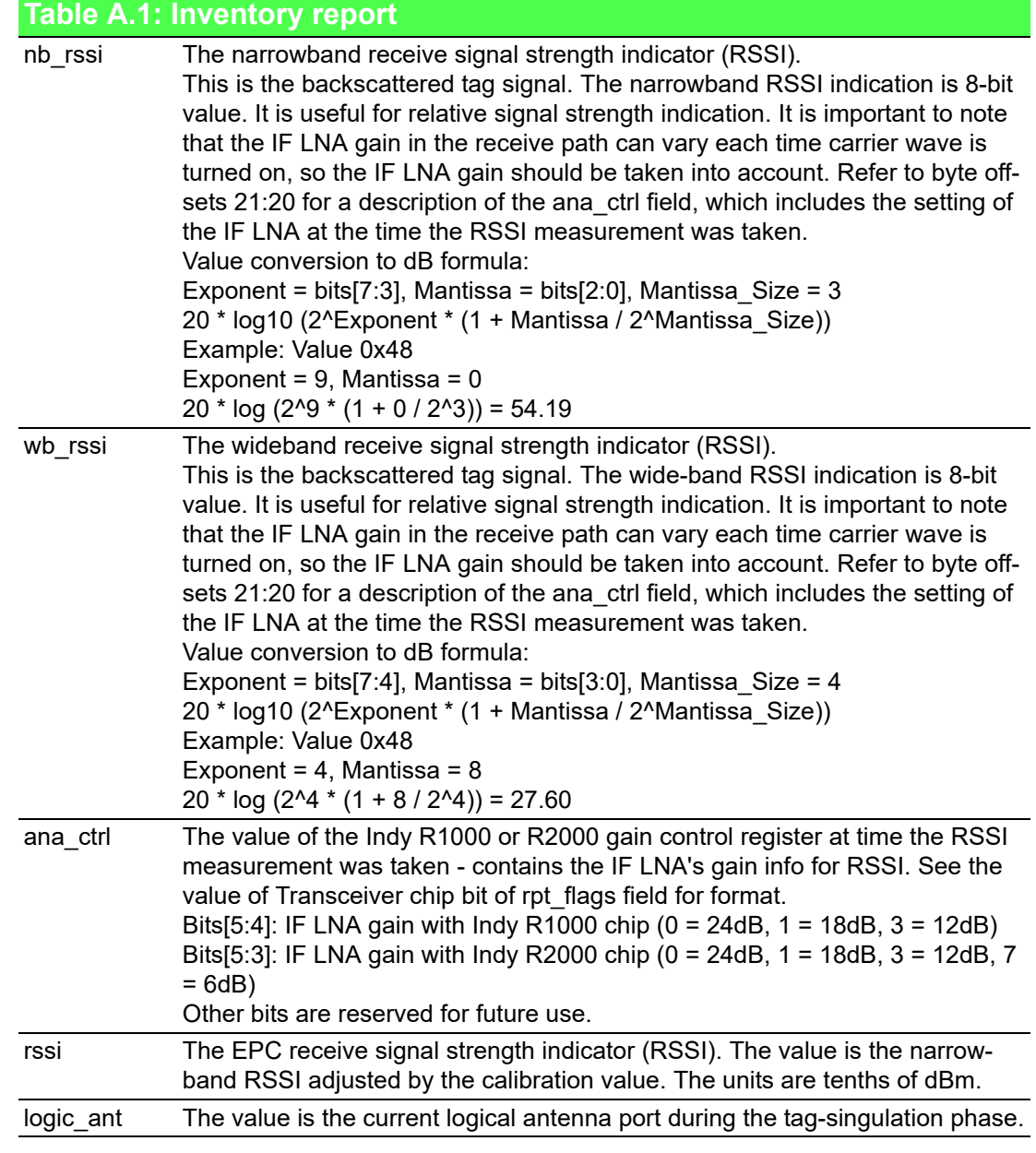

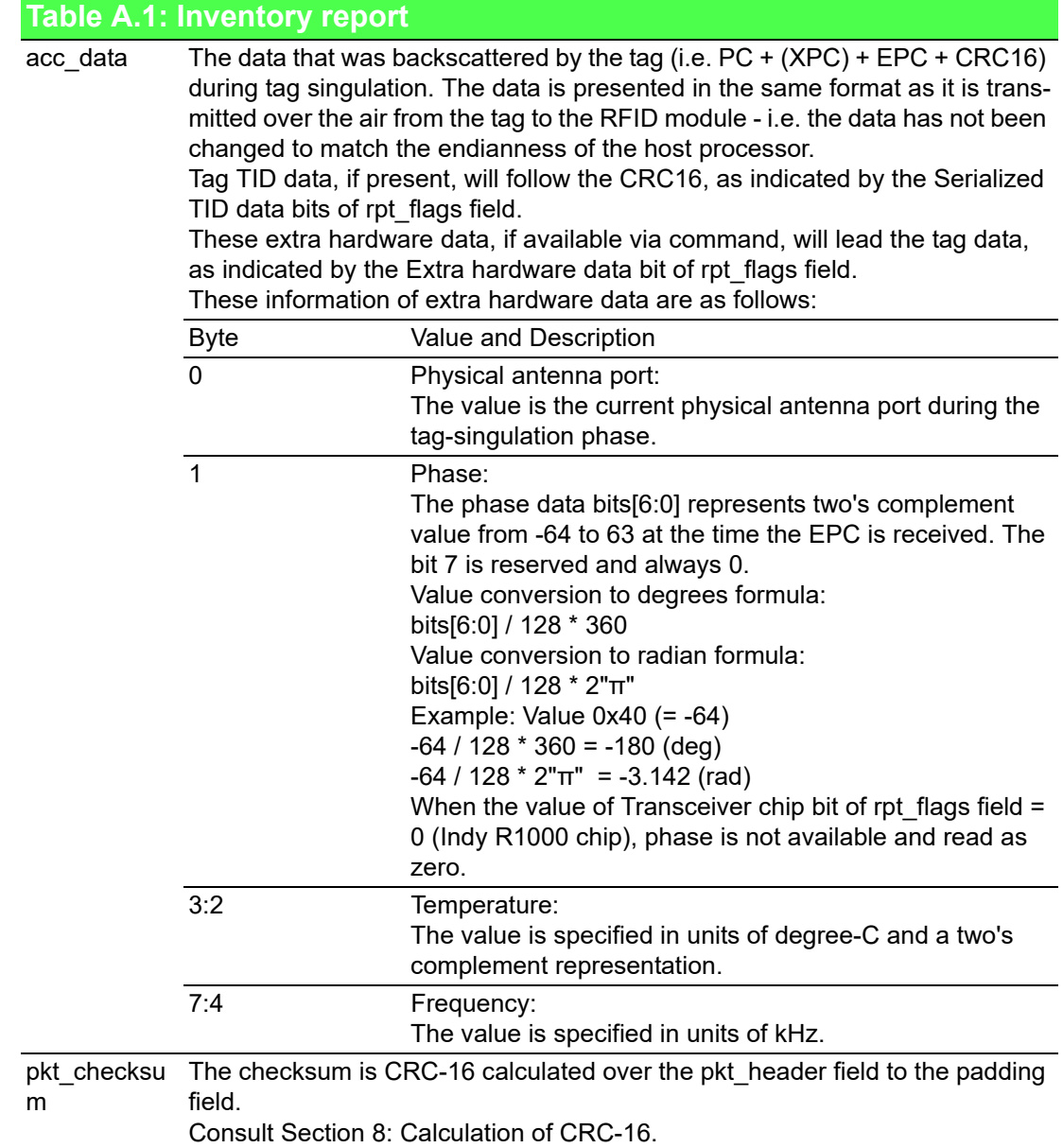

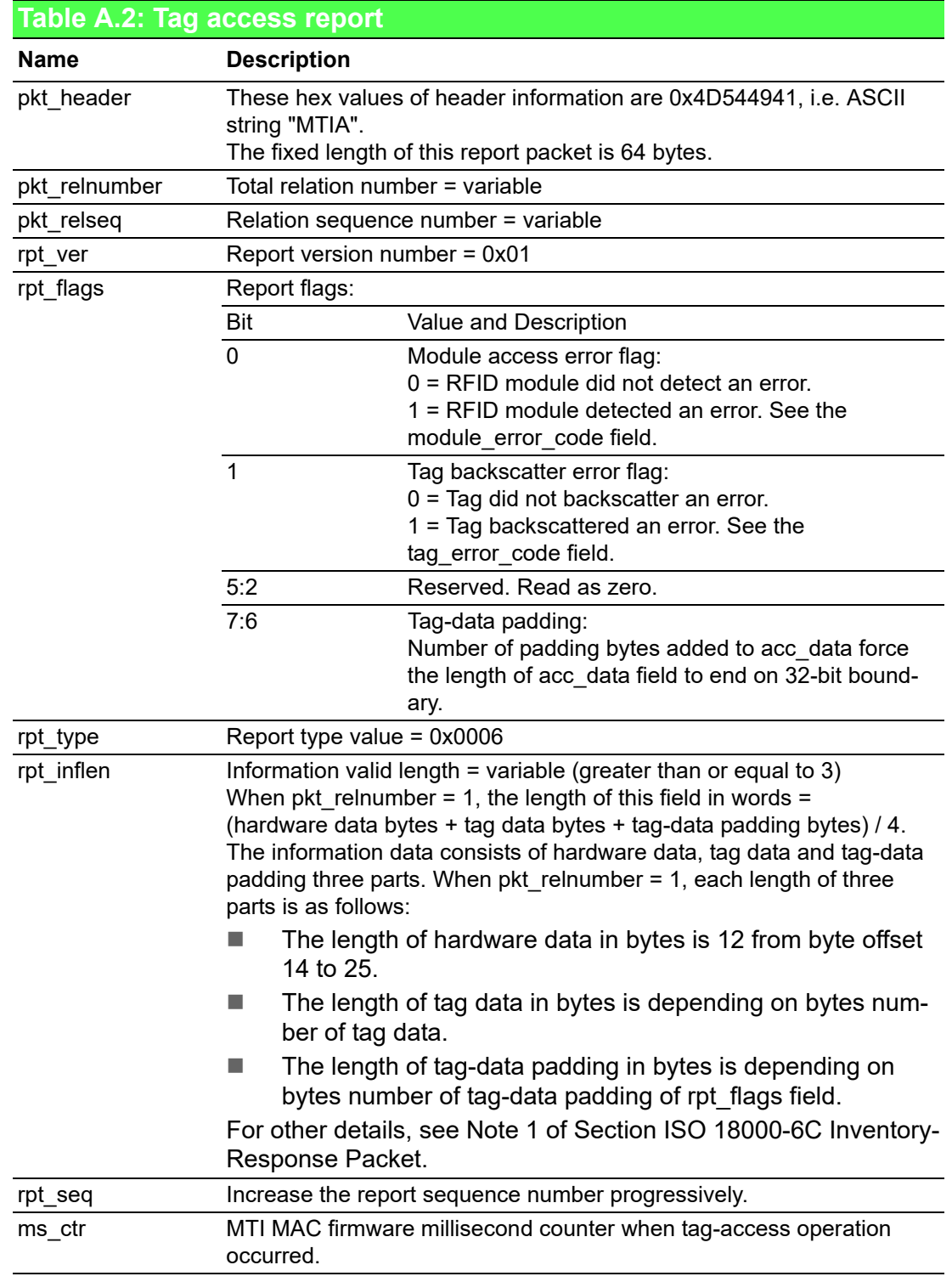

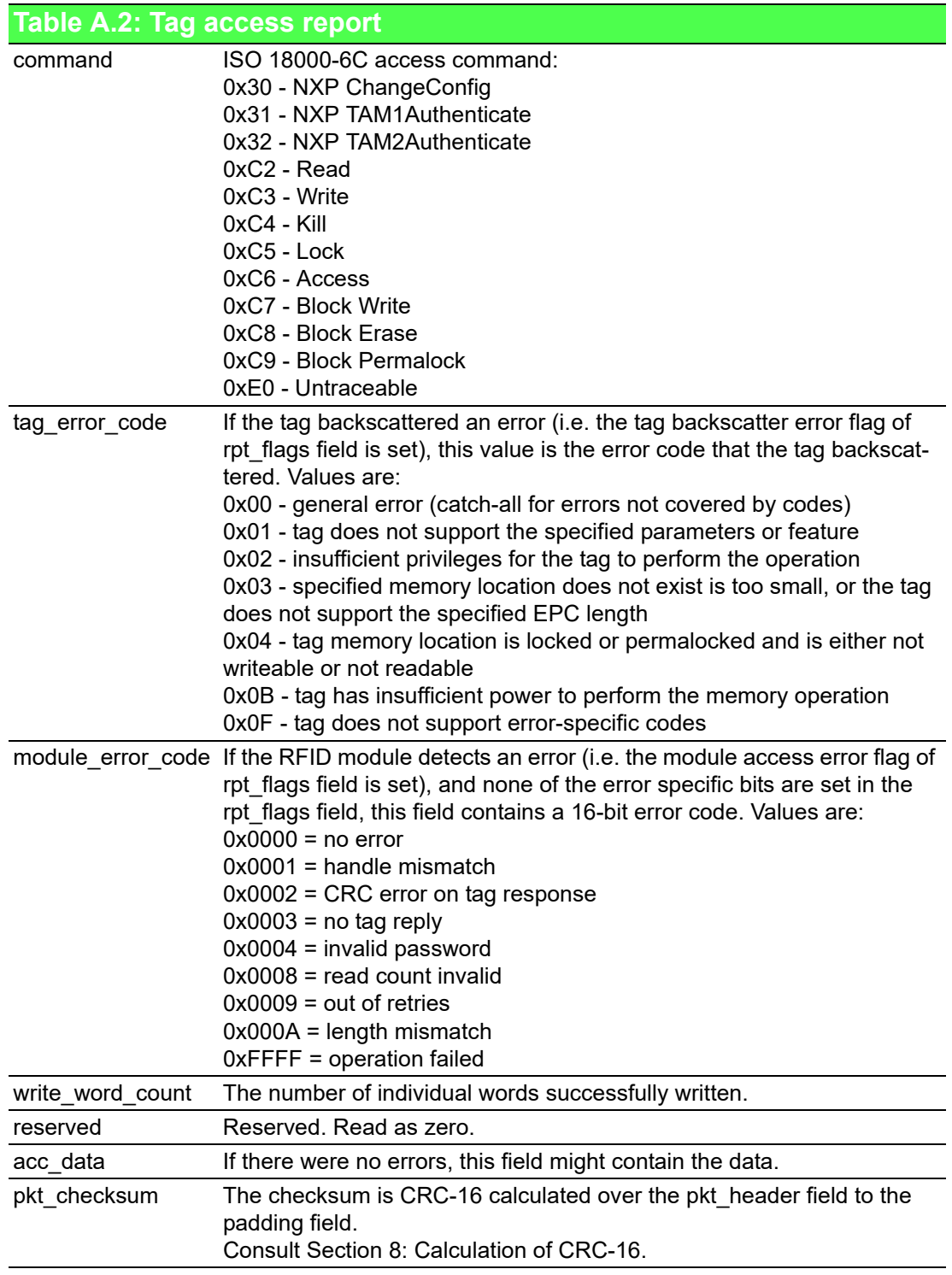

#### Note:

The information data consists of hardware data, tag data and tag-data padding three parts.

When pkt relnumber  $> 1$ , each length of three parts is as follows:

 $\blacksquare$  The hardware data should be only appeared in the first packet with pkt relseq = 1.

The length of hardware data in bytes is 12 from byte offset 14 to 25.

When pkt relseq = 1, the start of tag data is byte offset 26, and the maximum length in bytes is 36 from byte offset 26 to 61.

When pkt\_relseq > 1, the start of tag data is byte offset 14, and the maximum length in bytes is 48 from byte offset 14 to 61.

■ The tag-data padding is optional field which should be only appeared in the last packet with pkt\_relseq = pkt\_relnumber. The length of tag-data padding in bytes is depending on bytes number of tagdata padding of rpt\_flags field.

WISE-2834 User Manual 62
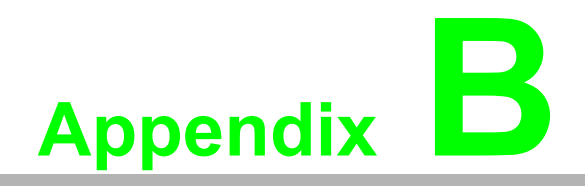

**<sup>B</sup> RFID module error code**

#### **Table B.1: Error Code Ranges/Module Table**

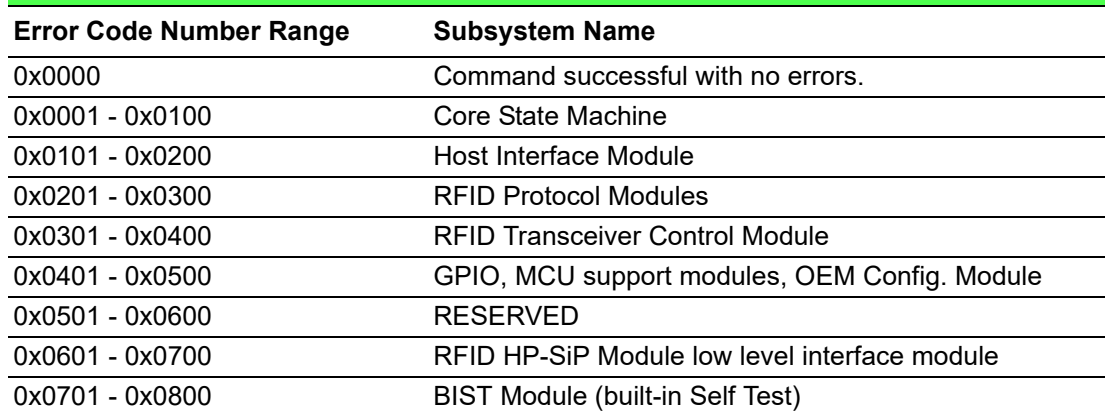

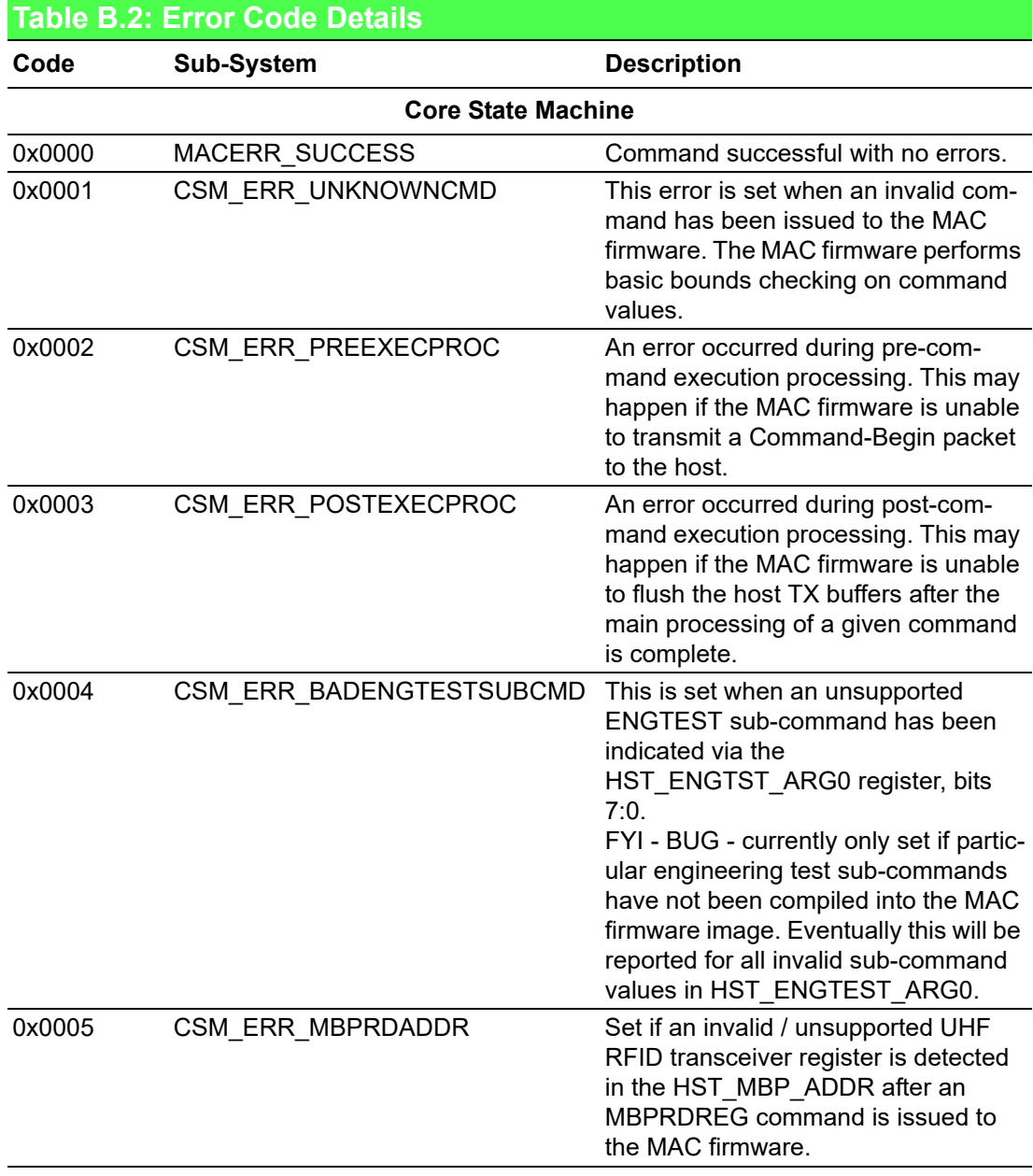

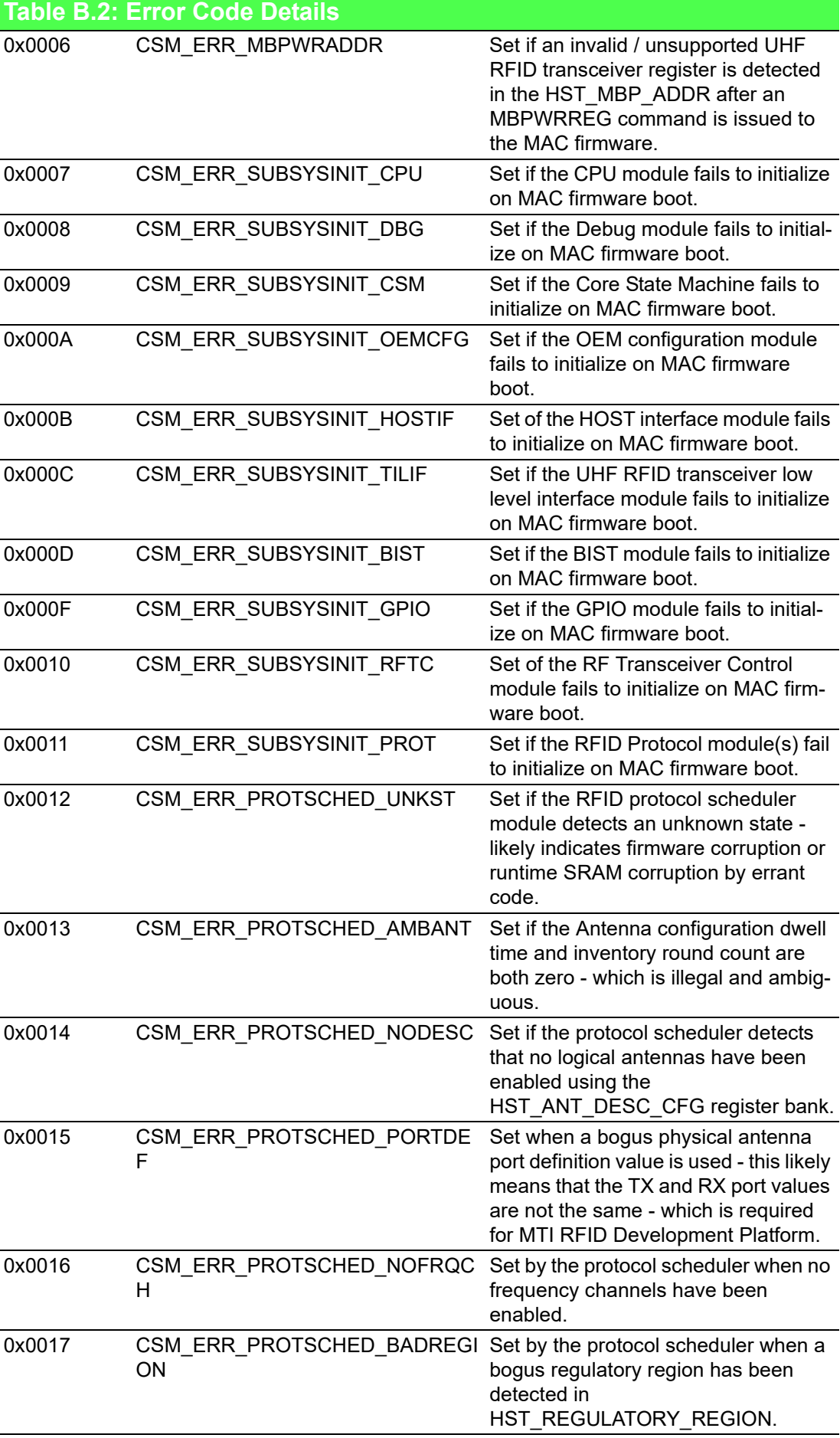

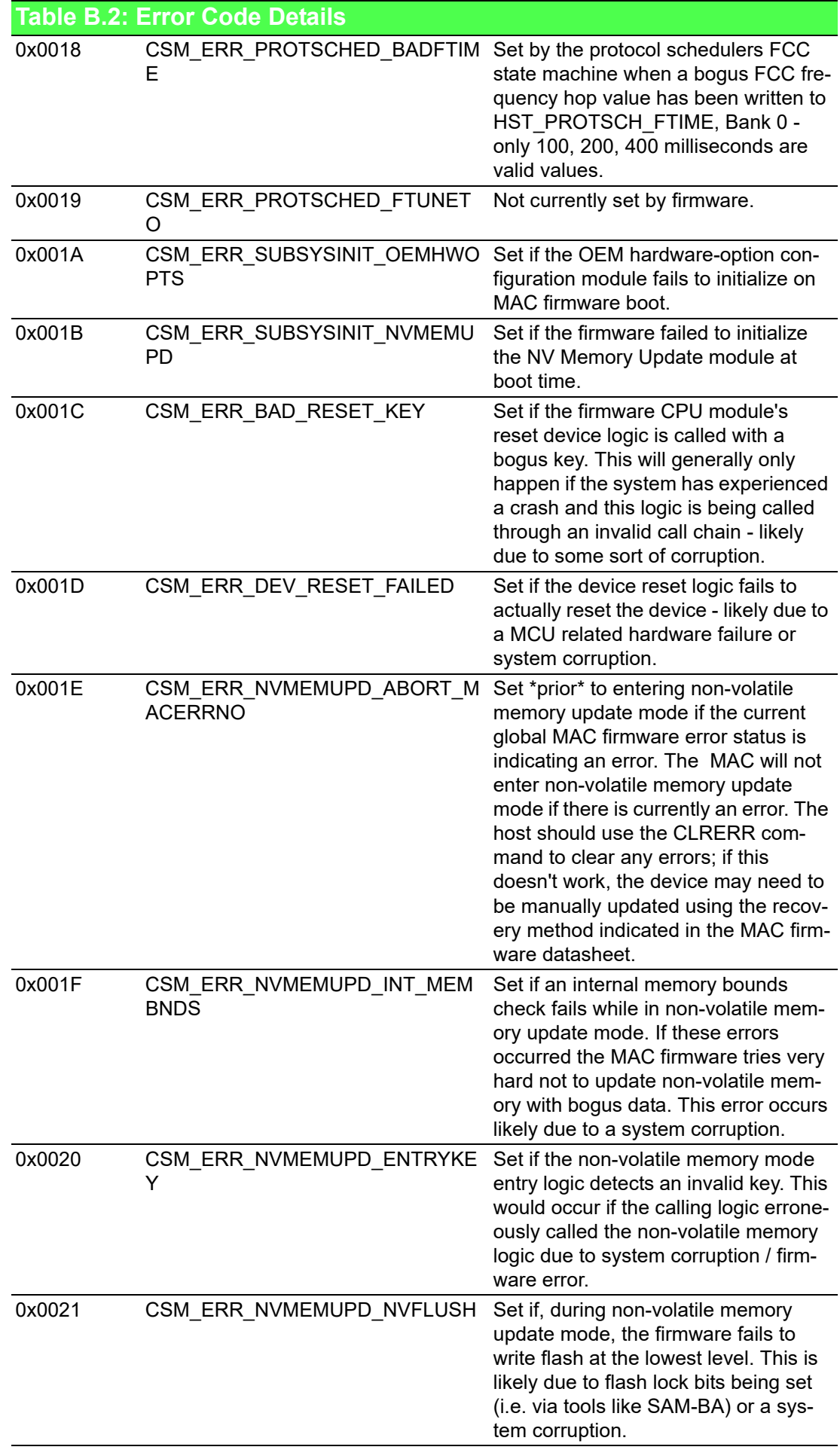

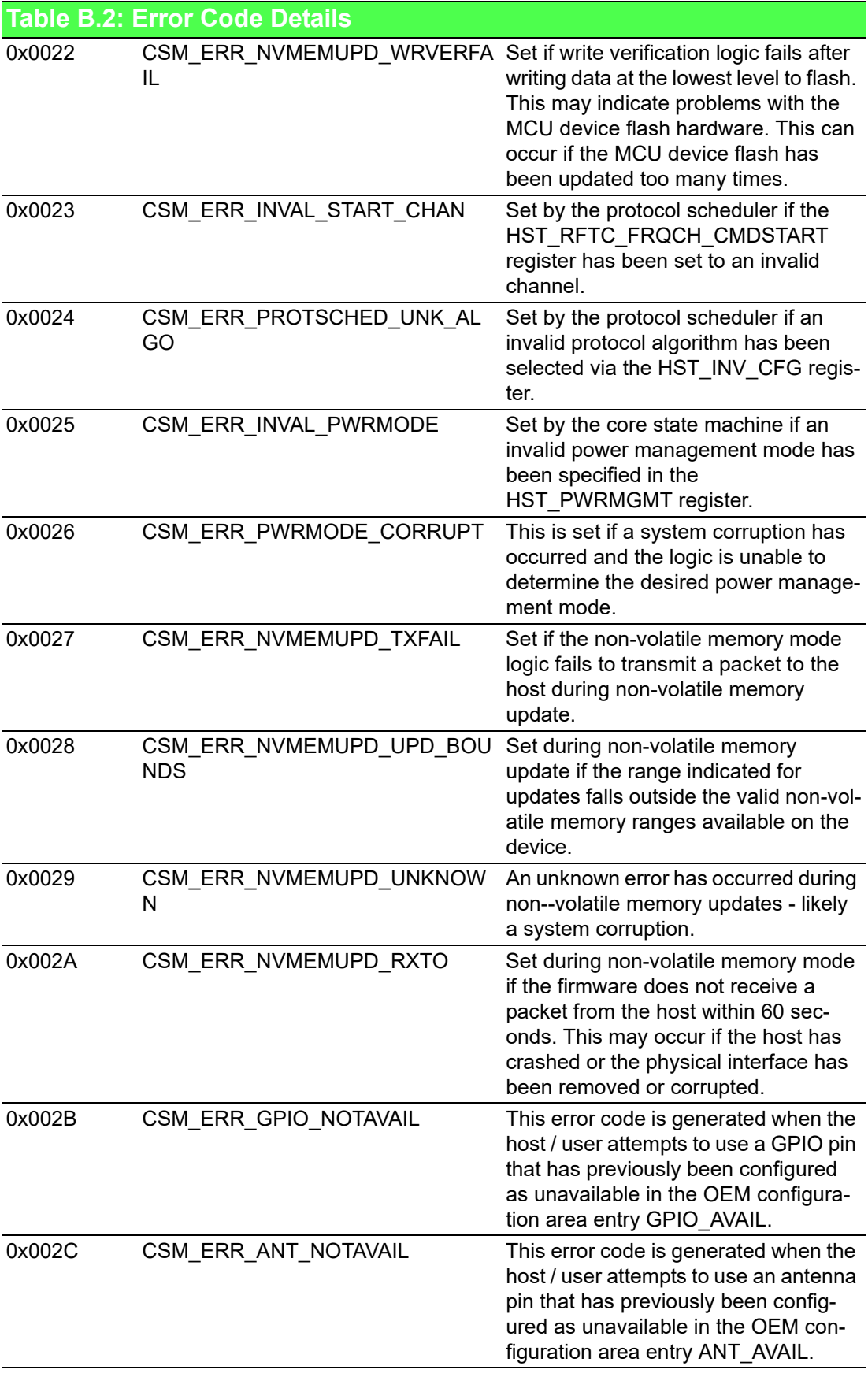

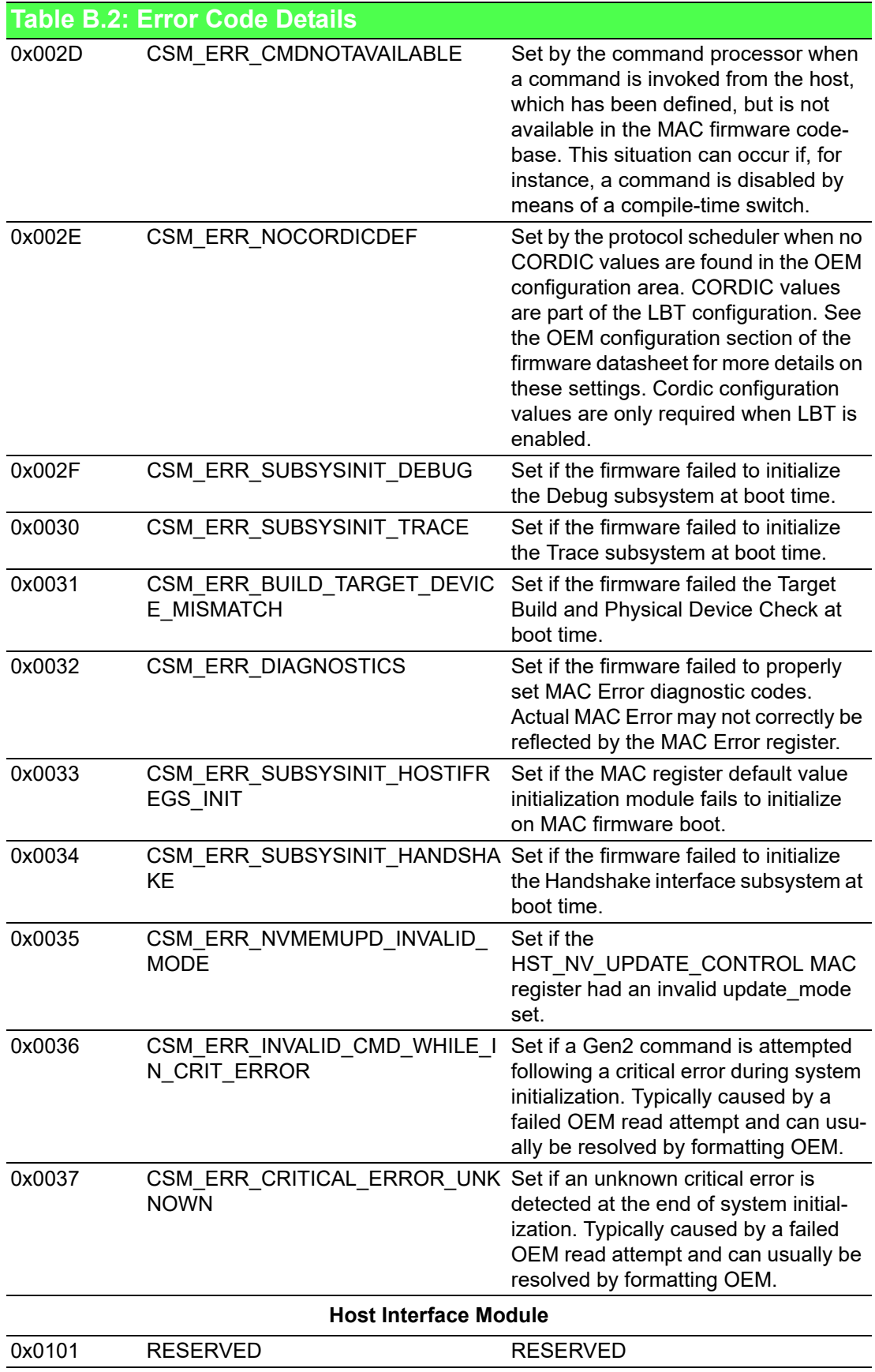

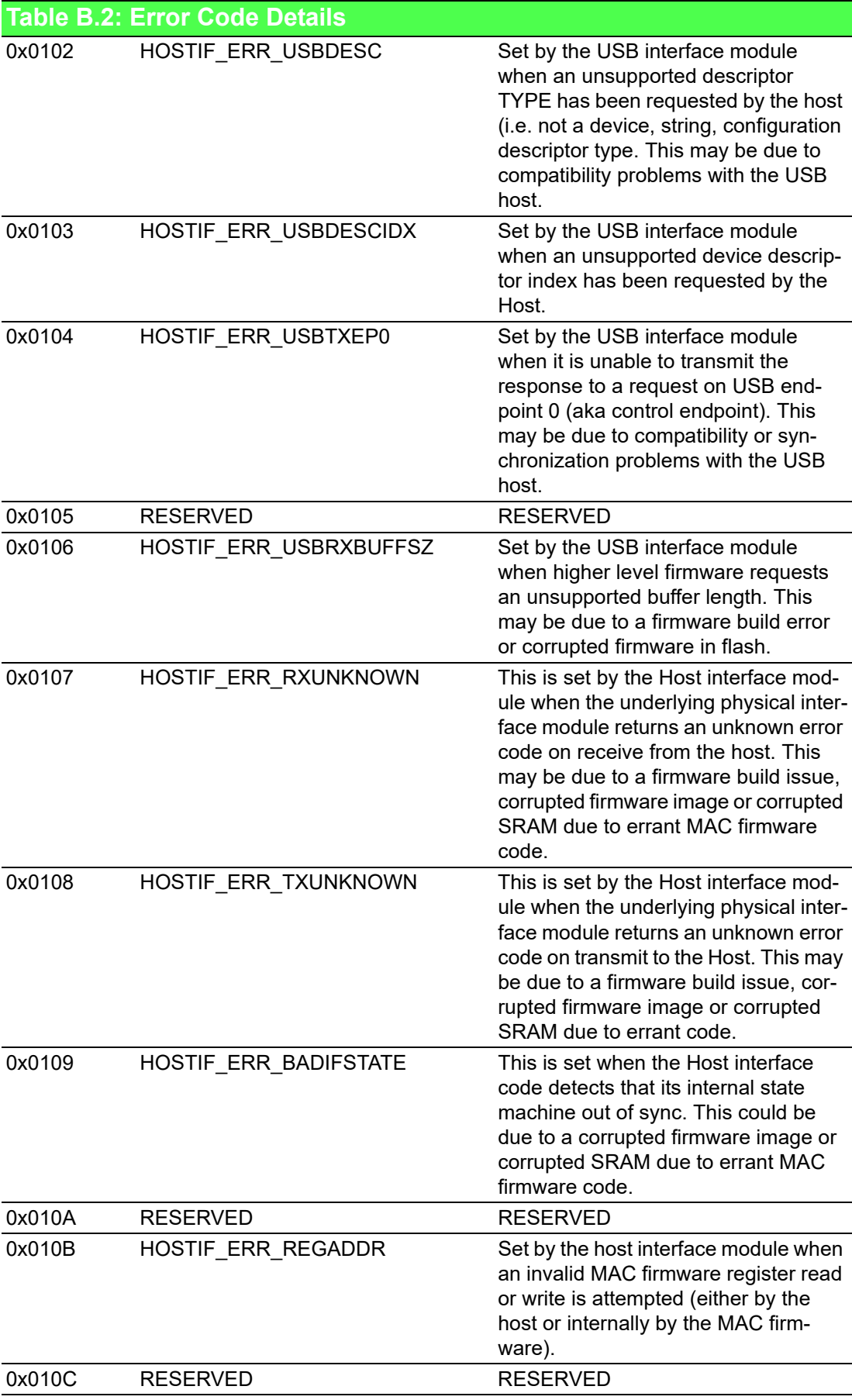

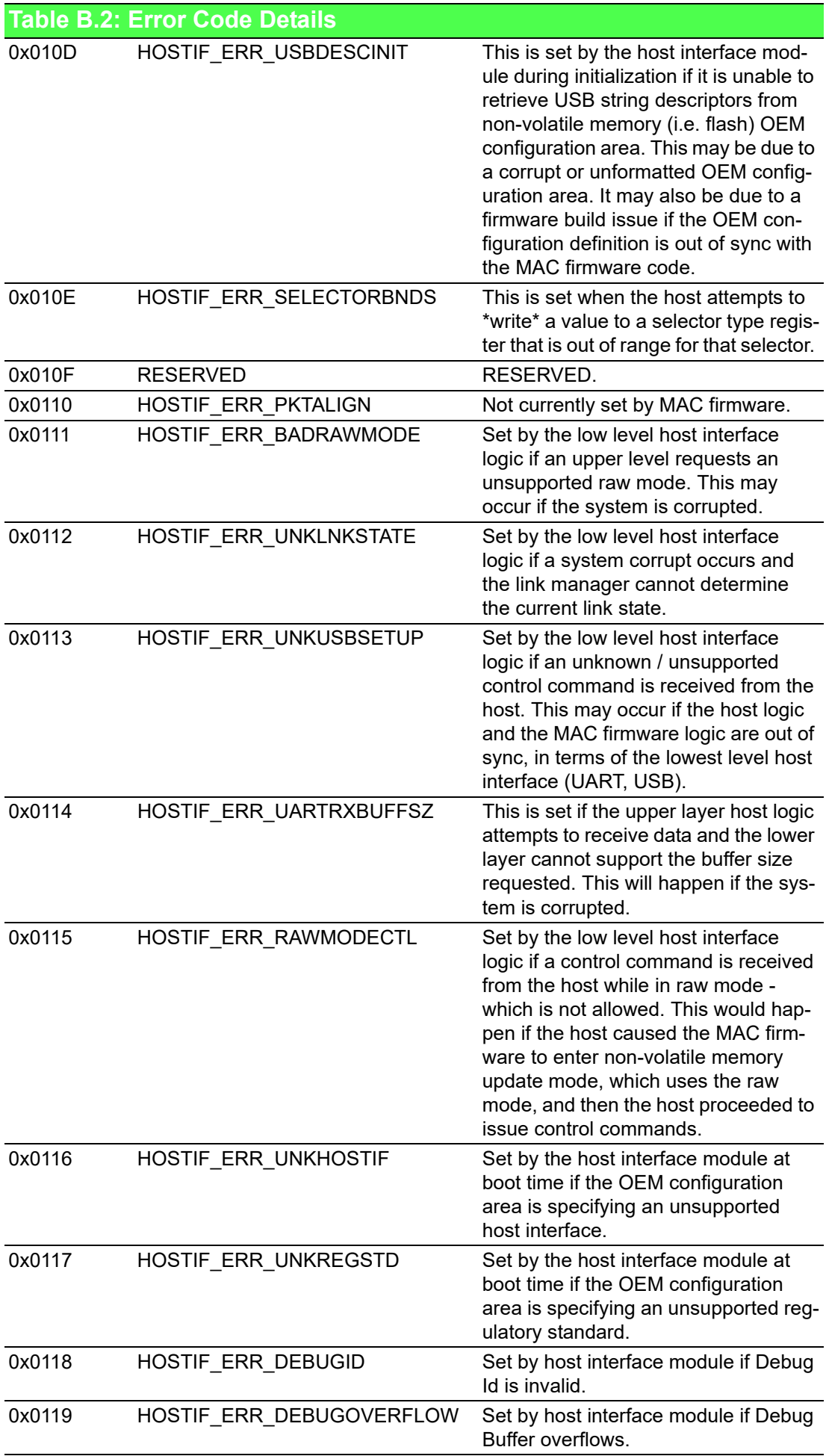

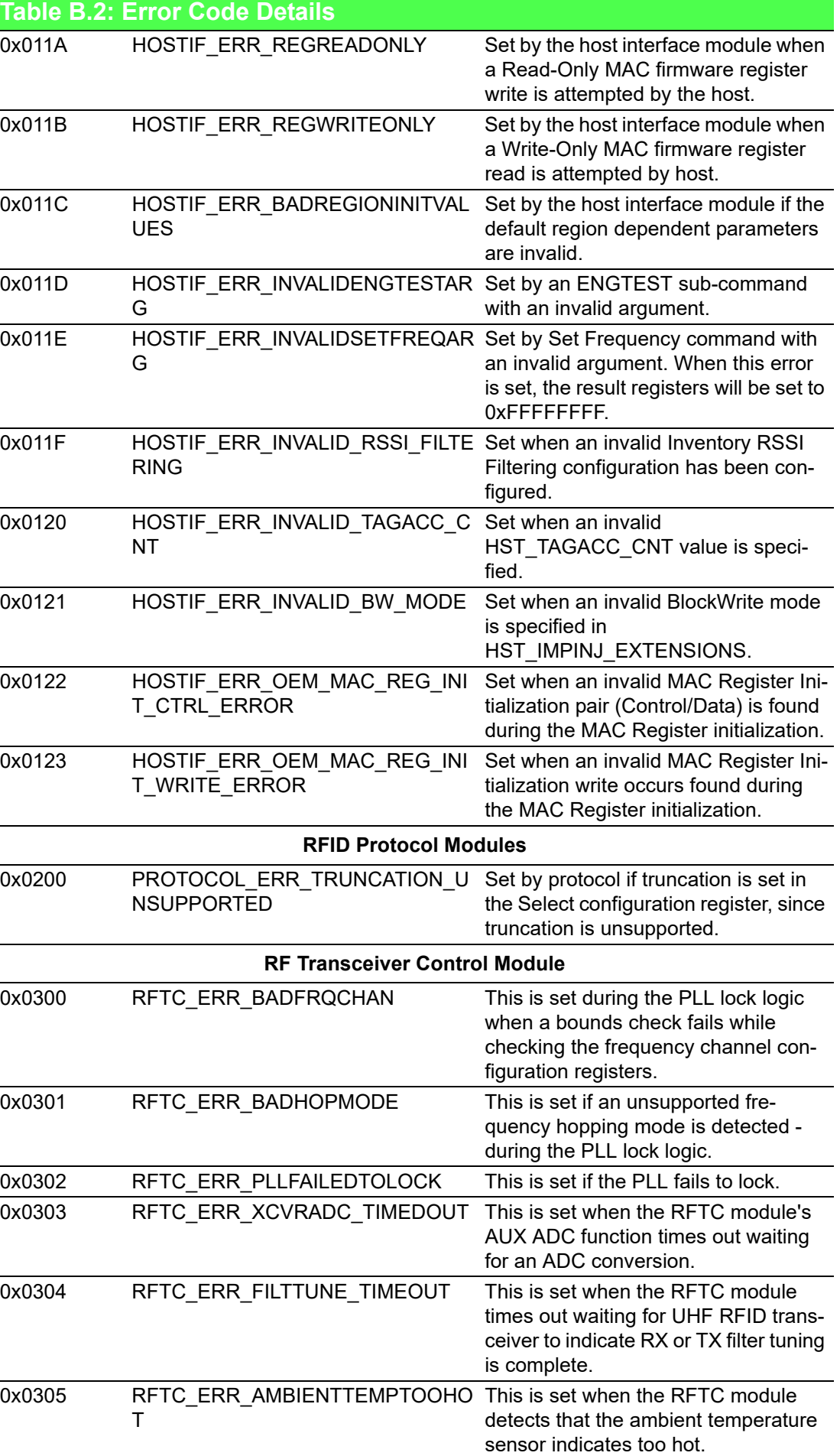

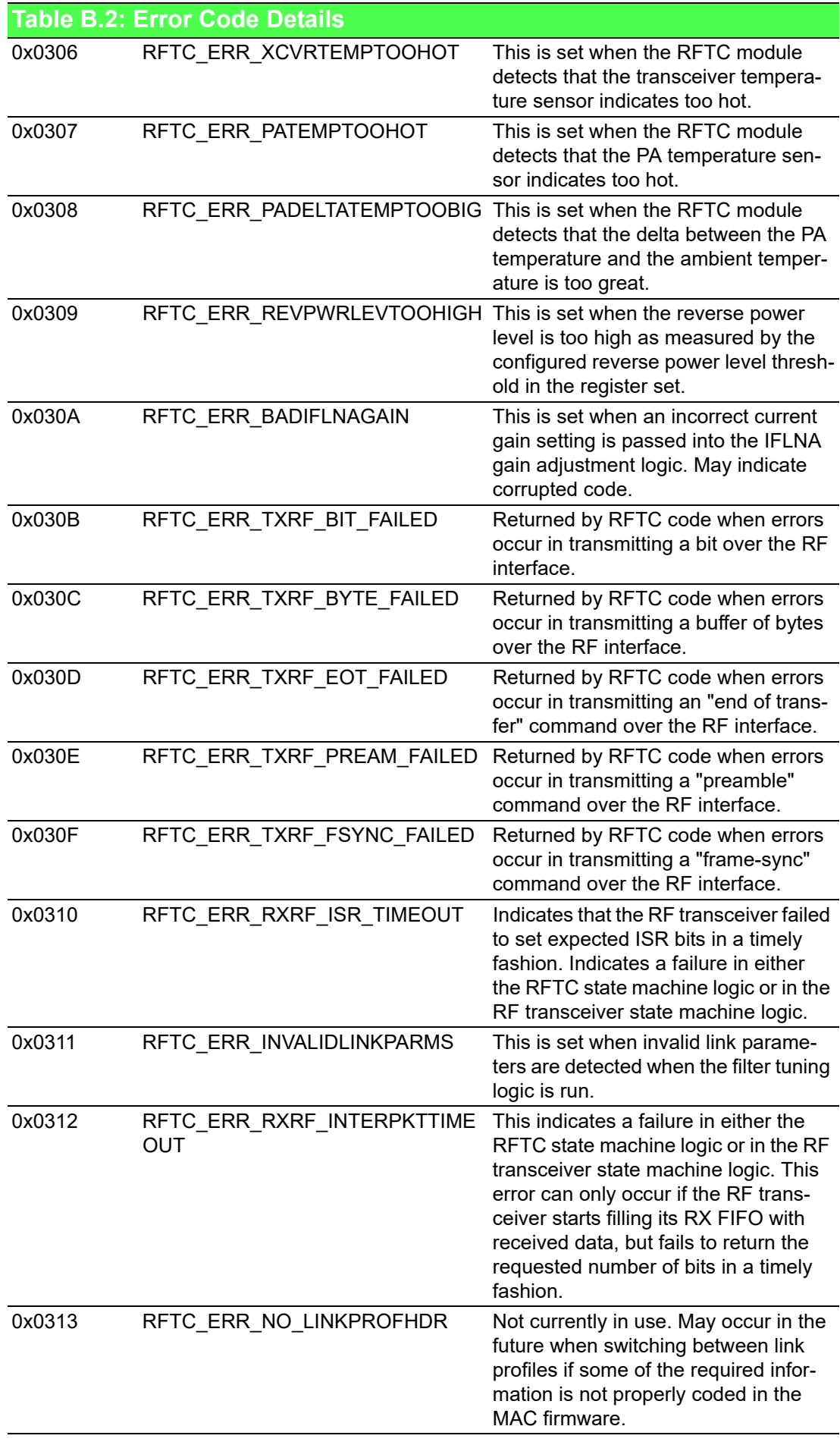

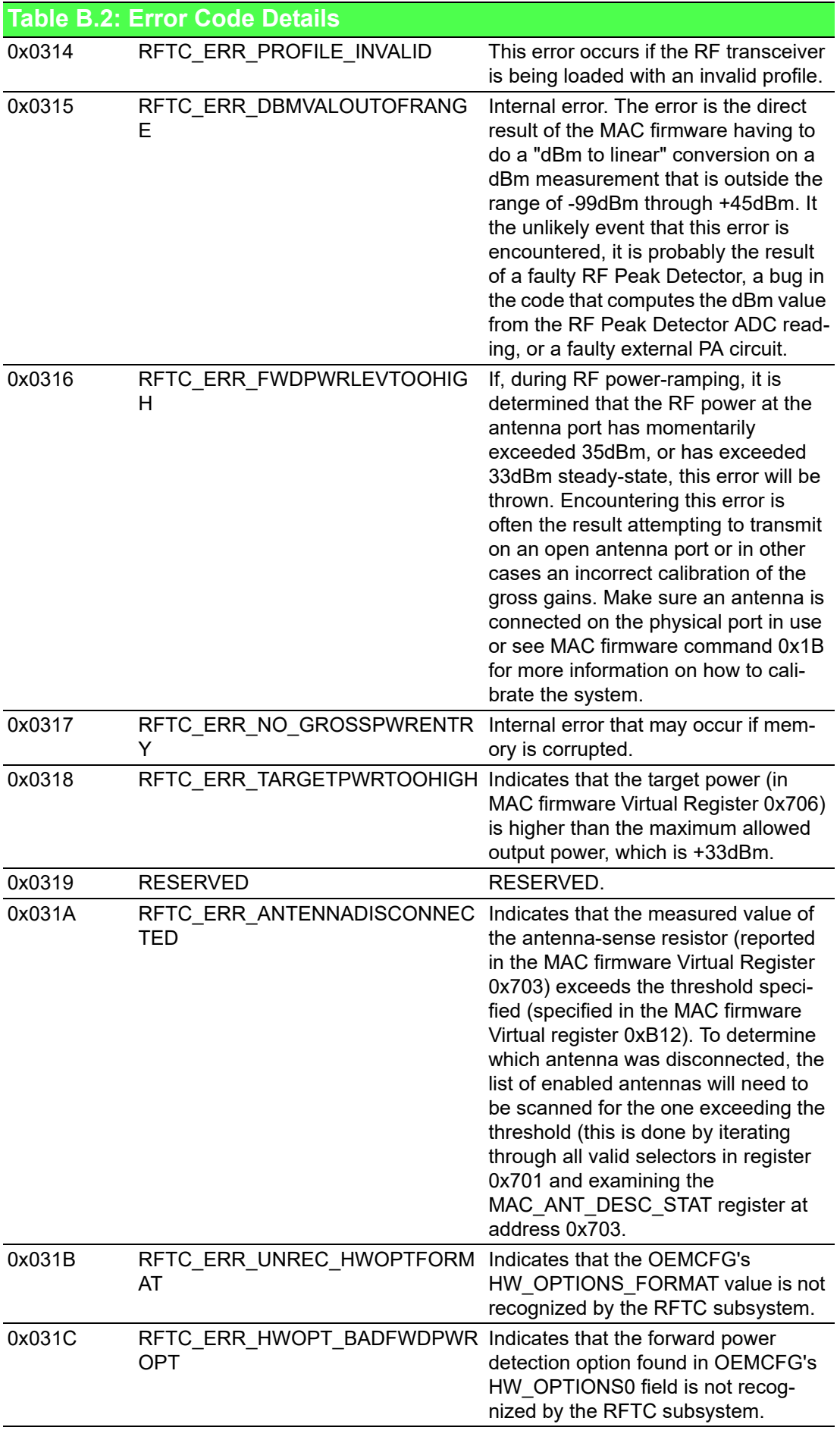

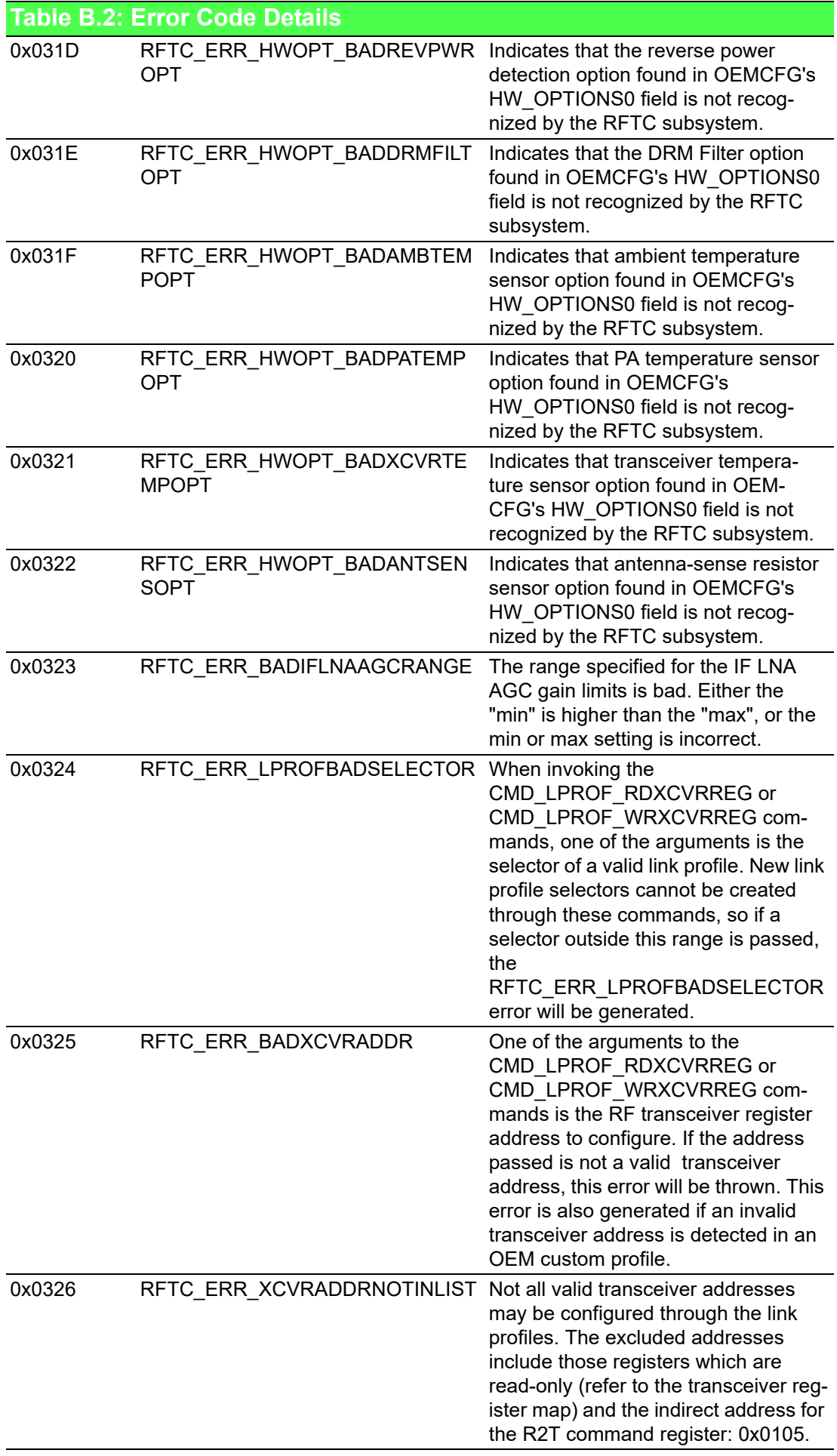

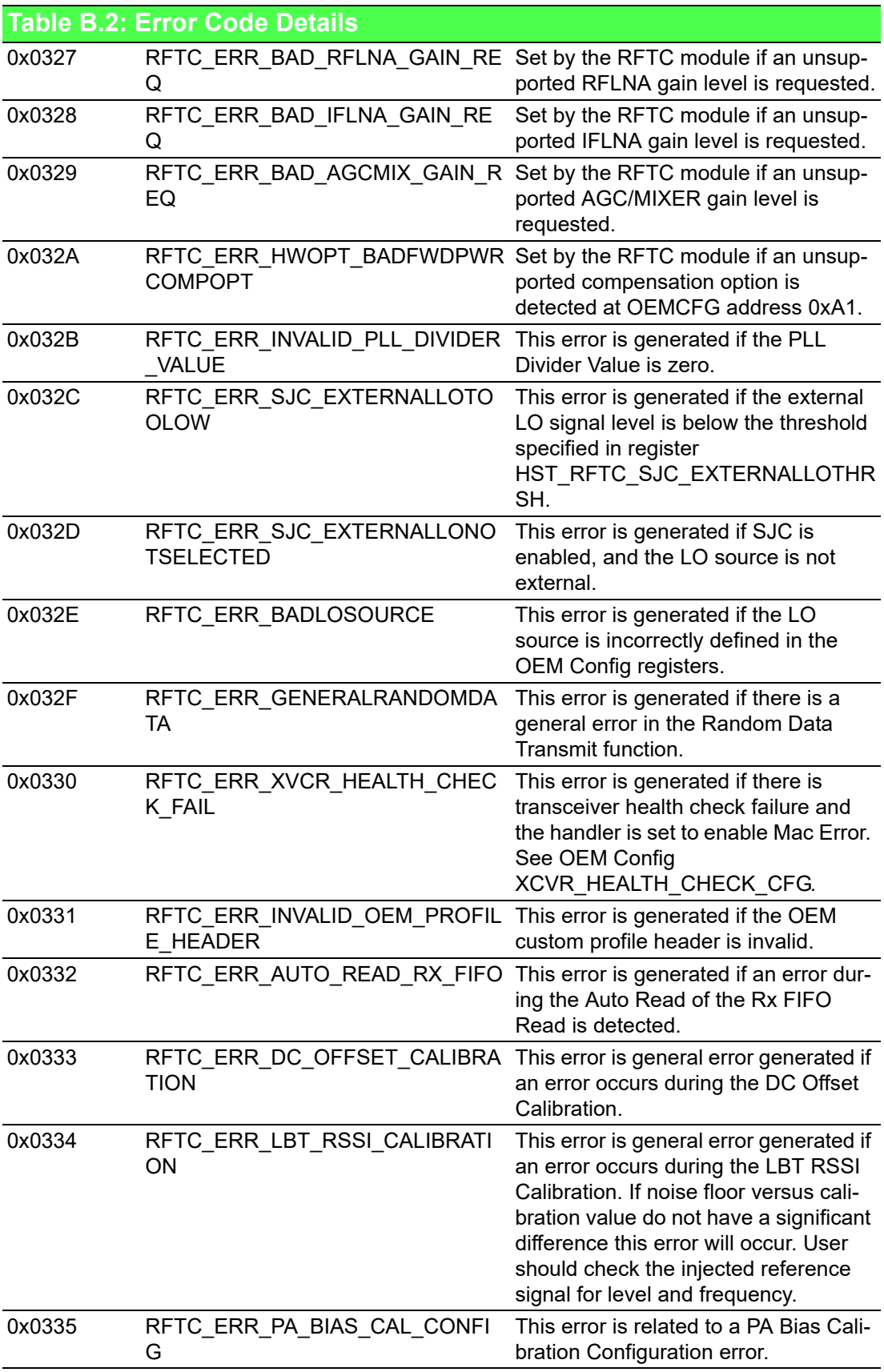

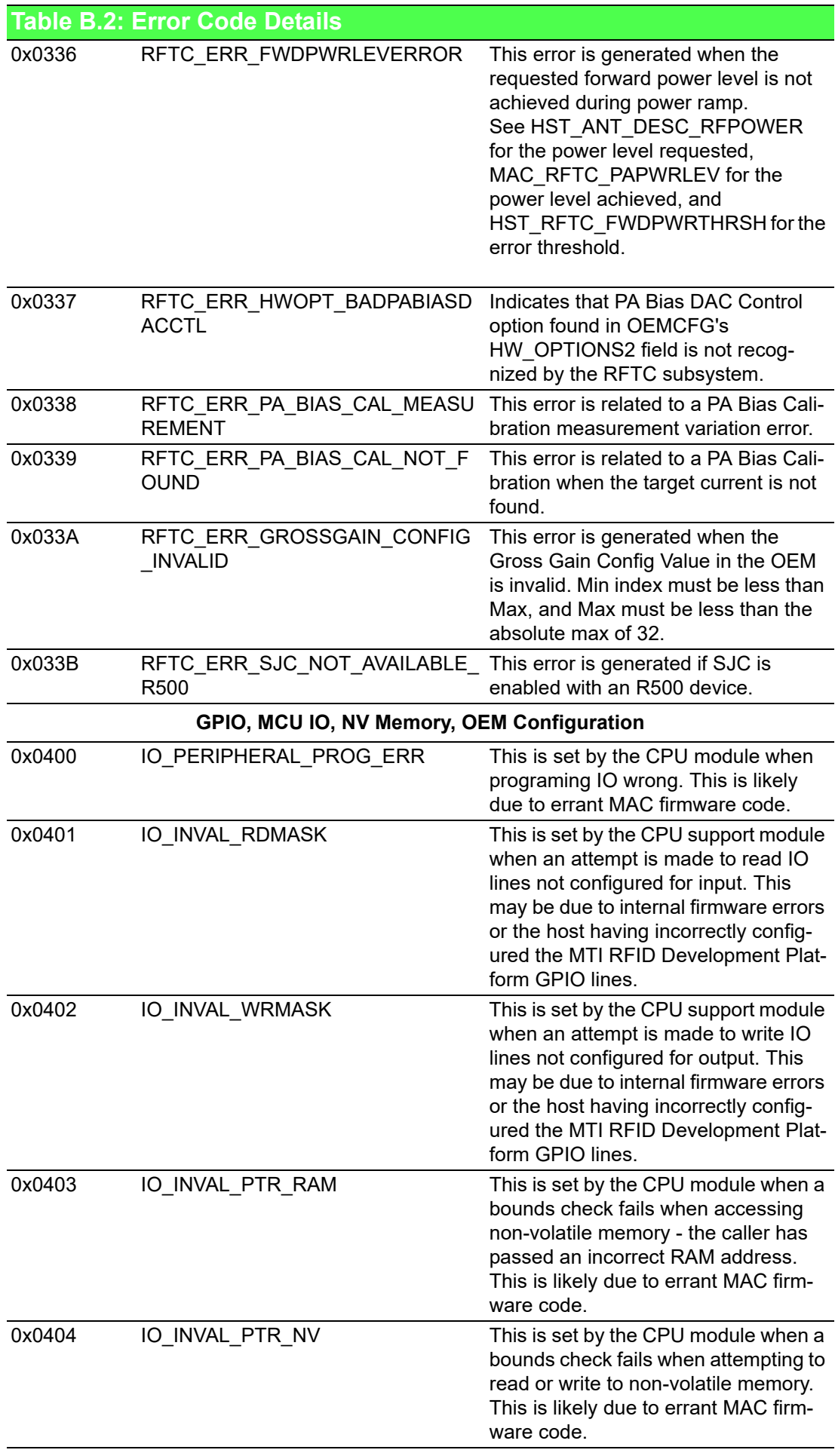

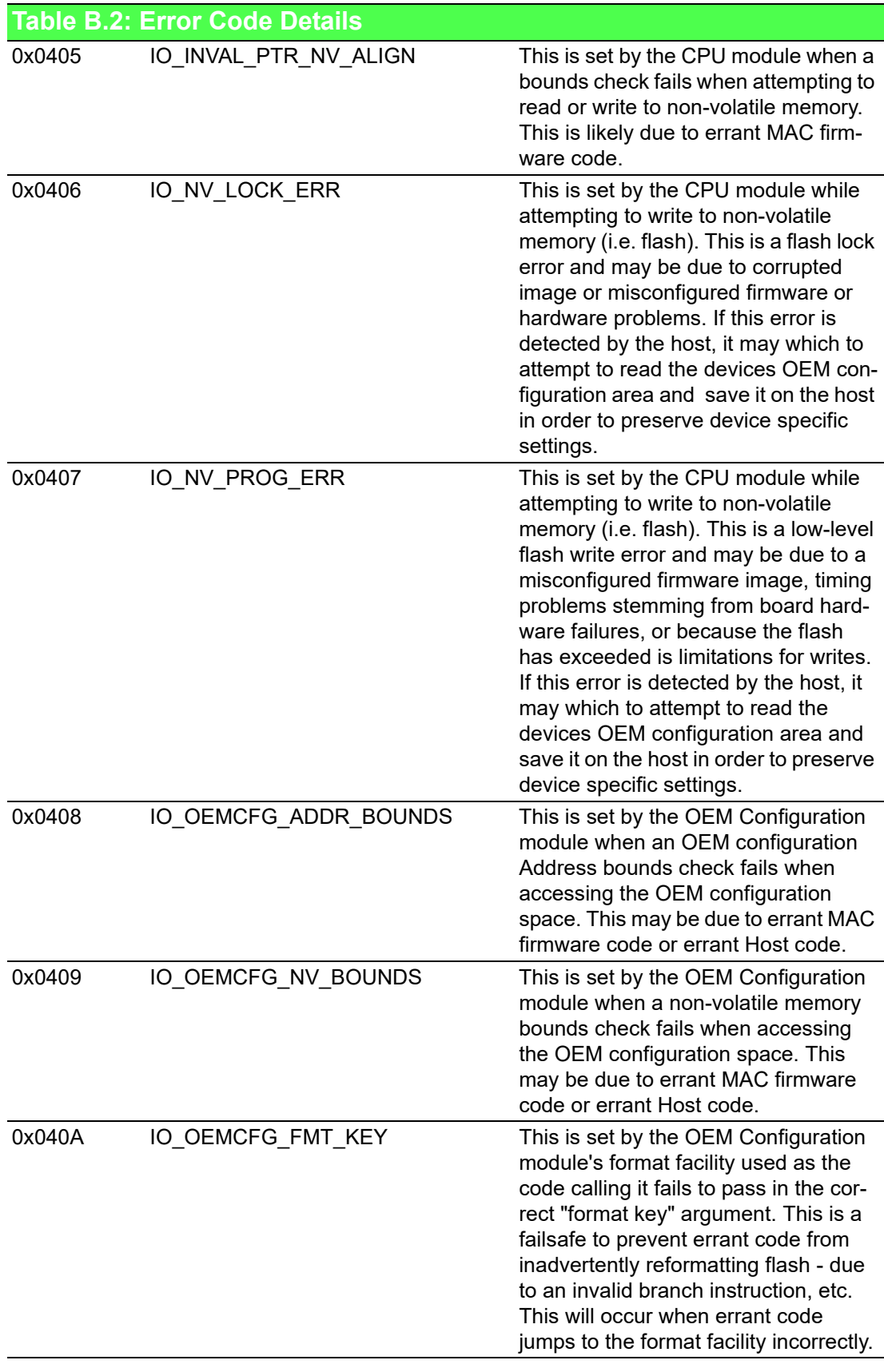

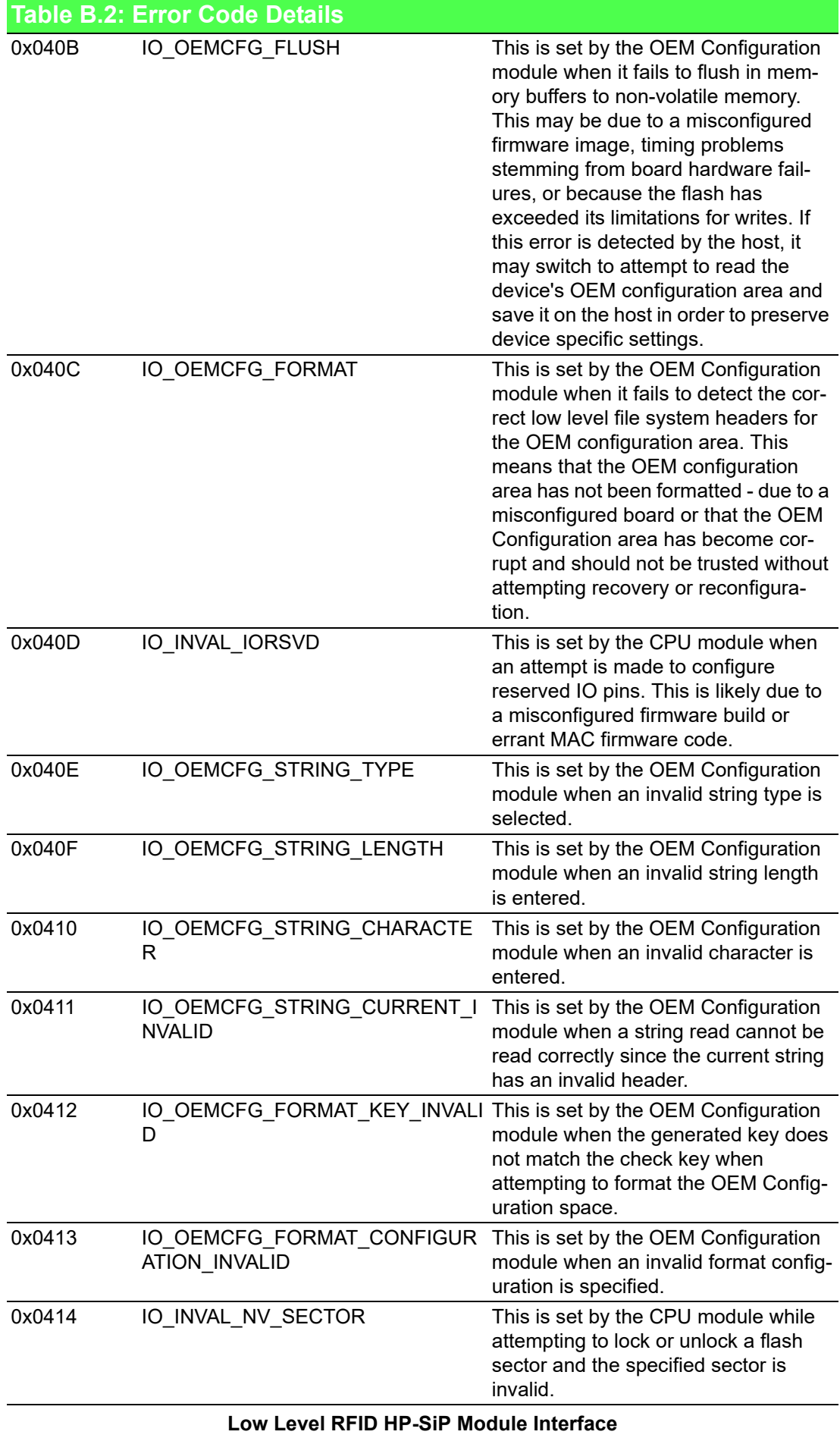

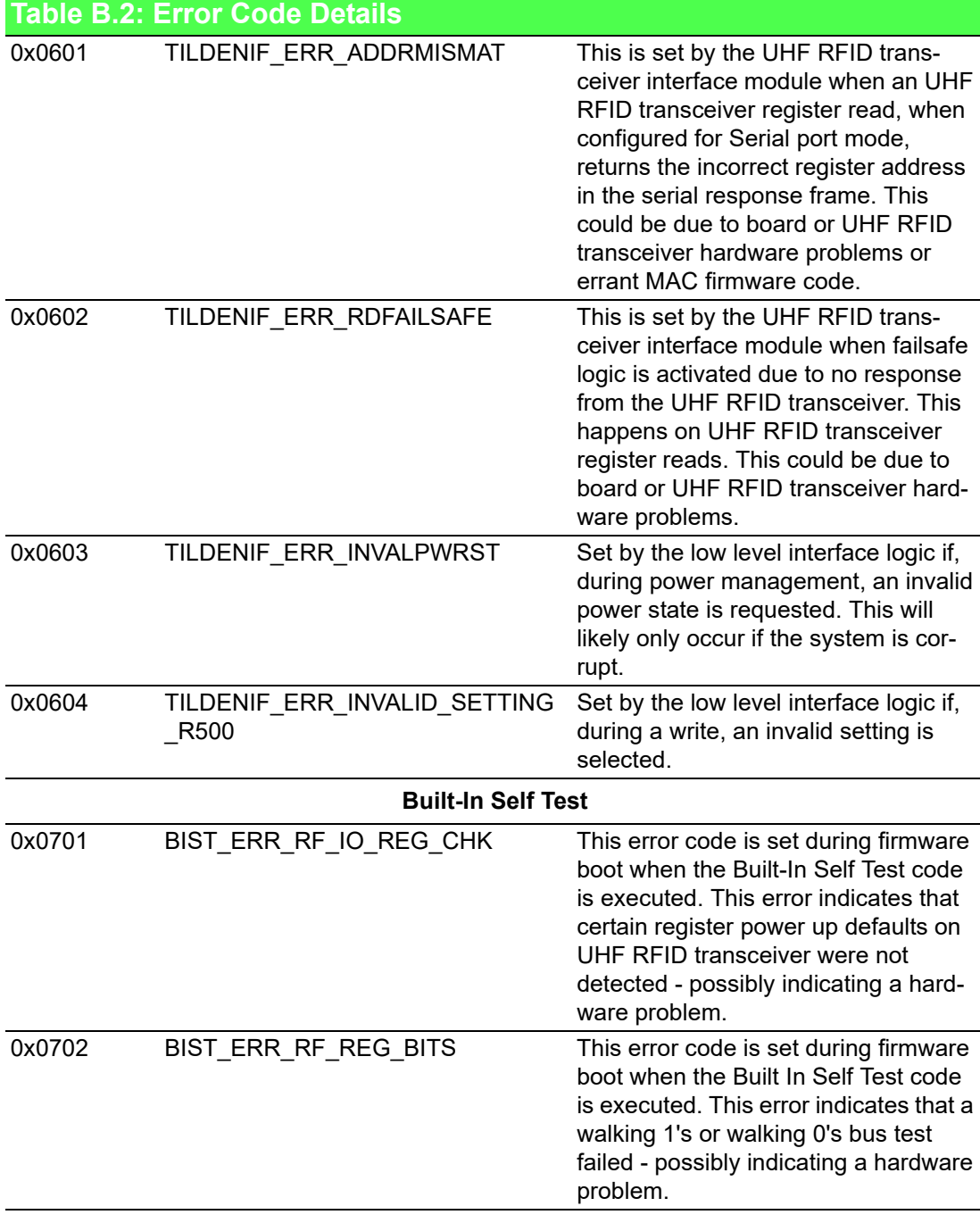

WISE-2834 User Manual 80

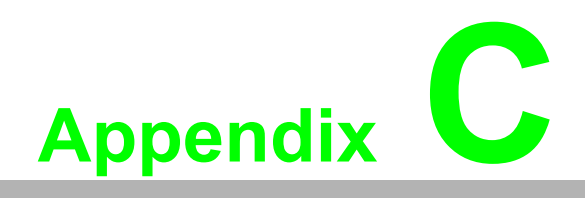

**<sup>C</sup> RFID Frequency Channel Tables**

#### **C.1 United States/Canada/Mexico Region Frequency Channel Table**

The frequency range of those regions, which are United States, Canada and Mexico regions, is from 902 to 928 MHz. A table of all 50 channels is shown in Table C.1.

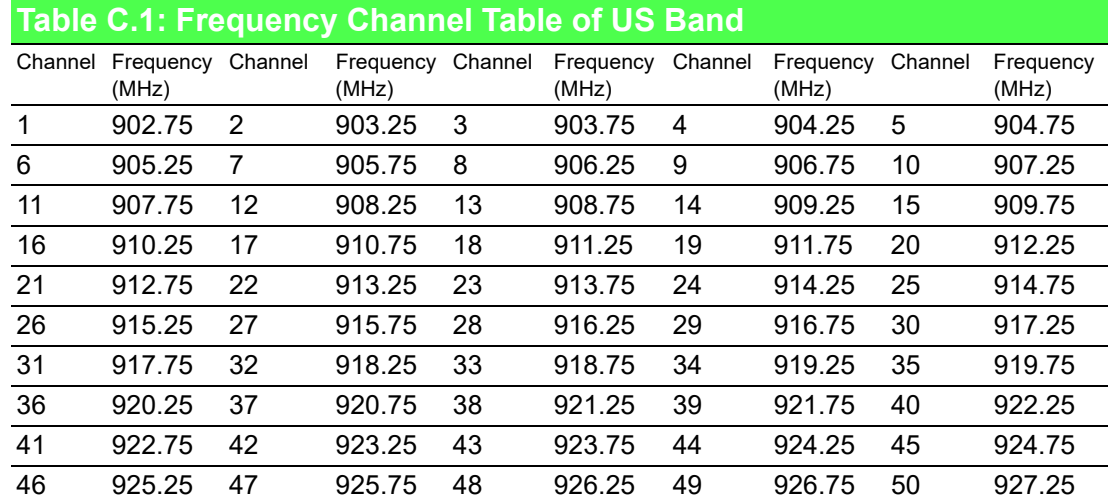

#### **C.2 Europe Region Frequency Channel Table (ETSI EN 302 208)**

The frequency range of Europe region is from 865.6 to 867.6 MHz. A table of all 4 channels is shown in Table C.2.

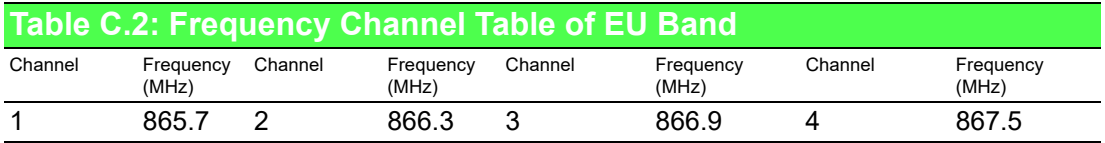

#### **C.3 Europe2 Region Frequency Channel Table(ETSI EN 300 220)**

The frequency of Europe2 region is only 869.85 MHz. A table of 1 channel is shown in Table C.3.

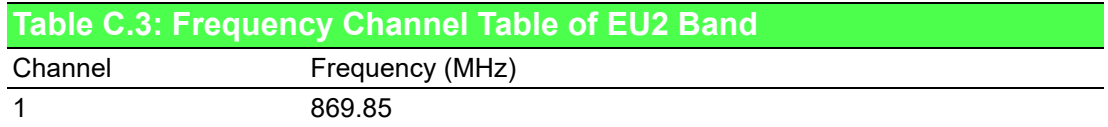

# **C.4 Taiwan Region Frequency Channel Table**

The frequency range of Taiwan region is from 922 to 928 MHz. A table of all 12 channels is shown in Table C.4.

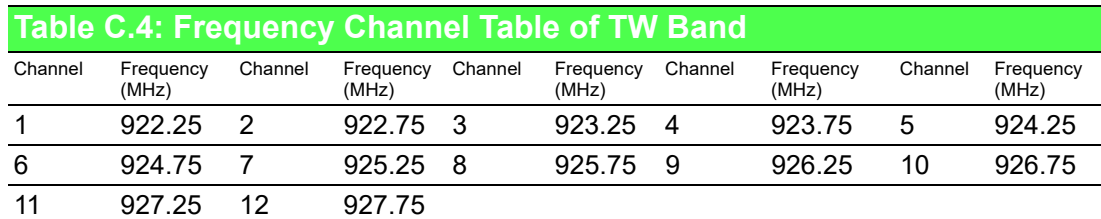

## **C.5 China Region Frequency Channel Table**

The frequency range of China region is from 920.5 to 924.5 MHz. A table of all 16 channels is shown in Table C.5.

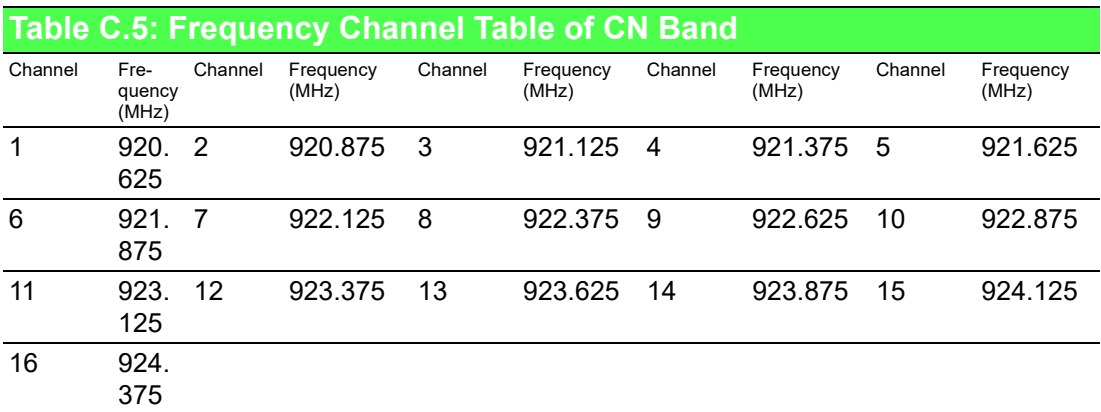

## **C.6 South Korea Region Frequency Channel Table**

The frequency range of South Korea is from 917 to 920.8 MHz. A table of all 6 channels is shown in Table C.6.

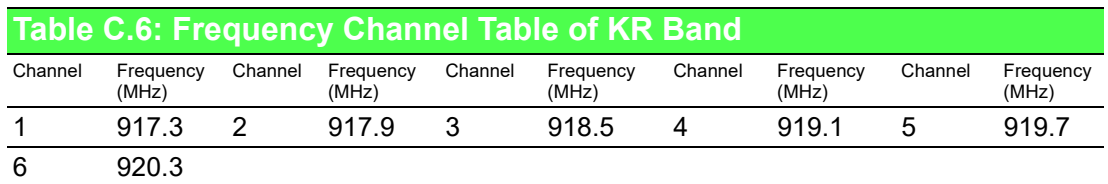

#### **C.7 Australia/New Zealand Region Frequency Channel Table**

The frequency range of both Australia and New Zealand regions is from 920 to 926 MHz. A table of all 7 channels is shown in Table C.7.

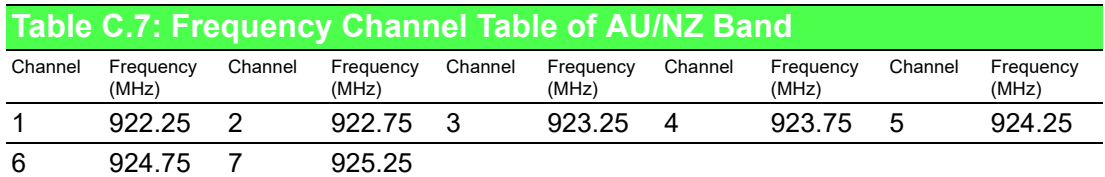

## **C.8 Brazil Region Frequency Channel Table**

The frequency range of Brazil region is from 902 to 907.5 MHz and from 915 to 928 MHz. A table of all 35 channels is shown in Table C.8.

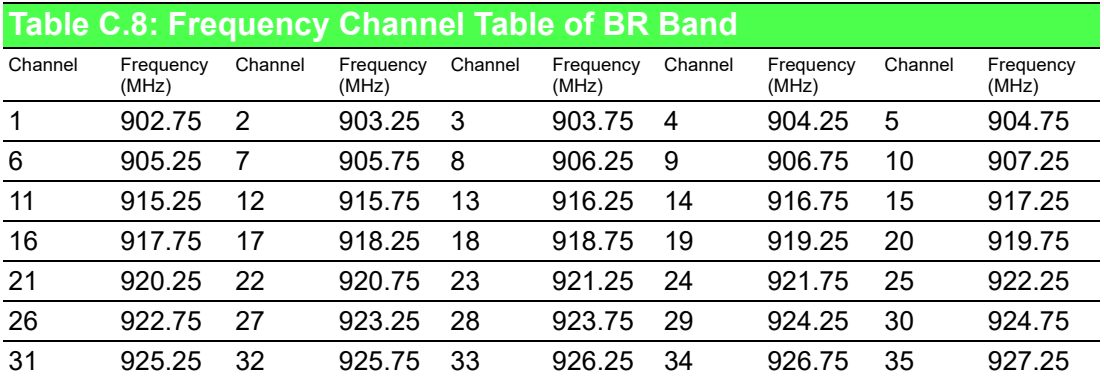

## **C.9 Israel Region Frequency Channel Table**

The frequency range of Israel region is from 915 to 917 MHz. A table of all 2 channels is shown in Table C.9.

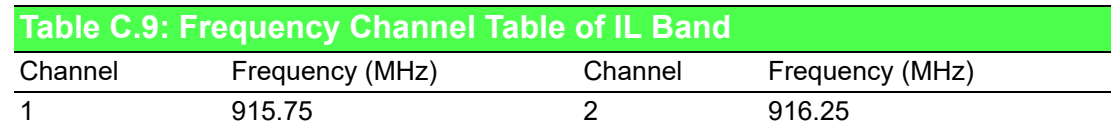

## **C.10 India Region Frequency Channel Table**

The frequency range of India region is from 865 to 867 MHz. A table of all 2 channels is shown in Table C.10.

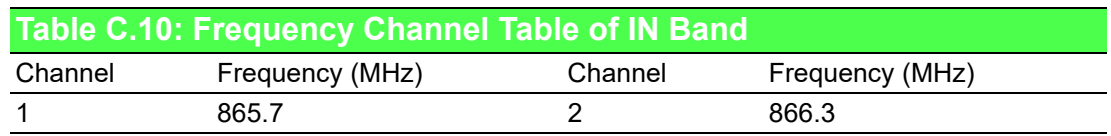

## **C.11 Japan Region Frequency Channel Table**

The frequency range of Japan region is from 916.7 to 920.9 MHz. A table of all 4 channels is shown in Table C.11.

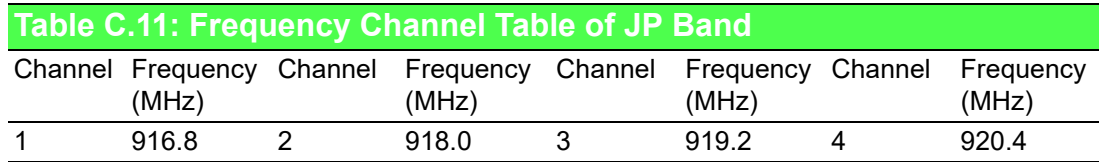

#### **C.12 Japan2 Region Frequency Channel Table (with LBT)**

The frequency range of Japan2 region is from 916.7 to 920.9 MHz. A table of all 6 channels is shown in Table C.12.

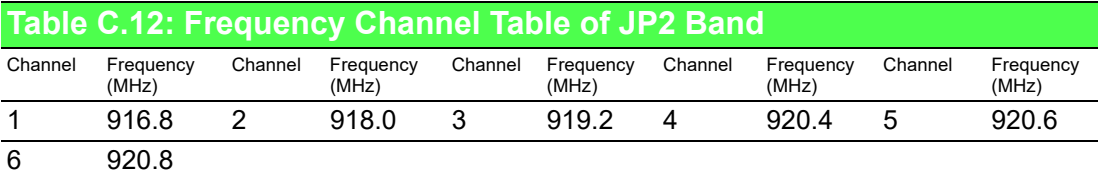

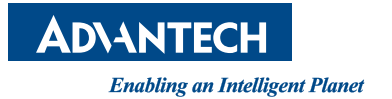

#### **www.advantech.com**

**Please verify specifications before quoting. This guide is intended for reference purposes only.**

**All product specifications are subject to change without notice.**

**No part of this publication may be reproduced in any form or by any means, electronic, photocopying, recording or otherwise, without prior written permission of the publisher.**

**All brand and product names are trademarks or registered trademarks of their respective companies.**

**© Advantech Co., Ltd. 2019**